# **brother.**

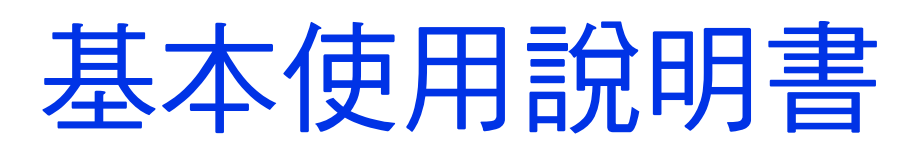

# DCP-J140W

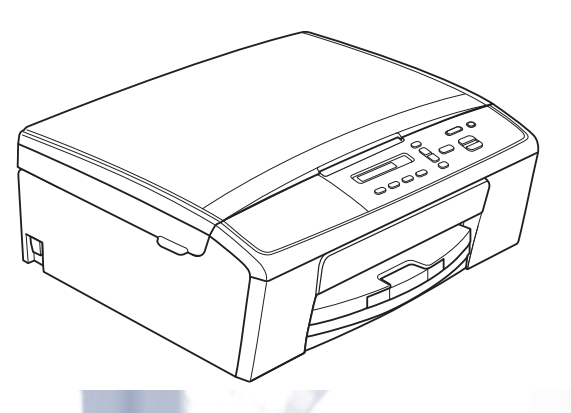

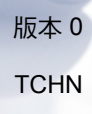

<span id="page-1-1"></span><span id="page-1-0"></span>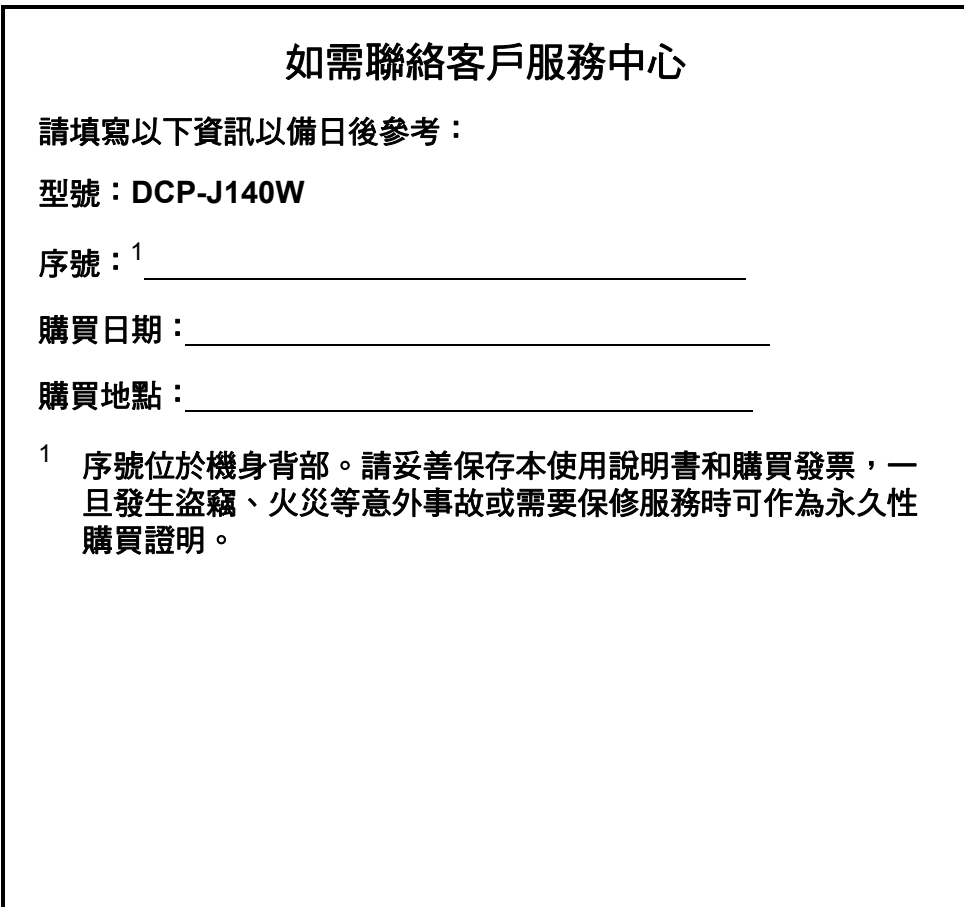

請在以下網站上註冊您的產品:

**<http://www.brother.com/registration/>**

© 2012 兄弟工業株式會社。版權所有。

# 使用說明書及提供方式

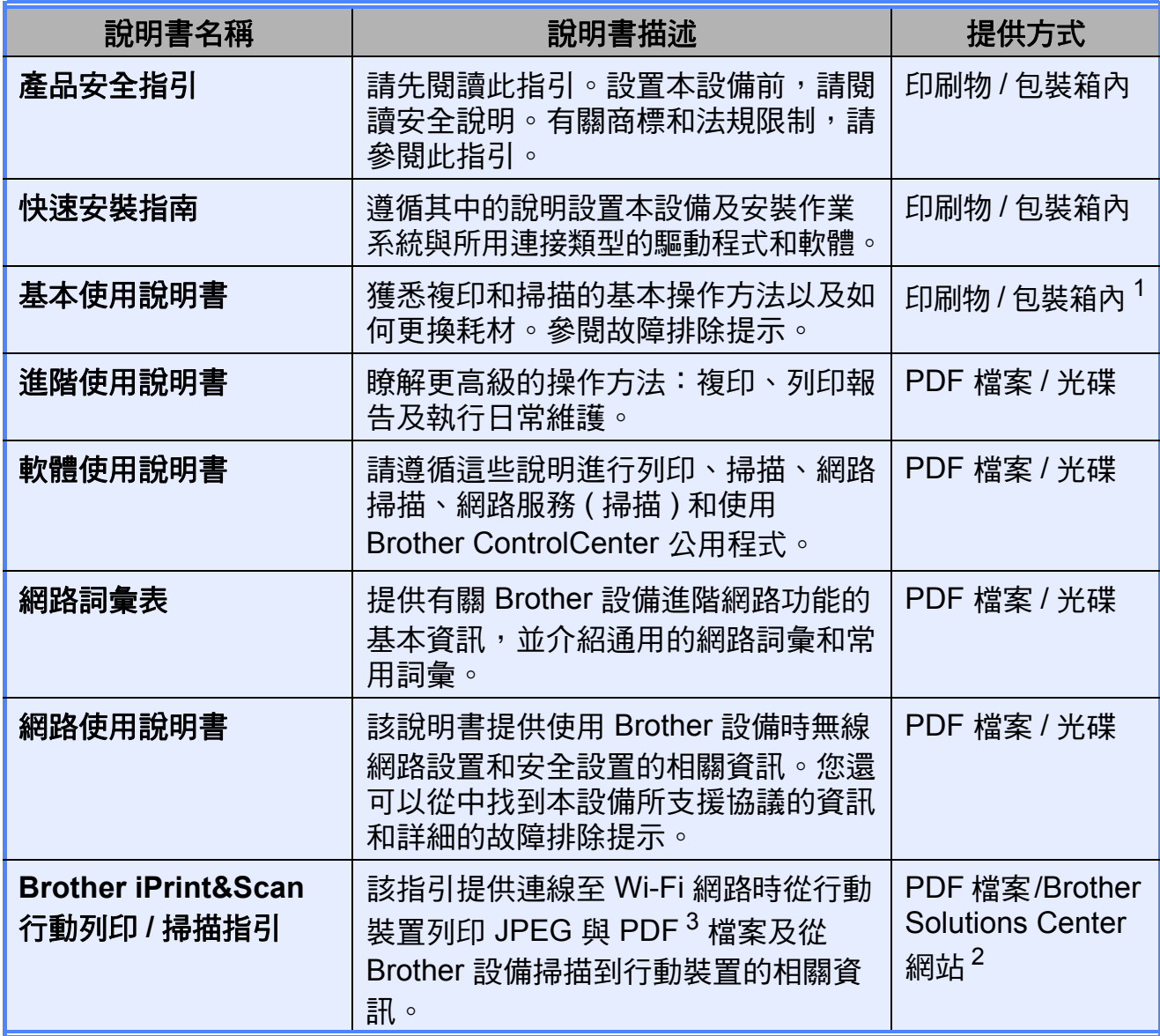

<span id="page-2-0"></span> $1$  視乎國家而定。

<span id="page-2-2"></span><sup>2</sup> 請瀏覽我們的網站 ([http://solutions.brother.com/\)](http://solutions.brother.com/)。

<span id="page-2-1"></span> $^3$  Windows $^{\circledR}$  Phone 不支援 PDF 列印。

# 目錄 (基本使用說明書)

 $1 \quad$ 

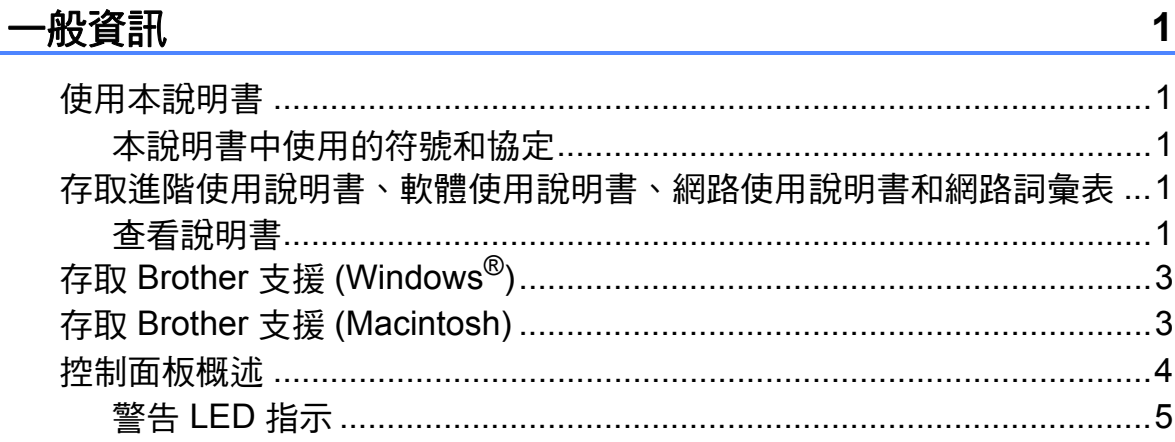

#### 裝入紙張  $\overline{2}$

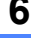

 $17$ 

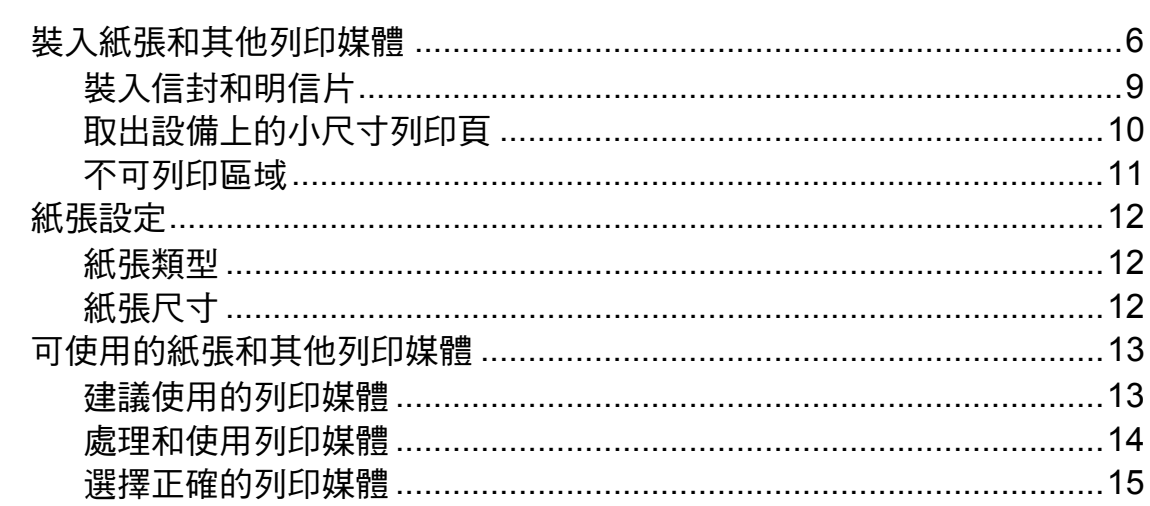

#### 裝入原稿  $\overline{\mathbf{3}}$

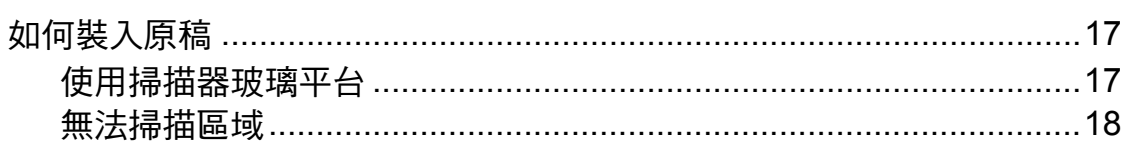

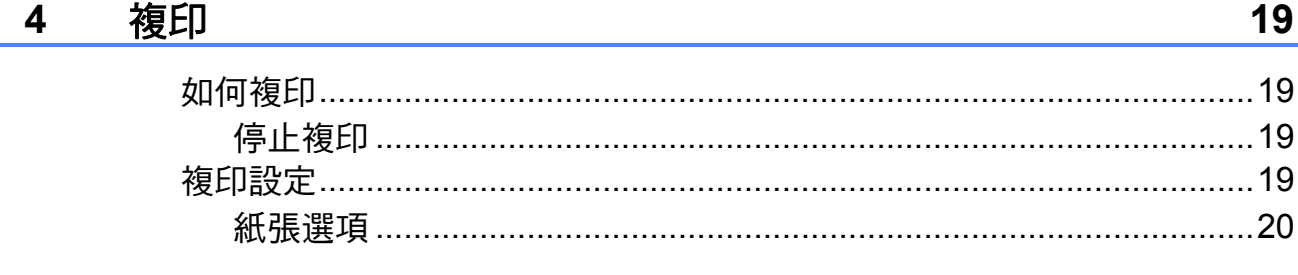

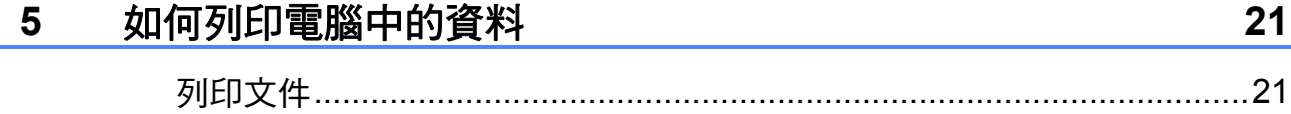

#### 如何掃描到電腦  $6\phantom{a}$

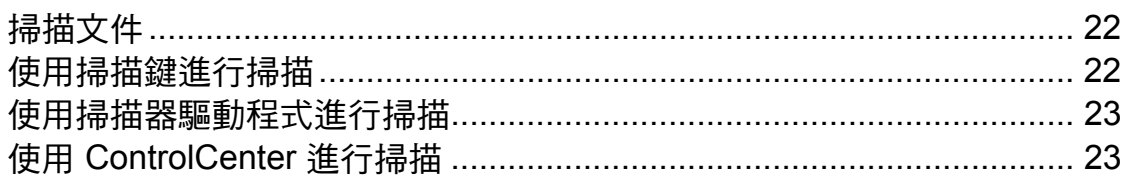

#### 日常維護  $\mathbf{A}$

24

 $22$ 

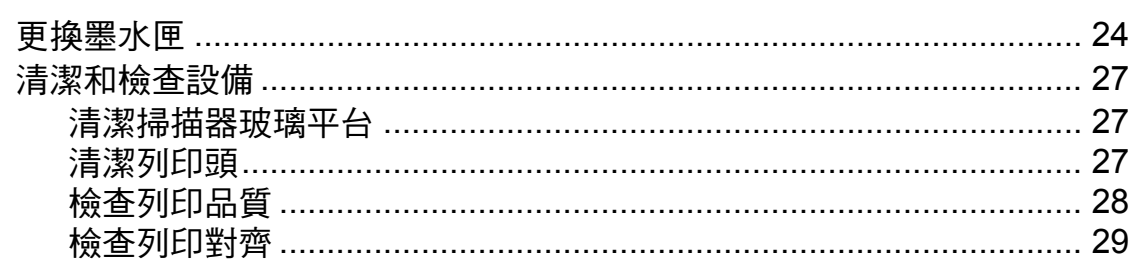

#### 故障排除  $\mathbf{B}$

30

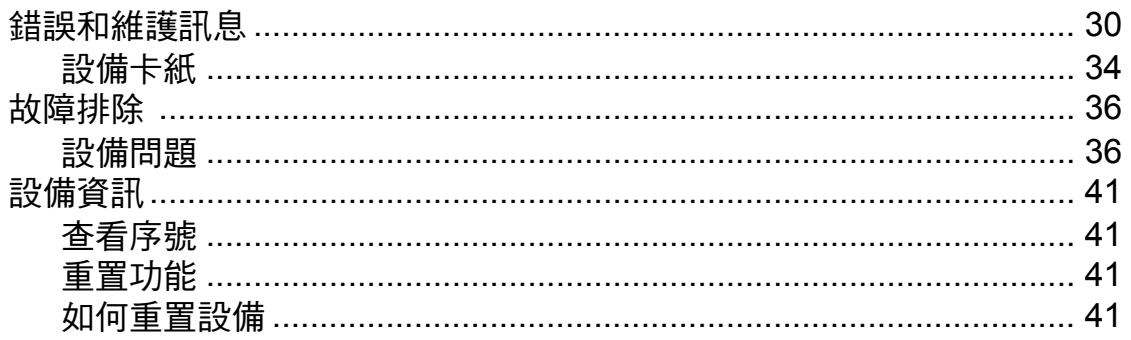

#### $\mathbf C$ 選單和功能

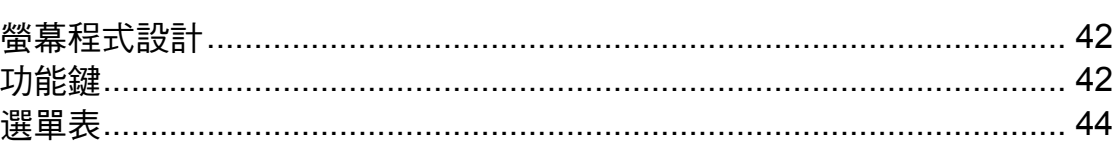

#### 規格 D

### 51

42

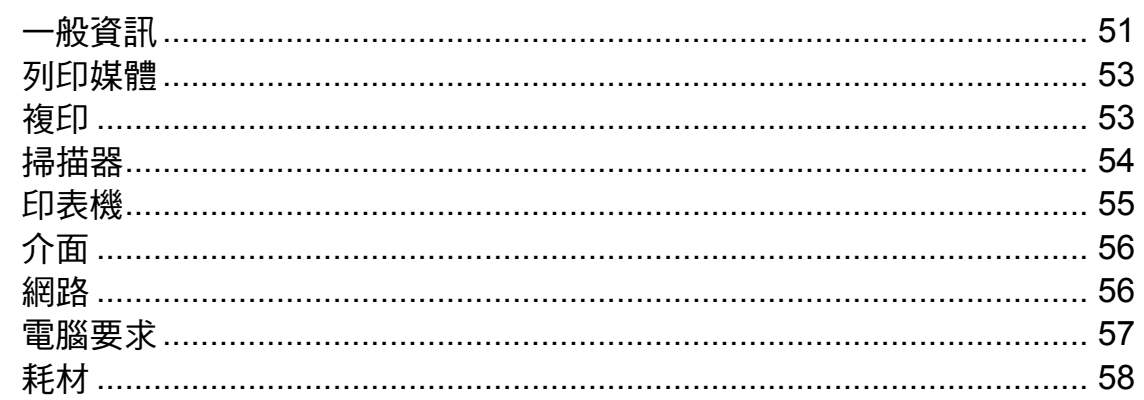

# 目錄 **(** 進階使用說明書 **)**

闡述以下功能與操作。

*C* 索引

您可以查看隨機說明書光碟上的進階使用說明書。

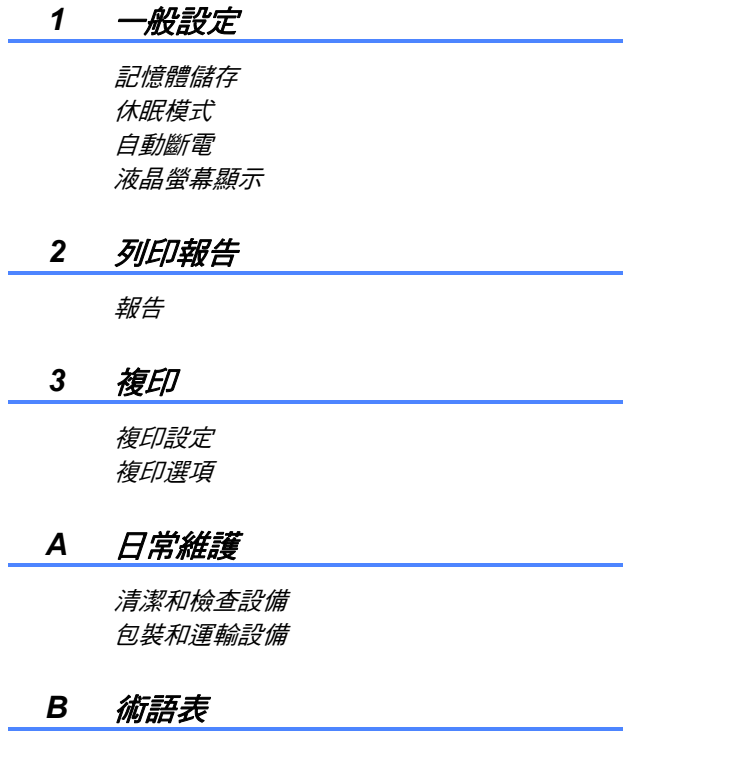

<span id="page-6-0"></span>一般資訊 **<sup>1</sup>**

# <span id="page-6-1"></span>使用本說明書 **<sup>1</sup>**

**1**

感謝您購買 Brother 設備!閱讀此說 明書將有助於您充分使用本設備。

### <span id="page-6-2"></span>本說明書中使用的符號和協定 **<sup>1</sup>**

本說明書中使用的符號和協定如下。

- 粗體 粗體字樣表示設備的控制 面板或電腦螢幕上的特定 按鍵 / 鈕。
- *斜體* 斜體字樣強調應當注意的 要點或提示您參考相關主 題。
- Courier New Courier New 字體表示設 備的液晶螢幕上顯示的訊 息。

# 警告

警告圖示表示可能導致死亡或重傷 的潛在危險情況。

# 44 注意

注意圖示表示可能導致輕微或中度 傷害的潛在危險情況。

### 4 重要事項

重要事項圖示表示可能導致財產損 失或產品功能喪失的潛在危險情況。

- 註釋圖示告訴您如何應對可能  $\overline{\mathbb{Z}}$ 出現的狀況或提供此操作如何 與其他功能工作的有關提示。
- 電氣危險圖示提醒您可能會發  $\mathcal{H}$ 生觸電。

# <span id="page-6-3"></span>存取進階使用說明書、軟 體使用說明書、網路使用 說明書和網路詞彙表 **<sup>1</sup>**

本基本使用說明書中並未包含此設備 的全部資訊,例如複印、印表機、掃 描器和網路等進階功能的使用方法。 若要獲取有關此類操作的詳細資訊, 您可以閱讀隨機光碟上的進階使用說 明書、軟體使用說明書、網路使用說 明書和網路詞彙表。

### <span id="page-6-4"></span>查看說明書 **<sup>1</sup>**

### 查看說明書 **(Windows**®**) <sup>1</sup>**

若要查看說明書,請點擊開始選單, 從程式清單中選擇 **Brother**、

**DCP-XXXX** (XXXX 為您的型號名稱 ), 然後選擇用戶手冊。

如果您尚未安裝此軟體,請遵循以下 說明搜尋隨機光碟上的說明書:

a 啟動電腦。將 Brother 隨機光碟 插入光碟機中。

# 註釋

如果沒有自動顯示 Brother 螢幕, 請點擊我的電腦 **(** 電腦 **)**,點擊兩 下隨機光碟圖示,然後點擊兩下 **start.exe** 檔案。

- 2 顯示型號名稱螢幕時,選擇您的 設備型號名稱。
- 8 顯示語言螢幕時,選擇所需語 言。螢幕上將顯示隨機光碟的首 頁選單。

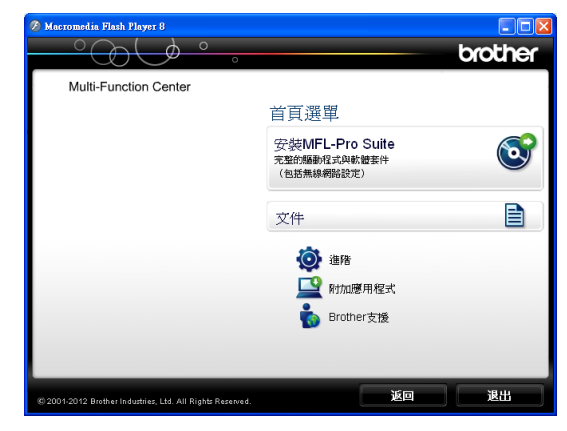

### 4 點擊文件。

e 點擊 **PDF** 文件。顯示國家螢幕 時,選擇您所在的國家。顯示使 用說明書清單後,選擇您想閱讀 的說明書。

### 查看說明書 **(Macintosh) <sup>1</sup>**

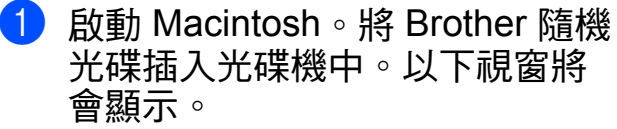

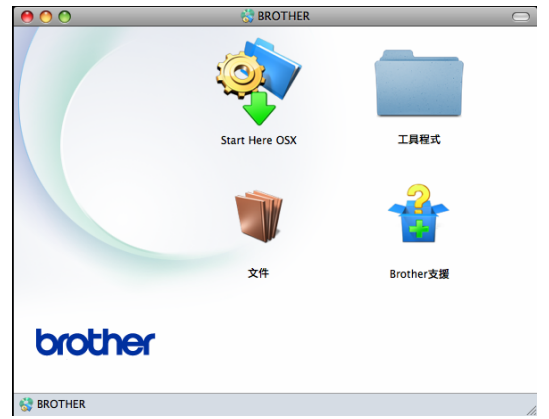

- 2 點擊兩下文件圖示。顯示型號名 稱螢幕時,選擇您的設備型號名 稱,然後點擊下一步。
- <mark>(3)顯示語言螢幕時,點擊兩下所需</mark> 語言資料夾。
- 4 點擊兩下 top.pdf。 **顯示國家螢幕時,選擇您所在的** 國家。
- 6 顯示使用說明書清單後, 選擇您 想閱讀的說明書。

### 如何搜尋掃描說明 **<sup>1</sup>**

本設備有多種文件掃描方式供您選 擇,請遵循以下提示搜尋相關說明:

### 軟體使用說明書

- ■掃描
- ControlCenter
- 網路掃描

### 如何搜尋網路設定說明 **<sup>1</sup>**

本設備可以連接到無線網路。

■ 基本設定說明

(>> 快速安裝指南)

■無線存取點或路由器支援 Wi-Fi Protected Setup 或 AOSS™

### (>>快速安裝指南)

■ 有關無線設定的更多資訊

(>> 網路使用說明書)

# <span id="page-8-0"></span>存取 **Brother** 支援 **(Windows**®**) <sup>1</sup>**

您可以從隨機光碟中搜尋所需的全部聯 絡資訊,如 Web 支援 (Brother Solutions Center (Brother 解決方案中心 ))。

■點擊首頁選單上的 Brother 支援。 以下螢幕將會顯示:

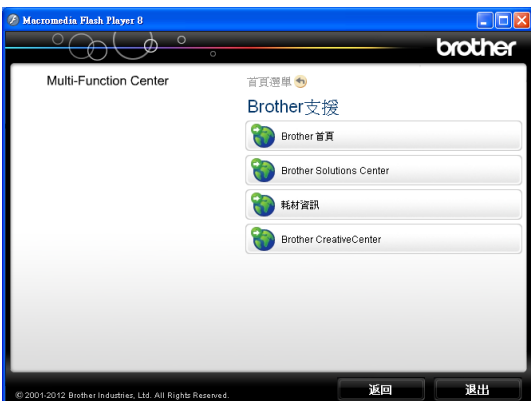

- 若要瀏覽我們的網站 ([http://www.brother.com/\)](http://www.brother.com/), 請點擊 **Brother** 首頁。
- 若要獲取最新消息和產品支援資訊 (<http://solutions.brother.com/>), 請 點擊 **Brother Solutions Center (Brother** 解決方案中心 **)**。
- 若要瀏覽我們的網站以獲取有關 Brother 原廠耗材的資訊 (<http://www.brother.com/original/>), 請點擊耗材資訊。

■若要瀏覽 Brother CreativeCenter (Brother 創意中心 ) [\(http://www.brother.com/creativecenter/\)](http://www.brother.com/creativecenter/) 以滿足您對免費照片專案及可列印 下載的需求,請點擊 **Brother CreativeCenter (Brother** 創意中心 **)**。

■ 若要返回首頁選單,請點擊**返回;** 如果您已完成操作,請點擊退出。

# <span id="page-8-1"></span>存取 **Brother** 支援 **(Macintosh) <sup>1</sup>**

您可以從隨機光碟中搜尋所需的全部聯 絡資訊,如 Web 支援 (Brother Solutions Center (Brother 解決方案中心 ))。

■點擊兩下 **Brother 支援**圖示。以下 螢幕將會顯示:

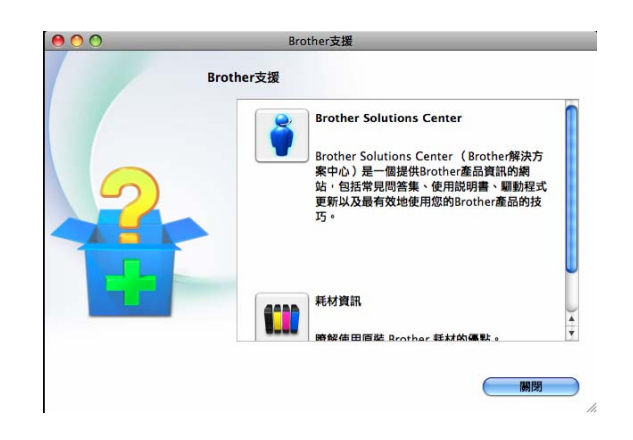

- 若要獲取最新消息和產品支援資訊 (<http://solutions.brother.com/>), 請 點擊 **Brother Solutions Center (Brother** 解決方案中心 **)**。
- 若要瀏覽我們的網站以獲取有關 Brother 原廠耗材的資訊 (<http://www.brother.com/original/>), 請點擊耗材資訊。

# <span id="page-9-0"></span>控制面板概述 **<sup>1</sup>**

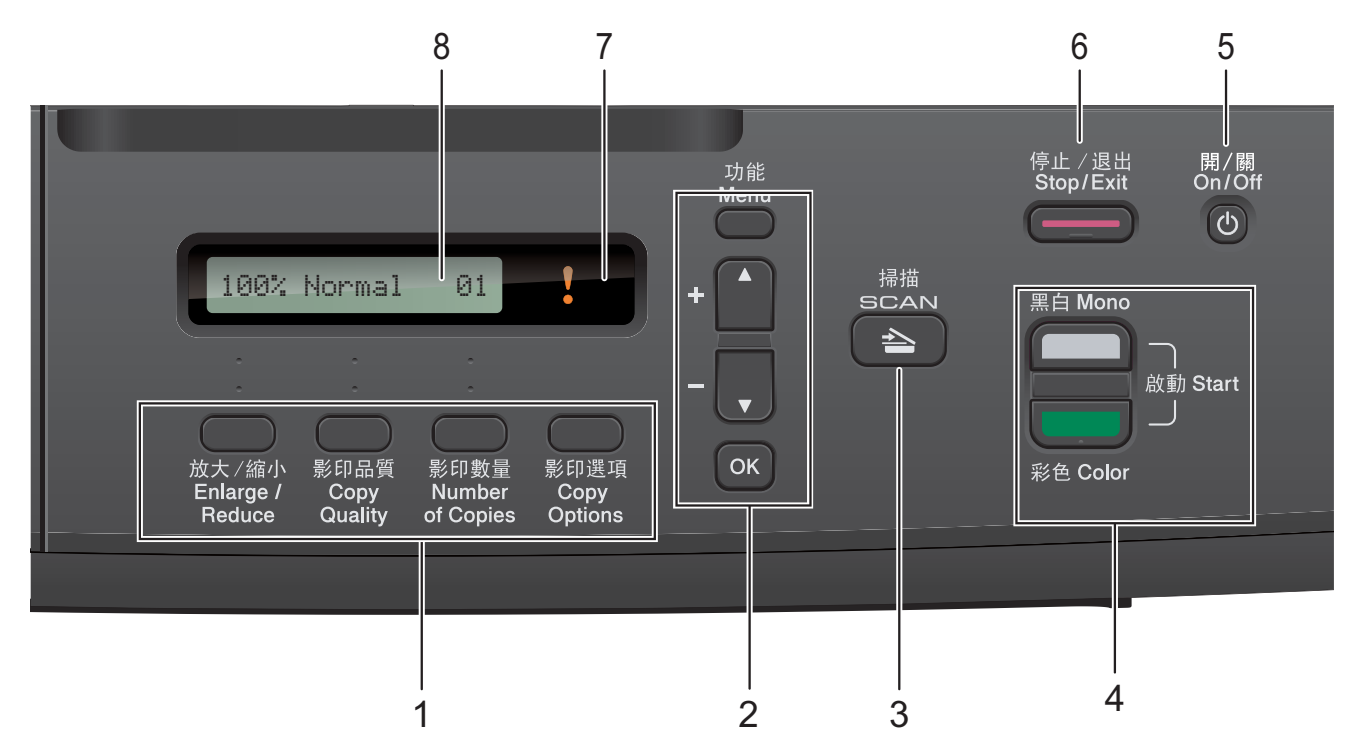

### **1** 複印鍵:

透過按這些鍵,您可以在複印模式下 暫時變更複印設定。

### ■放大 / 縮小

透過按此鍵,您可以視乎所需比例 放大或縮小複印尺寸。

- 影印品質 透過按此鍵,您可以暫時變更複印 品質。
- 影印數量

透過按此鍵,您可以複印多份副本。

■ 影印選項 透過按此鍵,您可以快捷地選擇暫 時複印設定。

### **2** 功能鍵:

### ■功能

用於存取主選單。

- +▲ 或 -▼ 透過按這兩個鍵,您可以滾動顯示 各選單和選項。
- <span id="page-9-1"></span>**OK**

透過按此鍵,您可以選擇設定。

3 | ≙ | 掃描

透過按此鍵,您可以存取掃描模式。

### **4** 啟動鍵:

### 黑白啟動

透過按此鍵,您可以啟動黑白複 印,也可以啟動彩色或黑白掃描 ( 視乎 ControlCenter 軟體中的掃描 設定而定 )。

彩色啟動

透過按此鍵,您可以啟動全彩色複 印,也可以啟動彩色或黑白掃描 ( 視乎 ControlCenter 軟體中的掃描 設定而定 )。

### 5 (① 開 / 關

透過按此鍵,您可以啟動或關閉設備。 即使處于關閉狀態,本設備仍然會定 期清潔列印頭,以確保列印品質。您 應當確保設備與雷源之間一直保持連 接,以延長列印頭使用壽命、最大限 度地節約墨水以及維持列印品質。

### **6** 停止 **/** 退出

透過按此鍵,您可以停止操作或退出 選單。

一般資訊

### **7** 警告 **LED**

液晶螢幕上顯示錯誤訊息或重要狀態訊 息時,LED 顯示為橙色,並不斷閃爍。

**8 LCD (** 液晶螢幕 **)** 液晶螢幕上會顯示相關訊息,以幫助 您設定與使用本設備。

### <span id="page-10-0"></span>警告 **LED** 指示

警告 LED ( 發光二極管 ) 指示燈顯示 DCP 的狀態。設備閒置時,液晶螢幕 上顯示設備的目前狀態。

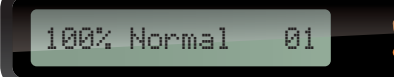

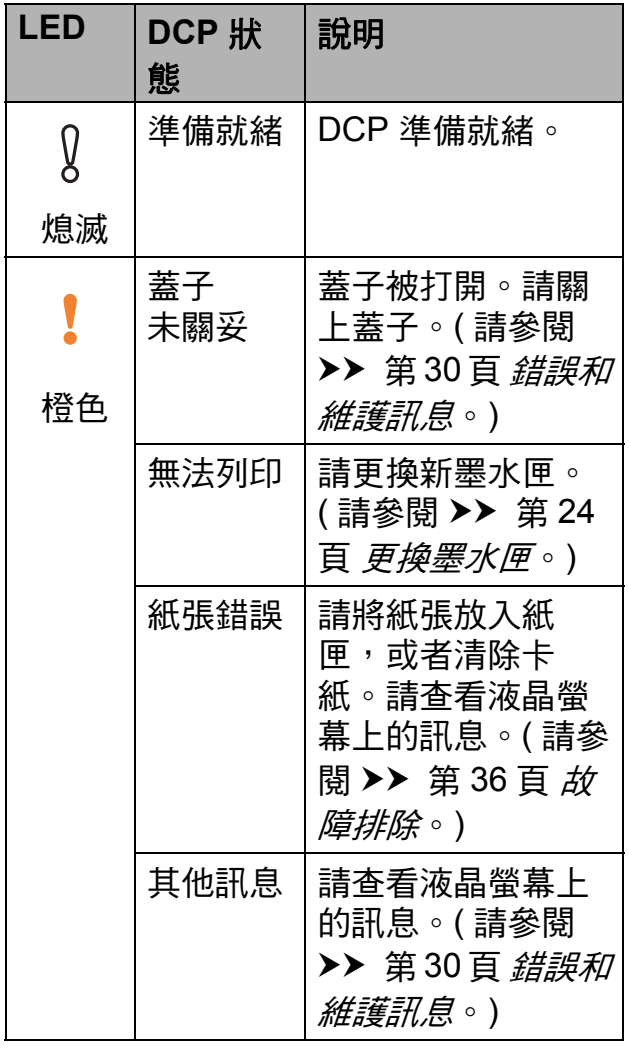

<span id="page-11-0"></span>**2** 裝入紙張 **<sup>2</sup>**

# <span id="page-11-1"></span>裝入紙張和其他列印媒體 **<sup>2</sup>**

每次在紙匣中僅放入同一尺寸和同種 類型的紙張。

1 將紙匣從設備中完全拉出。

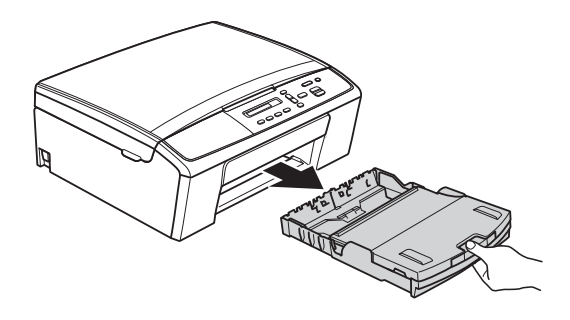

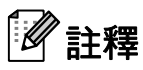

如果紙張支撐翼板 (1) 被打開,請 將其關上,並關上紙張支撐板 (2)。

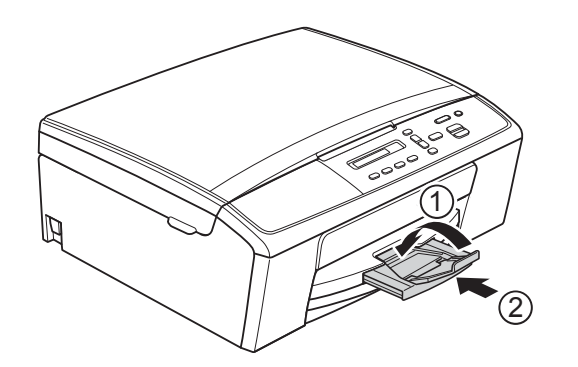

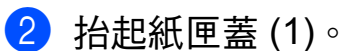

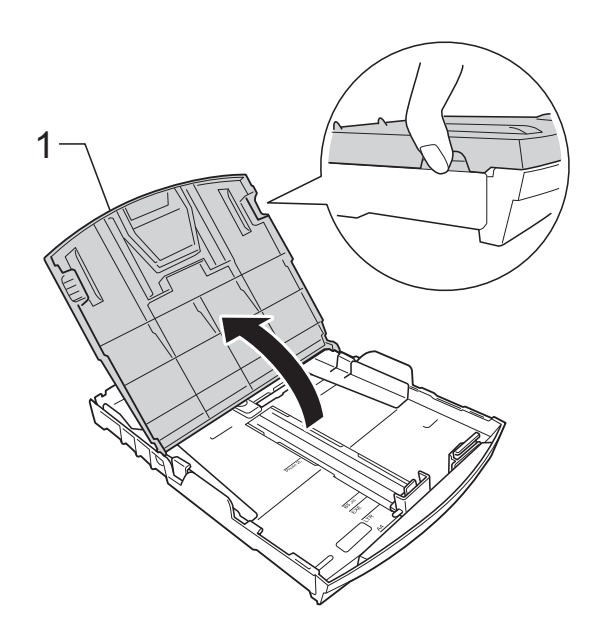

8 用雙手輕輕按住並滑動紙面指示 (1) 及紙長指示 (2) 以符合紙張尺 寸。

> 確保紙面指示 (1) 和紙長指示 (2) 上的三角形標記 (3) 與您正在使用 的紙張尺寸的標記對齊。

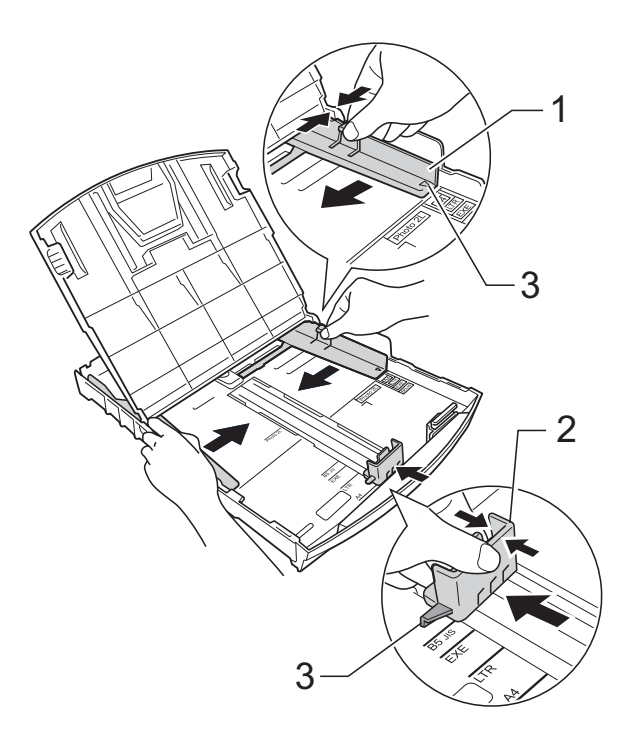

**2**

註釋

使用 Legal 尺寸的紙張時,請按住 通用指示釋放按鈕 (1) 將紙匣前部 拉出。

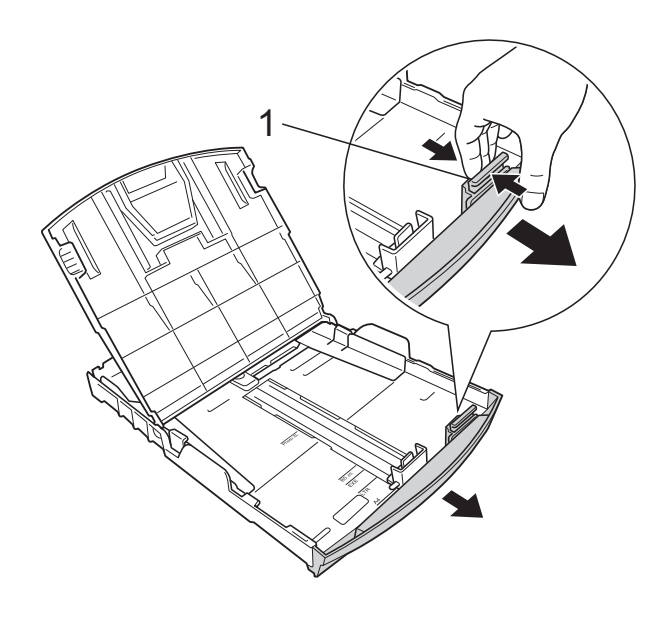

4 充分散開紙疊以避免卡紙和進紙 錯誤。

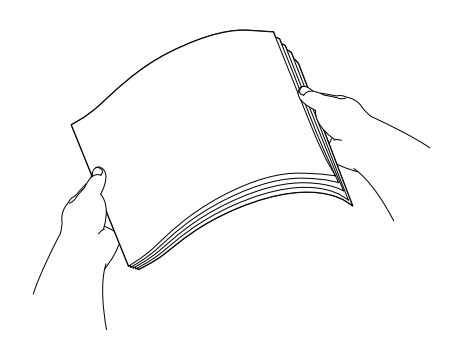

註釋 請確保紙張放置平整。 <span id="page-12-0"></span>6 將紙張以列印面朝下、頂端先進 入的方式輕輕放入紙匣。 檢查紙匣中的紙張是否平整。

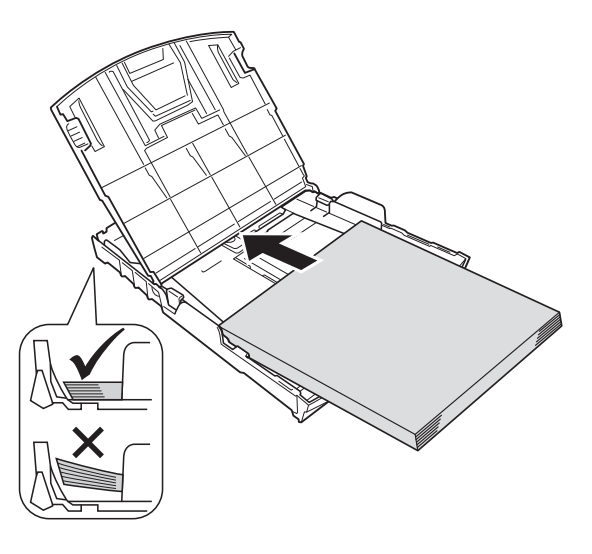

### **4** 重要事項

請勿將紙匣內的紙張向前推得太 深,否則紙張前端可能會翹起,從 而導致進紙問題。

註釋

如果您想在紙匣中的紙張用盡之前添 加紙張,請取出紙匣中的紙張,將其 與要添加的紙張疊在一起。將紙疊裝 入紙匣之前務必將其充分散開。如果 添加紙張時未充分散開紙疊,設備可 能會同時送入多頁紙張。

**7**

6 用雙手輕輕滑動紙面指示 (1) 以符 合紙張寬度。

確保紙面指示碰觸到紙張的兩側。

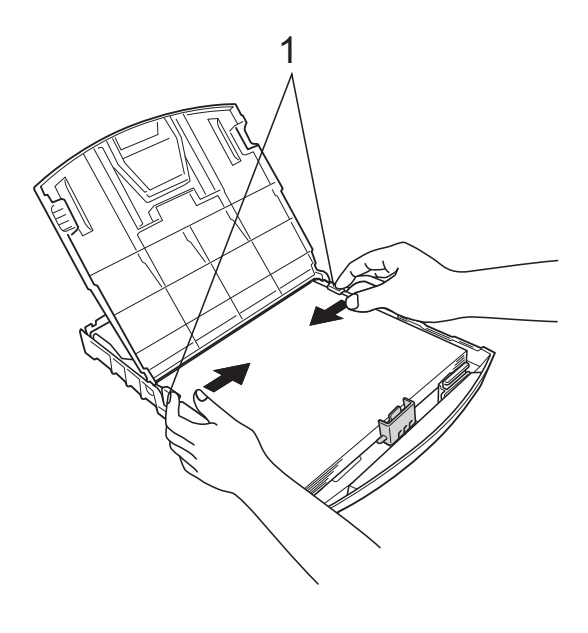

<span id="page-13-0"></span>8 將紙匣完全推入設備後,拉出紙 張支撐板 (1) 直至發出卡嗒聲,然 後展開紙張支撐翼板 (2)。

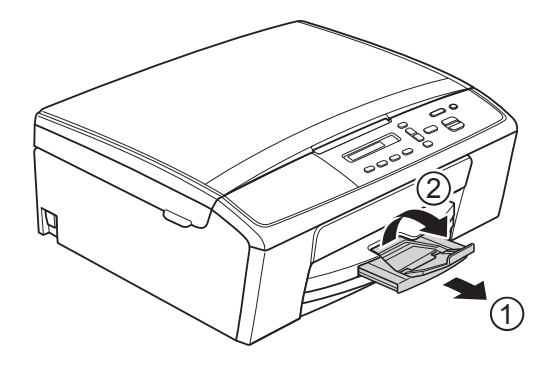

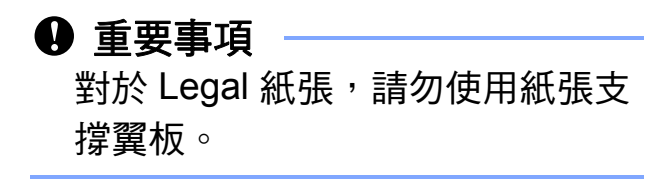

■ 關上紙匣蓋。

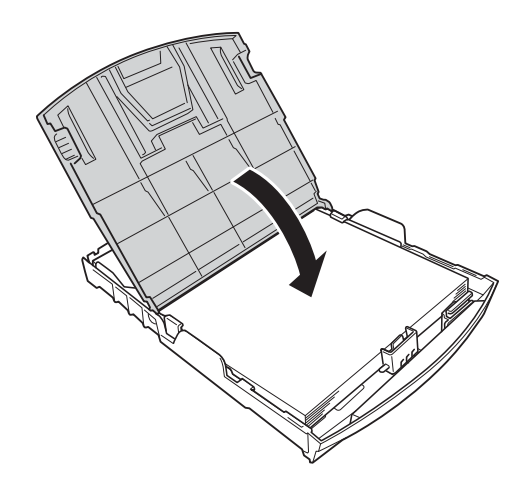

8 慢慢地將紙匣完全推入設備。

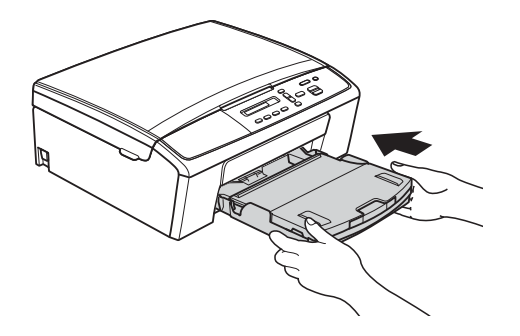

**2**

## <span id="page-14-0"></span>裝入信封和明信片 **<sup>2</sup>**

### 關於信封 **<sup>2</sup>**

- ■使用的信封重量應為 80 ~ 95 克/平 方米。
- ■使用某些信封時,需要在應用程式 中設定頁邊距。列印多個信封前, 請務必先進行列印測試。

### 4 重要事項 ·

為了避免發生進紙錯誤,切勿使用 以下類型的信封:

- 結構鬆散的信封
- 有窗口的信封
- 有浮凸面 ( 有凸起字跡 ) 的信封
- 帶有迴紋針或訂書針的信封
- 內部已列印過的信封

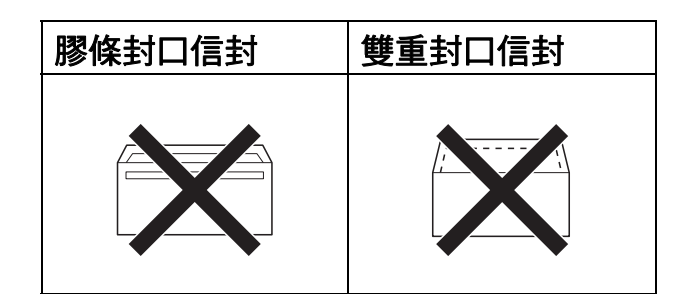

信封厚度、尺寸和封口形狀也可能 會導致進紙問題。

### 裝入信封和明信片 **<sup>2</sup>**

1 裝入前,先把信封或明信片的四 個角和各條邊盡可能地壓平。

### **49** 重要事項

若要進行信封或明信片的 「自動雙 面列印」,每次僅能在紙匣中放入 一個信封或明信片。

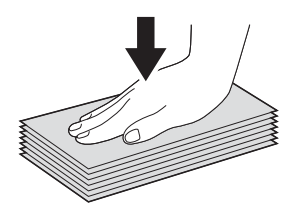

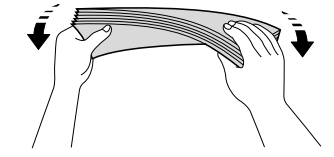

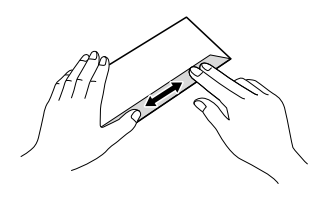

2 如下圖所示,將信封或明信片以地 址面朝下、前端 ( 信封頂端 ) 先進 入的方式放入紙匣。用雙手輕輕按 住並滑動紙面指示 (1) 及紙長指示 (2) 以符合信封或明信片的尺寸。

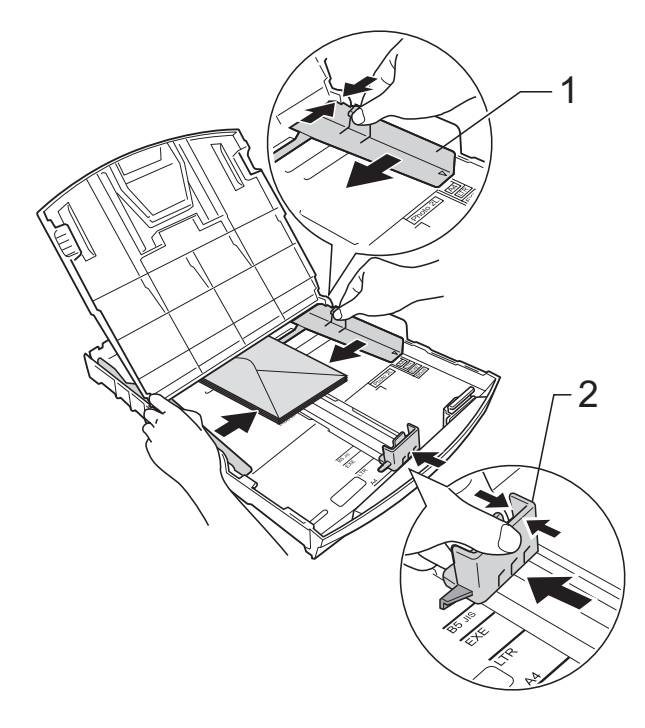

### 如果使用封口在短邊的信封進行列印 時遇到問題,請嘗試以下操作: **<sup>2</sup>**

- a 打開信封封口。
- 2 將信封以地址面朝下、封口位置 如下圖所示的方式放入紙匣。

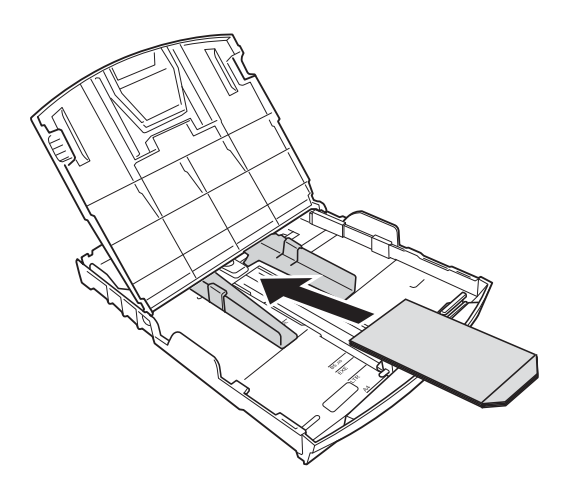

8 在印表機驅動程式的對話方塊中 選擇反轉列印 (Windows®) 或反 轉頁面方向 (Macintosh), 然後在 您的應用程式中調整尺寸和頁邊 距。

▶▶ 軟體使用說明書: 列印 ( 適用 於 Windows®)

▶▶ 軟體使用說明書: 列印 ( 適用 於 Macintosh)

### <span id="page-15-0"></span>取出設備上的小尺寸列印頁 **<sup>2</sup>**

當設備將小尺寸紙張輪出到出稿紙匣 蓋時,您可能無法將其取出。此時, 確認列印完成後,將紙匣從設備中完 全拉出,以便取出小尺寸列印頁。

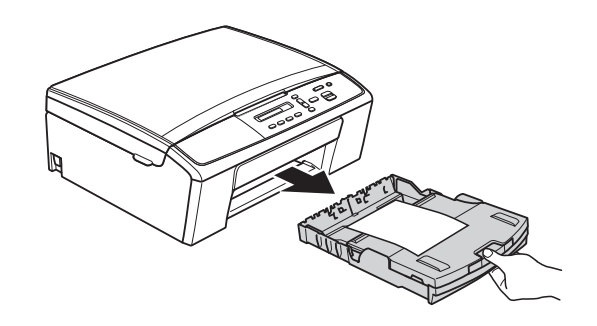

**2**

### <span id="page-16-0"></span>不可列印區域 **<sup>2</sup>**

可列印區域視乎您正在使用的應用程式的設定而定。以下數字表示普通紙和信封 上的不可列印區域。如果無邊列印功能可用並已啟用,則設備可在普通紙的陰影 區域上列印。

**▶▶ 軟體使用說明書**:*列印* ( 適用於 Windows<sup>®</sup>)

▶▶ 軟體使用說明書: 列印 ( 適用於 Macintosh)

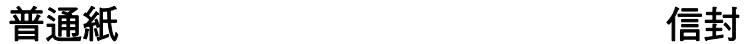

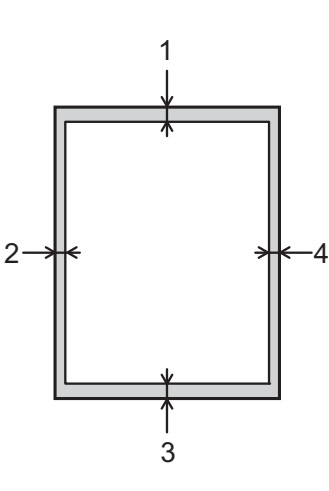

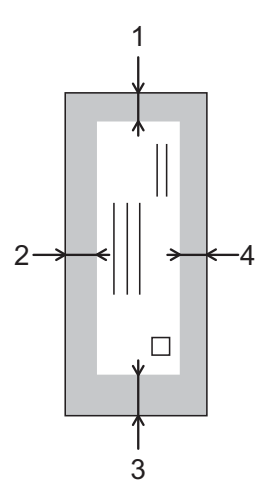

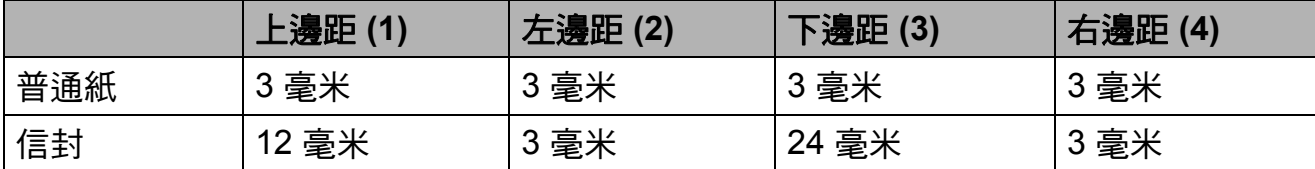

# 註釋

無邊列印功能不適用於信封。

# <span id="page-17-0"></span>紙張設定 **<sup>2</sup>**

### <span id="page-17-3"></span><span id="page-17-1"></span>紙張類型 **<sup>2</sup>**

請選擇您正在使用的紙張類型,以實 現最佳列印品質。

- 1 按功能鍵。
- **2** 按 ▲ 或 ▼ 鍵選擇 2.Copy( 複印 )。 按 **OK** 鍵。
- **3** 按▲或▼鍵選擇 1.Paper Type ( 紙張類型 )。 按 **OK** 鍵。

**4 按▲或▼鍵選** Plain Paper ( 普通紙 )、Inkjet Paper ( 噴墨專用紙 )、 Brother BP71、 Brother BP61、 Other Glossy( 其它相片紙 ) 或 Transparency( 透明膠片 )。 按 **OK** 鍵。

e 按停止 **/** 退出鍵。

# 註釋

設備以列印面朝上的方式將列印頁 輸出到設備前端的紙匣中。使用投 影片或相片紙列印時,請及時移除 每一張列印輸出頁,以免弄髒**頁面** 或導致卡紙。

### <span id="page-17-2"></span>紙張尺寸 **<sup>2</sup>**

列印副本時,本設備有以下尺寸的紙 張供您選擇:A4、A5、Letter、Legal 和 10 × 15 厘米。當您將不同尺寸的 紙張裝入設備時,需要同時變更紙張 尺寸的設定。

- 1 按功能鍵。
- **2** 按 ▲ 或 ▼ 鍵選擇 2.Copy( 複印 )。 按 **OK** 鍵。
- **3** 按▲或▼鍵選擇 2.Paper Size ( 紙張尺寸 )。 按 **OK** 鍵。
- 4 按▲或▼鍵選擇您正在使用的紙 張尺寸:A4、A5、10x15cm、 Letter **或** Legal。 按 **OK** 鍵。

e 按停止 **/** 退出鍵。

# <span id="page-18-0"></span>可使用的紙張和其他列印 媒體 **<sup>2</sup>**

視平您在設備中使用的紙張類型,列 印品質可能會有所不同。

為了獲得所選設定的最佳列印品質, 請確保設定的紙張類型與裝入紙匣中 的紙張類型相匹配。

您可以使用普通紙、噴墨專用紙 ( 塗 層紙 )、相片紙、投影片和信封。

Brother 建議您在大量購買各種類型的 紙張前先進行列印測試。

若要實現最佳效果,請使用 Brother 紙張。

- 使用噴墨專用紙 ( 塗層紙 )、投影片 和相片紙列印時,請務必從印表機 驅動程式的 「基本」標籤或選單的 紙張類型設定中選擇正確的列印媒 體。( 請參閱 ▶▶ 第 12 頁 *[紙張類](#page-17-3)*  $\mathcal{H}^{I\!J} \circ$  )
- 使用 Brother 照片紙進行列印時, 請在紙匣中額外放入一張同類型的 照片紙。紙疊包裝中額外包含有一 張用於此目的的照片紙。
- 使用投影片列印時,請在紙匣中額 外多裝入一張。
- 使用投影片或照片紙進行列印時, 請及時移除每一張列印輸出頁,以 免弄髒頁面或導致卡紙。
- 列印完成後,請勿立即觸摸紙張的 列印面,以免未乾**诱的墨水弄**髒您 的手指。

### <span id="page-18-1"></span>建議使用的列印媒體 **<sup>2</sup>**

若要獲得最佳列印品質,我們建議您 使用 Brother 紙張。( 請參閱下表。)

如果您所在的國家沒有 Brother 紙張 供應,我們建議您在大量購買各種類 型的紙張前先進行列印測試。

若要使用投影片進行列印,我們建議您 使用 「3M 噴墨印表機專用投影片」。

### **Brother** 紙張

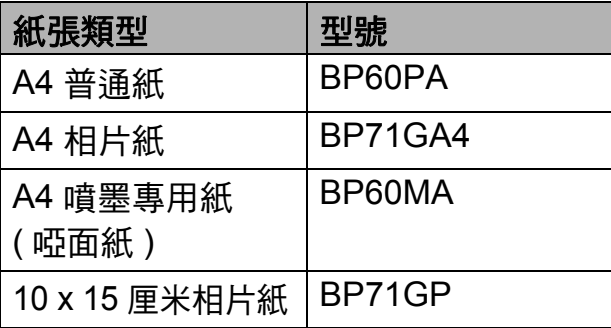

**2**

### <span id="page-19-0"></span>處理和使用列印媒體 **<sup>2</sup>**

- ■將紙張儲存在原始包裝中,並密封 好。保持紙張平整並儲存在遠離潮 濕、陽光直射或高溫的地方。
- ■請勿觸摸照片紙的光滑 ( 塗層 ) 面。裝 入紙匣時,保持照片紙光滑面朝下。
- 由於投影片的兩面都很容易吸收水 分和汗水,所以請勿觸摸它們,以 免降低列印品質。雷射印表機 / 影 印機專用投影片可能會弄髒您的下 一個文件。進行噴墨列印時,請僅 使用噴墨印表機專用投影片。
- 透過電腦列印時, 您僅可以進行雙 面列印。
	- >> 軟體使用說明書: 列印 ( 適用 於 Windows<sup>®</sup>)

>> 軟體使用說明書: 列印 ( 適用 於 Macintosh)

### 4 重要事項

切勿使用以下類型的紙張:

• 破損、捲曲、皺褶或形狀不規則 的紙張

## 紙匣蓋的紙張容量 **<sup>2</sup>**

最多 50 張 80 克 / 平方米 A4 紙張。

■ 為避免弄髒頁面,每輸出一張投影 片和照片紙後必須立即從紙匣中取 出。

- **1 2** 毫米或以上的捲曲可能會引起 卡紙。
- 十分光亮或非常粗糙的紙張
- 無法堆疊整齊的紙張
- 短紋理紙張

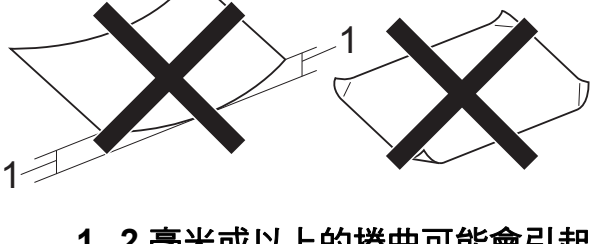

**2**

# <span id="page-20-0"></span>選擇正確的列印媒體 **<sup>2</sup>**

### <span id="page-20-1"></span>各項操作的紙張類型和尺寸 **<sup>2</sup>**

<span id="page-20-2"></span>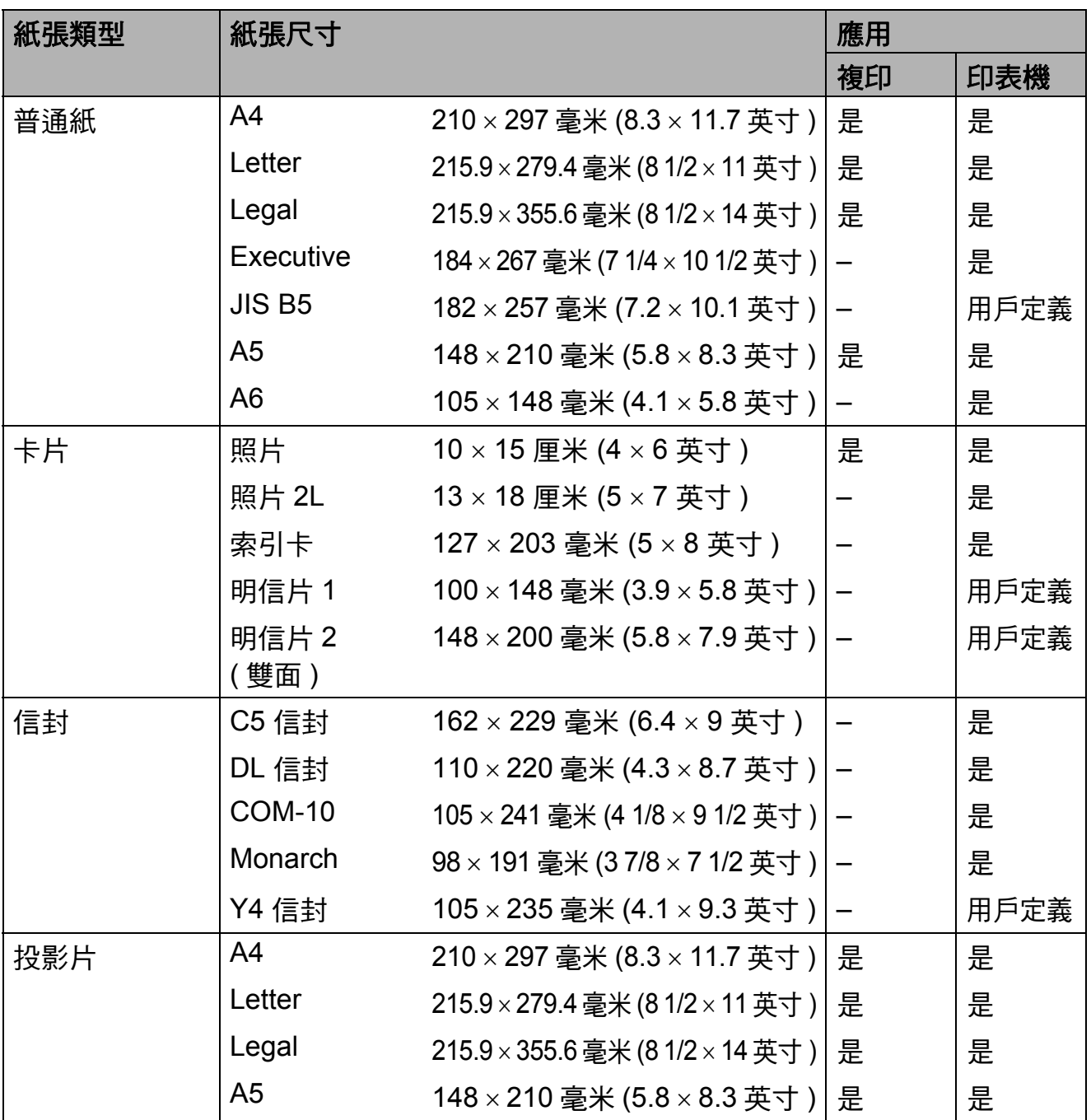

第 2 章

## <span id="page-21-2"></span>紙張重量、厚度和容量 **<sup>2</sup>**

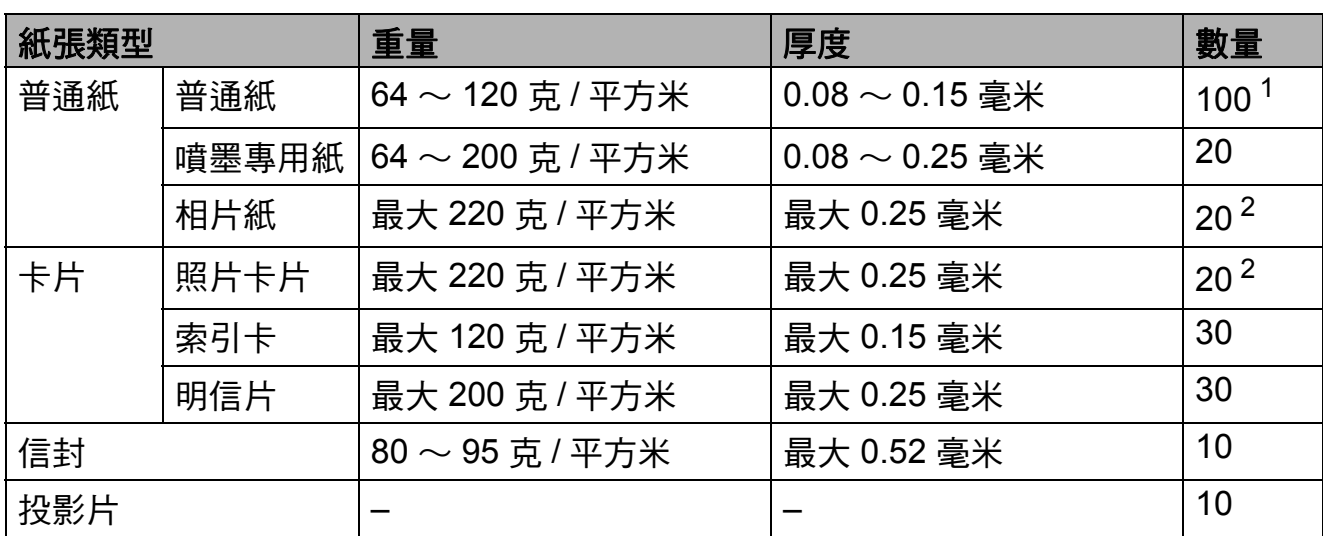

<span id="page-21-3"></span><span id="page-21-0"></span><sup>1</sup> 最多 100 張 80 克 / 平方米紙張。

<span id="page-21-1"></span> $2$  BP71 (260 克 / 平方米) 紙張專為 Brother 噴墨設備而設計。

<span id="page-22-0"></span>裝入原稿 **<sup>3</sup>**

# <span id="page-22-1"></span>如何裝入原稿 **<sup>3</sup>**

**3**

您可以使用掃描器玻璃平台複印和掃 描文件。

## <span id="page-22-2"></span>使用掃描器玻璃平台 **<sup>3</sup>**

您可以使用掃描器玻璃平台複印或掃描 書本頁面,每次可以複印或掃描一頁。

### 支援的原稿尺寸 **<sup>3</sup>**

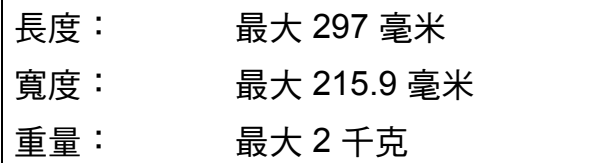

### 如何裝入原稿 **<sup>3</sup>**

- 1 抬起原稿蓋。
- 2 將原稿正面朝下放在掃描器玻璃 平台的左上角,對準左側和上端 的原稿指示線。

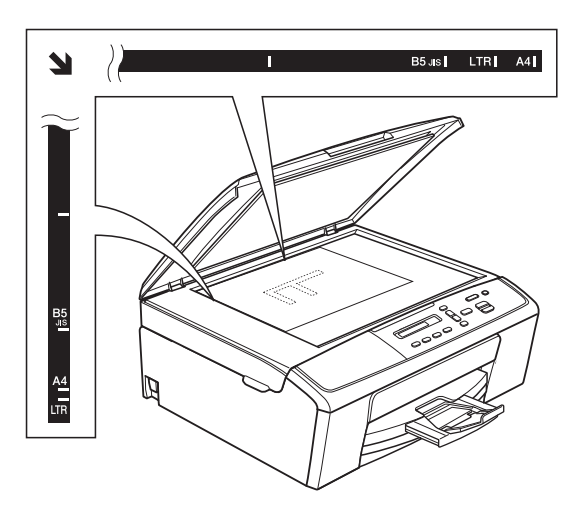

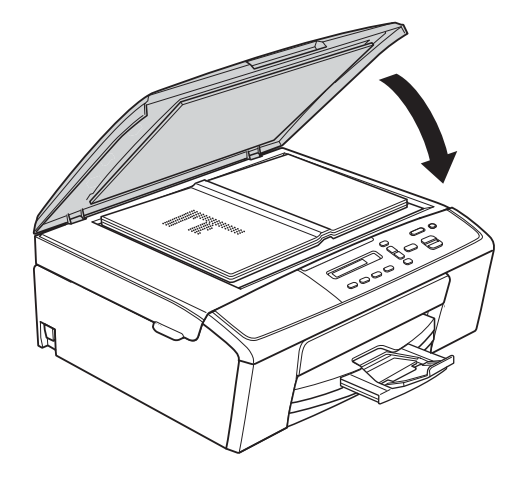

c 關上原稿蓋。

**4 重要事項** 掃描書本或較厚的文件時,切勿用

力關上或擠壓原稿蓋。

# <span id="page-23-0"></span>無法掃描區域 **<sup>3</sup>**

可掃描區域視乎您正在使用的應用程 式的設定而定。以下數字表示無法掃 描區域:

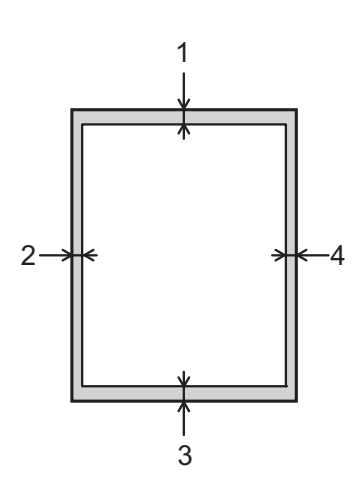

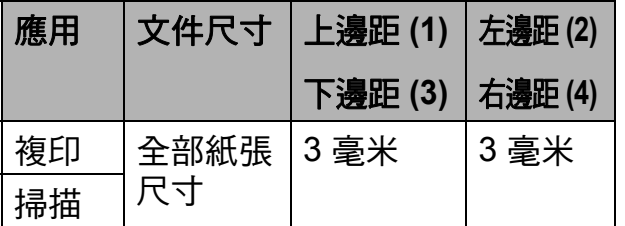

<span id="page-24-0"></span>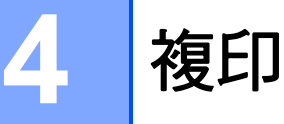

# <span id="page-24-1"></span>如何複印 **<sup>4</sup>**

以下步驟說明基本複印操作。

- **4 將原稿***正面朝下***放在掃描器玻璃** 平台上。 (請參閱 ▶▶ 第 17 頁 *[如何裝入原](#page-22-1)* [稿](#page-22-1)。)
- 2 如果您想複印兩份或以上,請重 複按影印數量鍵直到螢幕上顯示 您需要的副本數量 ( 最多 99 份 )。 或者按 **a** 或 **b** 鍵變更複印數量。

<span id="page-24-2"></span>6 按黑白啟動或彩色啟動鍵。

### 停止複印 **<sup>4</sup>**

若要停止複印,請按停止 **/** 退出鍵。

# <span id="page-24-3"></span>複印設定 **<sup>4</sup>**

如果您想快速地為下一份複印暫時變 更複印設定,請使用複印鍵。您可以 使用不同的設定組合。

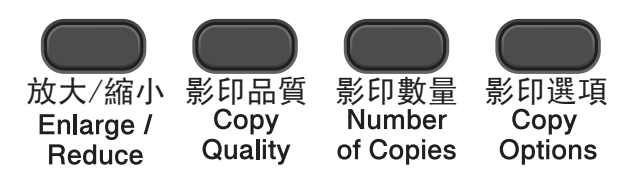

複印完成 1 分鐘後,設備會自動恢復 其預設設定。

# 註釋

您可以儲存最常用的複印設定,只 需將其設置為預設設定即可。關於 執行此類操作的說明,請參閱各項 功能的對應章節。

### ( 基本使用說明書 )

有關變更以下複印設定的詳細資訊 ▶▶ 第 [20](#page-25-1) 頁。

- ■紙張類型
- ■紙張尺寸

( 進階使用說明書 )

有關變更以下複印設定的詳細資訊 ▶▶ 進階使用說明書: 複印。

- 放大 / 縮小
- ■品質
- ■濃度
- ■版面配置
- $2$  合 1 (ID)

**4**

### <span id="page-25-1"></span><span id="page-25-0"></span>紙張選項 **<sup>4</sup>**

### <span id="page-25-2"></span>紙張類型 **<sup>4</sup>**

如果您使用特殊類型的紙張進行複 印,請務必選擇您正在使用的紙張類 型,以實現最佳列印品質。

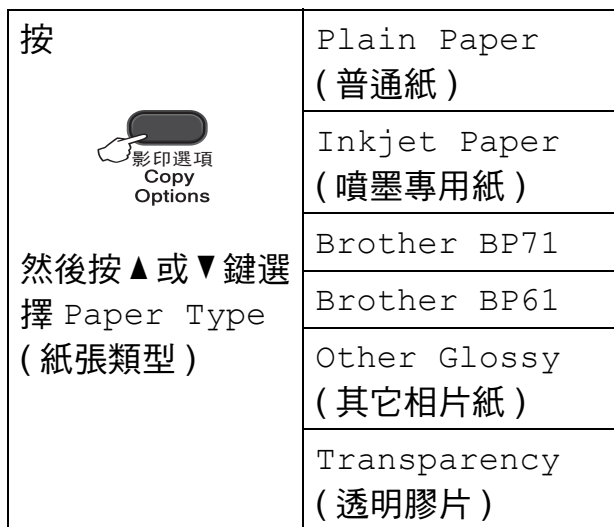

- 1 放入您的文件。
- 2 輪入您需要的複印數量。
- **3** 按影印選項鍵,然後按▲或▼鍵 選擇 Paper Type( 紙張類型 )。 按 **OK** 鍵。
- **4** 按 ▲ 或 ▼ 鍵選擇您正在使用的紙 張類型。 按 **OK** 鍵。
- 6 按黑白啟動或彩色啟動鍵。
- ☞ 註釋
	- 若要變更預設設定,請參閱 >> 第 12 頁 [紙張類型](#page-17-1)。

### <span id="page-25-3"></span>紙張尺寸 **<sup>4</sup>**

如果您正在使用的複印紙張並非 A4 尺寸,則需要變更紙張尺寸設定。您 可以使用 A4、A5、照片 10 × 15 厘 米、Letter 或 Legal 尺寸的紙張複印。

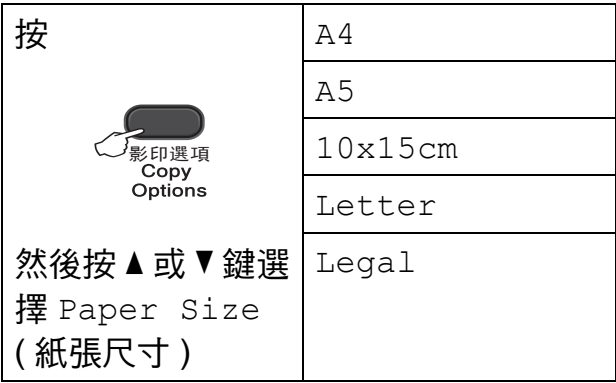

- 1 放入您的文件。
- 2 輸入您需要的複印數量。
- **b** 按影印選項鍵,然後按 ▲ 或 ▼ 鍵 選擇 Paper Size( 紙張尺寸 )。 按 **OK** 鍵。
- 4 按 ▲ 或 ▼ 鍵選擇您正在使用的紙 張尺寸。 按 **OK** 鍵。
- 6 按黑白啟動或彩色啟動鍵。

註釋

若要變更預設設定,請參閱 >> 第 12 百 *[紙張尺寸](#page-17-2)*。

**5**

# <span id="page-26-0"></span>如何列印電腦中的資料 **<sup>5</sup>**

# <span id="page-26-1"></span>列印文件 **<sup>5</sup>**

本設備可接收並列印您電腦中的資 料。若要列印電腦中的資料,必須安 裝印表機驅動程式。

▶▶ 軟體使用說明書:*列印* ( 適用於 Windows<sup>®</sup>)

▶▶ 軟體使用說明書:*列印* ( 適用於 Macintosh)

**4 安裝隨機光碟上的 Brother 印表** 機驅動程式。(>>快速安裝指南)

- 2 從您的應用程式中選擇列印指令。
- 8 在列印對話方塊中選擇本設備的 名稱,然後點擊內容或喜好設定 ( 視乎您正在使用的應用程式而定 )。
- 4 在內容對話方塊中選擇您想變更 的設定。 常用設定包括:
	- ■媒體類型
	- ■列印品質
	- ■紙張尺寸
	- ■方向
	- ■彩色 / 灰階
	- ■縮放
- 6 點擊確定。
- 6 點擊列印開始列印。

**6**

# <span id="page-27-0"></span>如何掃描到電腦 **<sup>6</sup>**

# <span id="page-27-1"></span>掃描文件 **<sup>6</sup>**

本設備有多種文件掃描方式供您選 擇,您可以使用設備上的掃描鍵或電 腦上的掃描器驅動程式進行掃描。

- 1 若要將本設備用作掃描器,必須 安裝掃描器驅動程式。如果本設 備已連接至網路,請設置其 TCP/ IP 位址。
	- 安裝隋機光碟上的掃描器驅動 程式。(>>快速安裝指南)
	- 如果網路掃描不可用,請設置 本設備的 TCP/IP 位址。(>> 軟體使用說明書:設置網路掃 描 *(* 適用於 *Windows*®*)* 和設置 網路掃描 *(* 適用於 *Macintosh)*)
- $\overline{2}$  放入您的文件。( 請參閱 >> 第 17 頁 [如何裝入原稿](#page-22-1)。)
- 8 執行以下操作之一:
	- 若要使用設備上的掃描鍵進行 掃描,請轉到*使用掃描鍵谁行* [掃描](#page-27-3)。
	- 若要使用電腦上的掃描器驅動 程式進行掃描,請轉到*[使用掃](#page-28-2)* [描器驅動程式進行掃描](#page-28-2)。

# <span id="page-27-3"></span><span id="page-27-2"></span>使用掃描鍵進行掃描 **<sup>6</sup>**

更多資訊 >> 軟體使用說明書: 使用 掃描鍵

- 1 按 全 (掃描)鍵。
- **2** 按 ▲ 或 ▼ 鍵選擇以下可用掃描模 式。 按 **OK** 鍵。
	- Scan to E-mail ( 掃描到電子郵件 )
	- Scan to Image ( 掃描到影像 )
	- Scan to File ( 掃描到檔案 )
	- Web Service  $\frac{1}{1}$  $\frac{1}{1}$  $\frac{1}{1}$  (Web 服務) ( 網路服務 ( 掃描 ))
	- $1$  (僅適用於 Windows<sup>®</sup>) (>> 軟體使用說明書: 使用網路服務 進行網路掃描 *(Windows Vista*® *SP2*  或更高版本和 *Windows*® *7)*)
- <span id="page-27-4"></span>c ( 對於網路用戶 ) 按 **a** 或 **b** 鍵選擇您要傳送資料的 目標電腦。 按 **OK** 鍵。
- 4 按黑白啟動或彩色啟動鍵開始掃 描。

# <span id="page-28-2"></span><span id="page-28-0"></span>使用掃描器驅動程式進行 掃描 **<sup>6</sup>**

**▶▶ 軟體使用說明書**: *使用 TWAIN 驅* 動程式掃描文件 ( 適用於 Windows<sup>®</sup>)

uu 軟體使用說明書:使用 *WIA* 驅動 程式掃描文件 ( 適用於 Windows<sup>®</sup>)

**▶▶ 軟體使用說明書**: 使用 TWAIN 驅 動程式掃描文件 ( 適用於 Macintosh)

**▶▶** 軟體使用說明書: 使用 ICA 驅動 程式掃描文件 *(* 適用於 *Mac OS X 10.6.x*、*10.7.x)*

# 註釋

視平您正在使用的應用程式,螢幕 上顯示的按鈕或選單名稱可能會有 所不同。

- 1 啟動掃描應用程式,點擊相應按 鈕開啟掃描設定視窗。
- 2 調整掃描器設定對話方塊中的解 析度、亮度和掃描類型等設定。
- 8 點擊掃描開始掃描。

# <span id="page-28-1"></span>使用 **ControlCenter** 進行 掃描 **<sup>6</sup>**

uu 軟體使用說明書:*ControlCenter4* (適用於 Windows<sup>®</sup>)

uu 軟體使用說明書:*ControlCenter2* ( 適用於 Macintosh)

<span id="page-29-0"></span>**A** 日常維護 **<sup>A</sup>**

# <span id="page-29-1"></span>更換墨水匣 **<sup>A</sup>**

您的設備附有墨水點計數器。墨水點 計數器自動監控四個墨水匣的墨水剩 餘量。當設備檢測到某墨水匣中的墨 水即將耗盡時,設備會在液晶螢幕上 顯示一條訊息。

# 註釋

例如,當某墨水匣中的墨水即將耗 盡時,液晶螢幕上會顯示 Ink Low( 墨水不足 )( 顏色名稱 )。

您應當提前購買新墨水匣,以便設 備顯示此顏色的墨水已完全耗盡時 可以更換。

當某**墨水匣中的墨水用盡時,液**晶 螢幕上會顯示 Cannot Print( 無 法列印 ) 或 B&W Print Only( 僅 黑白列印 )。

此時,您應當僅更換對應的墨水匣。

液晶螢幕上會顯示墨水不足或者需要 更換的墨水匣。請務必遵循液晶螢幕 上的提示,按正確順序更換墨水匣。

即使設備提示您更換墨水匣,但是墨 水匣中仍會有少量墨水。墨水匣中必 須留有一些墨水以防止變乾而捐壞列 印頭組件。

# 注意

如果墨水濺入眼中,請立即用水清 洗;如有任何不適,請到醫院就診。

### 4 重要事項

Brother 複合機僅能使用特定規格的 墨水。如果您使用 Brother 原廠墨水 匣,本設備可以為你提供最佳性能和 可靠性。如果您使用其他規格的墨水 或墨水匣,Brother 不保證本設備能 夠實現最佳性能和可靠性。因此, Brother 不建議您使用 Brother 原廠 墨水匣以外的其他品牌墨水匣,也不 建議您向空墨水匣中裝入其他品牌的 墨水。因使用非原廠墨水匣而對設備 的列印頭或其他部件造成的損壞均不 在保固範圍內。

a 打開墨水匣蓋。 如果一個或多個墨水匣中的墨水 已耗盡,液晶螢幕上會顯示 B&W Print Only(僅黑白列印) 或 Cannot Print( 無法列印 )。

2 按下鎖定釋放桿 (如圖所示),釋 放液晶螢幕上指示的墨水匣。從 設備中取出該墨水匣。

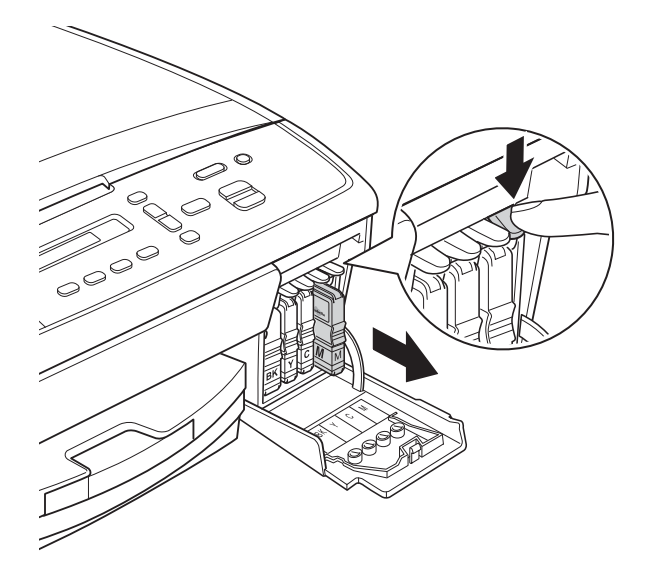

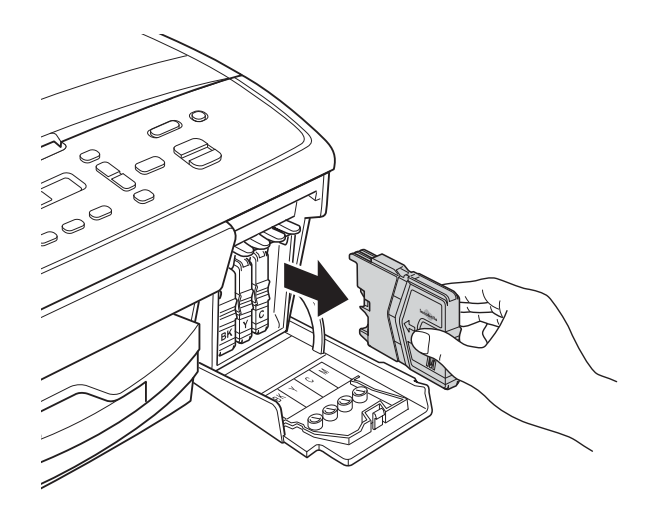

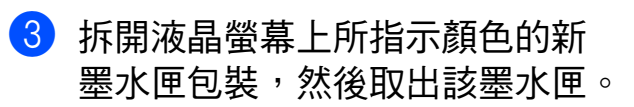

4 按順時針方向旋轉黃色保護帽上 的綠色旋鈕,直到發出卡嗒聲, 以解除真空密封,然後取下保護 帽 (1)。

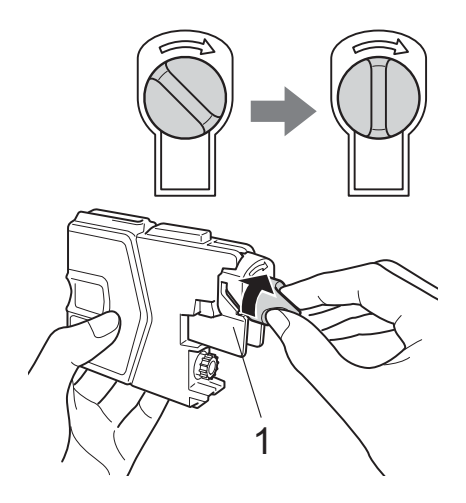

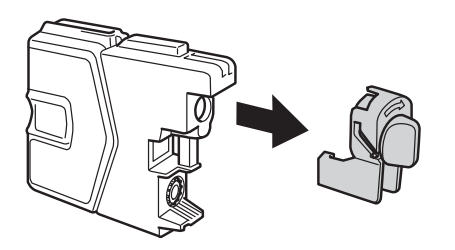

6 視乎顏色,墨水匣的安裝位置會 有所不同。請按標籤上的箭頭方 向插入墨水匣。

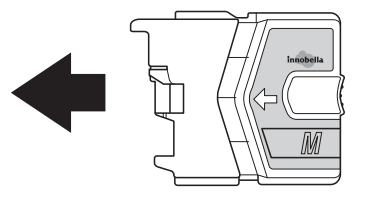

6 輕推墨水匣,直到發出卡嗒聲, 然後關上墨水匣蓋。

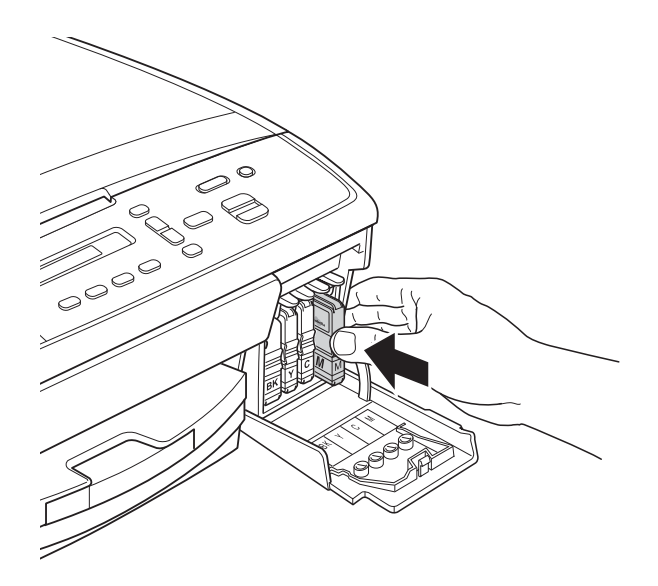

g 設備將自動重置墨水點計數器。

#### <span id="page-31-0"></span>- DI 註釋

• 如果您已更換墨水匣 ( 例如:黑色墨 水匣 ),液晶螢幕上可能會要求您確 認更換的是全新墨水匣 (Did You Change Blck?( 是否

已更換黑色 ?))。對於您已安裝的每 個新墨水匣,請按▲鍵 ( 選擇 Yes ( 是 )) 重置對應顏色的墨水點計數 器。如果您安裝的並非全新墨水 匣,請務必按 **b** 鍵 ( 選擇 No( 否 ))。

• 如果安裝墨水匣後液晶螢幕上顯示 No Cartridge( 無墨水匣 ) 或 Cannot Detect(無法檢測),請 檢查墨水匣是否為全新的 Brother 原廠墨水匣以及是否安裝正確。

### 4 重要事項

- •如果無需更換墨水匣,切勿取出墨 水匣,否則其墨水量可能會減少, 而設備將無法檢測墨水匣中的墨水 剩餘量。
- 切勿觸摸墨水匣插槽,否則墨水可 能會弄髒您的皮膚。
- 如果墨水濺到您的皮膚或衣服上, 請立即用肥皂或洗滌劑進行清洗。
- 如果您將墨水匣裝入錯誤位置,會造 成顏色混合,請重新正確安裝墨水 匣,然後對列印頭進行多次清潔。
- 拆開墨水匣包裝後請立即將其裝入 設備,並在安裝後的六個月內將墨 水用完。請在包裝上標注的有效日 期之前使用尚未拆開包裝的墨水 匣。
- 切勿拆卸或捐壞墨水匣,否則可能 會導致墨水溢出。

# <span id="page-32-0"></span>清潔和檢查設備 **<sup>A</sup>**

### <span id="page-32-1"></span>清潔掃描器玻璃平台

- 1 從電源插座上拔掉設備電源線插 頭。
- 2 抬起原稿蓋 (1)。使用沾有不易燃 玻璃清潔劑的無絨軟布清潔掃描 器玻璃 (2) 和白色塑膠 (3)。

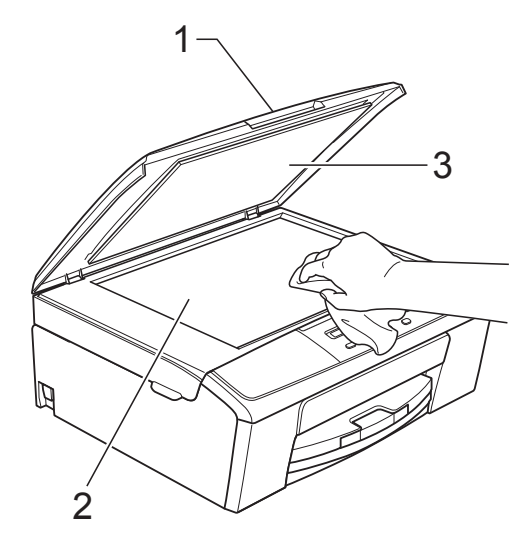

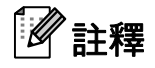

用不易燃玻璃清潔劑清潔掃描器玻 璃之後,請用手指觸摸玻璃以查看 上面是否仍附著髒物。如果您感覺 到還有污垢或碎片,請再次清潔玻 璃,並重點清潔該區域。您可能需 要重複清潔三至四次。若要進行測 試,請在每次清潔完後執行一次複 印。

### <span id="page-32-2"></span>清潔列印頭 **<sup>A</sup>**

為確保列印品質,需要時設備會自動 清潔列印頭。如果設備發生列印品質 問題,您可以手動啟動清潔程序。 如果列印頁面上的文字或圖形中出現 水平線或空白,請清潔列印頭。您可 以僅清潔黑色墨水匣、一次清潔其他 三種顏色 ( 黃色 / 靛藍色 / 洋紅色 ) 的 墨水匣或者同時清潔全部四種顏色的 墨水匣。

清潔列印頭會消耗墨水。頻繁清潔會 造成不必要的墨水消耗。

### 4 重要事項

切勿觸摸列印頭,否則可能會造成 永久性損壞,而此類損壞不在保固 範圍內。

- 1 按功能鍵。
- **2 按 ▲ 或 ▼** 鍵選擇 1.Ink( 墨水 )。 按 **OK** 鍵。
- **3** 按▲或▼鍵選擇 2.Cleaning ( 清洗 )。 按 **OK** 鍵。
- **4 按 ▲ 或 ▼** 鍵選擇 Black( 黑色 )、 Color( 彩色 ) 或 All( 全部 )。 按 **OK** 鍵。 設備將清潔列印頭。 清潔完成後,設備會自動返回準 備就緒模式。

# 註釋

如果您已清潔列印頭五次或以上, 而列印品質仍未有所改善,請嘗試 取出有問題的顏色的墨水匣,然後 更換新的 Brother 原廠 Innobella™ 墨水匣。再次嘗試清潔列印頭五 次。如果列印品質仍未有所改善, 請聯絡 Brother 客戶服務中心或您 當地的 Brother 經銷商。

**A**

### <span id="page-33-0"></span>檢查列印品質 **<sup>A</sup>**

如果列印輸出頁面上出現陰影或彩色 條紋和文字,則某些列印頭噴嘴可能 已被堵塞。您可以透過列印品質測試 頁並查看噴嘴檢查圖片執行檢查。

### a 按功能鍵。

- **2** 按 ▲ 或 ▼ 鍵選擇 1.Ink( 墨水 )。 按 **OK** 鍵。
- <mark>3</mark> 按▲或▼鍵選擇 1.Test Print ( 列印測試頁 )。 按 **OK** 鍵。
- d 按 **a** 或 **b** 鍵選擇 Print Quality( 列印品質 )。 按 **OK** 鍵。
- 6 按彩色啟動鍵。 設備將開始列印品質測試頁。
- <span id="page-33-2"></span>6 檢查頁面中四個顏色塊的列印品 質。
- 液晶螢幕上會顯示提示以詢問您 此四個顏色塊的列印品質是否良 好。

Is Quality OK?

- 8 執行以下操作之一:
	- 如果所有線條都清晰可見, 請 按 ▲ 鍵選擇 Yes( 是 ), 然後轉 到步驟 @。
	- 如果您發現短線不齊 ( 如下圖所 示 ),請按 **b** 鍵選擇 No( 否 )。

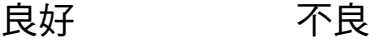

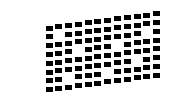

9 液晶螢幕上會顯示提示以詢問您 黑色和其他三種顏色的列印品質 是否良好。

Black OK?

A Yes V No

按 **a** 鍵 ( 選擇 Yes( 是 )) 或 **b** 鍵 ( 選擇 No( 否 ))。

10 液晶螢幕上會顯示提示以詢問您 是否開始清潔。

Start Cleaning?

A Yes V No

按 **a** 鍵 ( 選擇 Yes( 是 ))。 設備將開始清潔列印頭。

1 待清潔完成後,按彩色啟動鍵。 設備將開始再次列印品質測試 頁。從步驟 ❺ 開始重新執行此程 序。

### <span id="page-33-1"></span>l 按停止 **/** 退出鍵。 如果您已重複執行此程序五次或 以上,而列印品質仍未有所改善, 請更換被堵塞的顏色的墨水匣。 更換墨水匣後,請檢查列印品 質。如果問題仍然存在,請對新 墨水匣進行清潔和測試五次或以 上。如果仍列印不良,請聯絡 Brother 客戶服務中心或您當地的 Brother 經銷商。

### **49** 重要事項

切勿觸摸列印頭,否則可能會浩成 永久性損壞,而此類損壞不在保固 範圍內。

A Yes V No

# 註釋

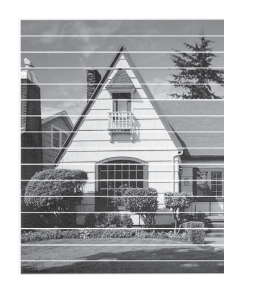

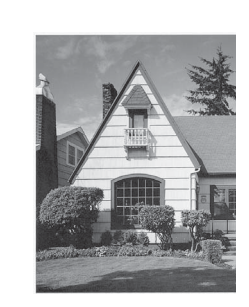

當列印頭噴嘴 被堵塞時,列 印樣本如圖所 示。

清潔列印頭噴 嘴後,橫向線 條消失。

### <span id="page-34-0"></span>檢查列印對齊 **<sup>A</sup>**

如果移動設備之後列印的文字模糊不 清或影像色彩不鮮艷,則您可能需要 調整列印對齊。

 $\rightarrow$ 

### 1 按功能鍵。

- **2** 按▲或▼鍵選擇 1.Ink( 墨水 )。 按 **OK** 鍵。
- **3 按▲或▼鍵選擇 1.Test Print** ( 列印測試頁 )。 按 **OK** 鍵。
- **4 按 A** 或 ▼ 鍵選擇 Alignment(列 印對齊 )。 按 **OK** 鍵。

### 6 按黑白啟動或彩色啟動鍵。 設備將開始列印對齊測試頁。

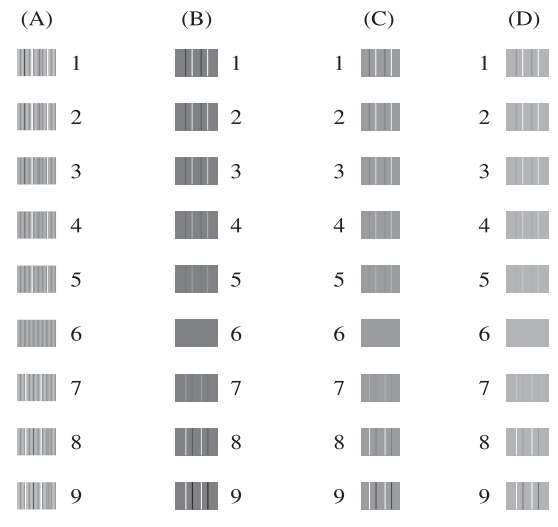

- **6** 對於"A"圖案,請按▲或▼鍵選 擇縱向線條最不明顯的列印測試 頁的編號 (1-9)。按 **OK** 鍵。
- **7** 對於"B"圖案,請按▲或▼鍵選 擇縱向線條最不明顯的列印測試 頁的編號 (1-9)。按 **OK** 鍵。
- **8** 對於 "C" 圖案,請按▲或▼鍵選 擇縱向線條最不明顯的列印測試 頁的編號 (1-9)。按 **OK** 鍵。
- **3** 對於 "D" 圖案,請按▲或▼鍵選 擇縱向線條最不明顯的列印測試 頁的編號 (1-9)。按 **OK** 鍵。

**10 按停止 / 退出**鍵。

<span id="page-35-0"></span>故障排除 **<sup>B</sup>**

# <span id="page-35-2"></span><span id="page-35-1"></span>錯誤和維護訊息 **<sup>B</sup>**

**B**

與任何精密的辦公產品一樣,本設備也可能會出現故障,也需要更換耗材。出現 故障時,您的設備會識別錯誤並顯示對應的錯誤訊息。下表列出了常見錯誤及維 護訊息。

您可以自行解決大多數的錯誤並進行日常維護。如果您需要其他幫助,請瀏覽 Brother Solutions Center (Brother 解決方案中心 ) ([http://solutions.brother.com/\)](http://solutions.brother.com/) 以獲取最新的常見問答集和故障排除提示。

<span id="page-35-4"></span><span id="page-35-3"></span>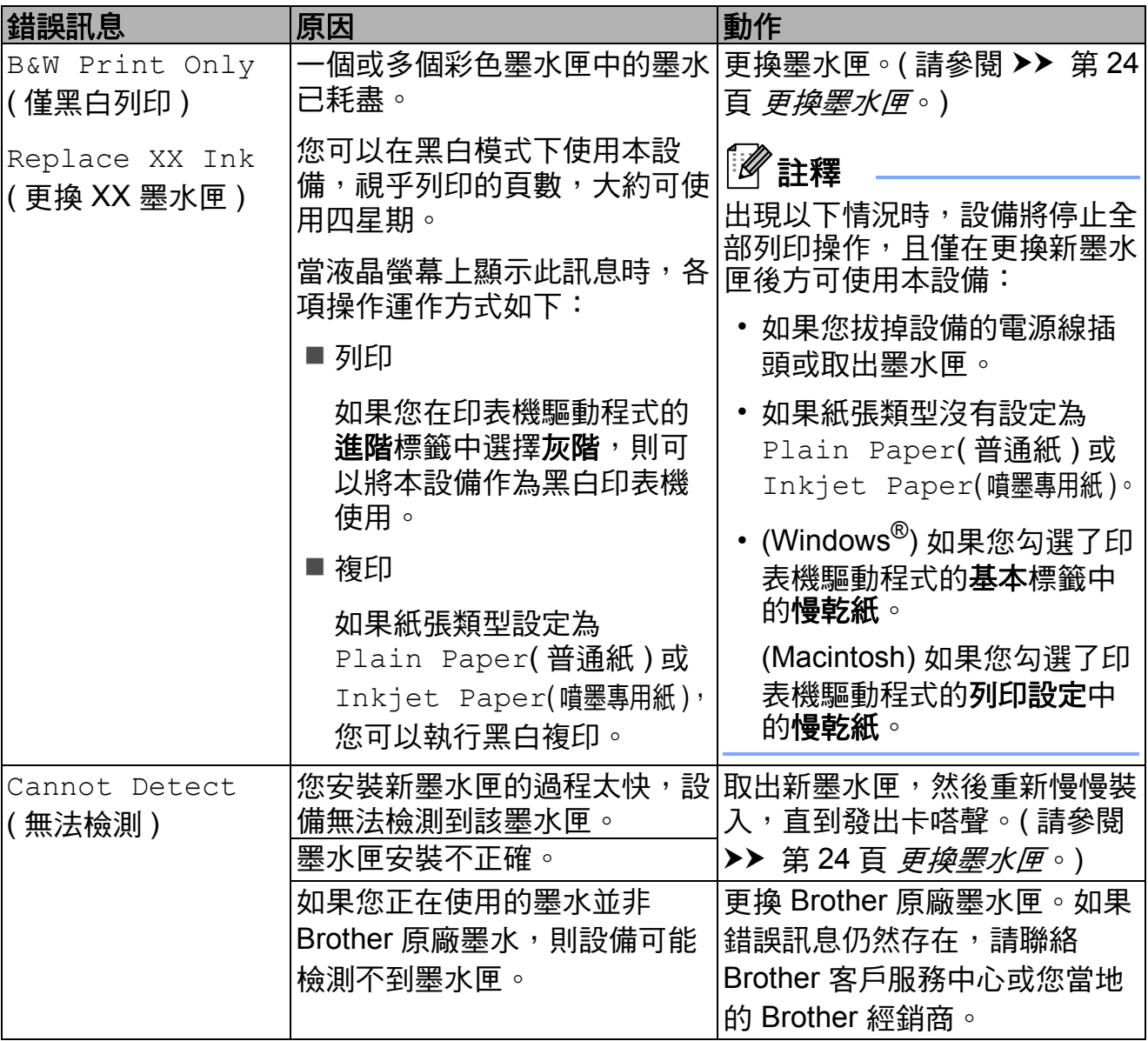

<span id="page-36-5"></span><span id="page-36-4"></span><span id="page-36-3"></span><span id="page-36-2"></span><span id="page-36-1"></span><span id="page-36-0"></span>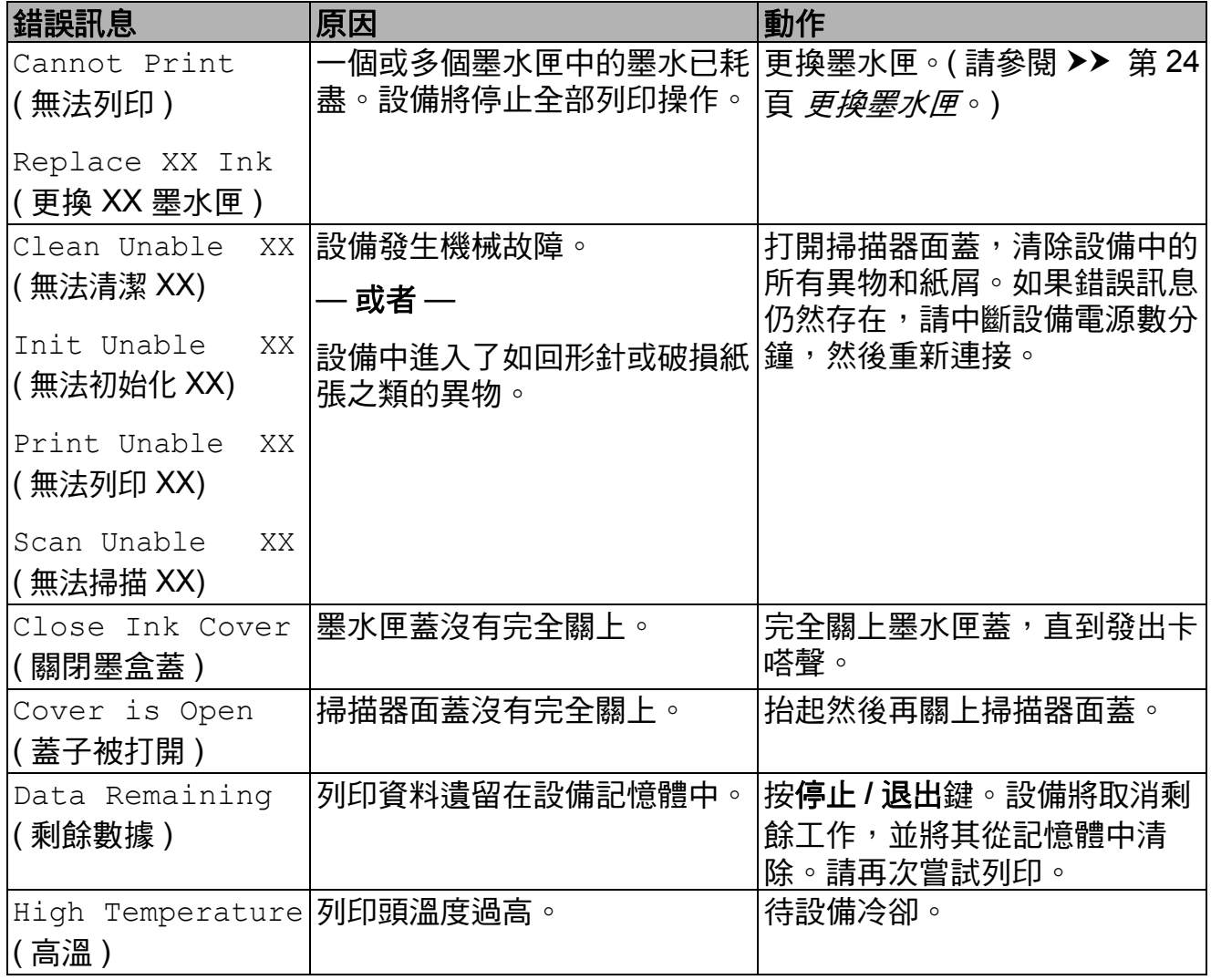

<span id="page-37-3"></span><span id="page-37-2"></span><span id="page-37-1"></span><span id="page-37-0"></span>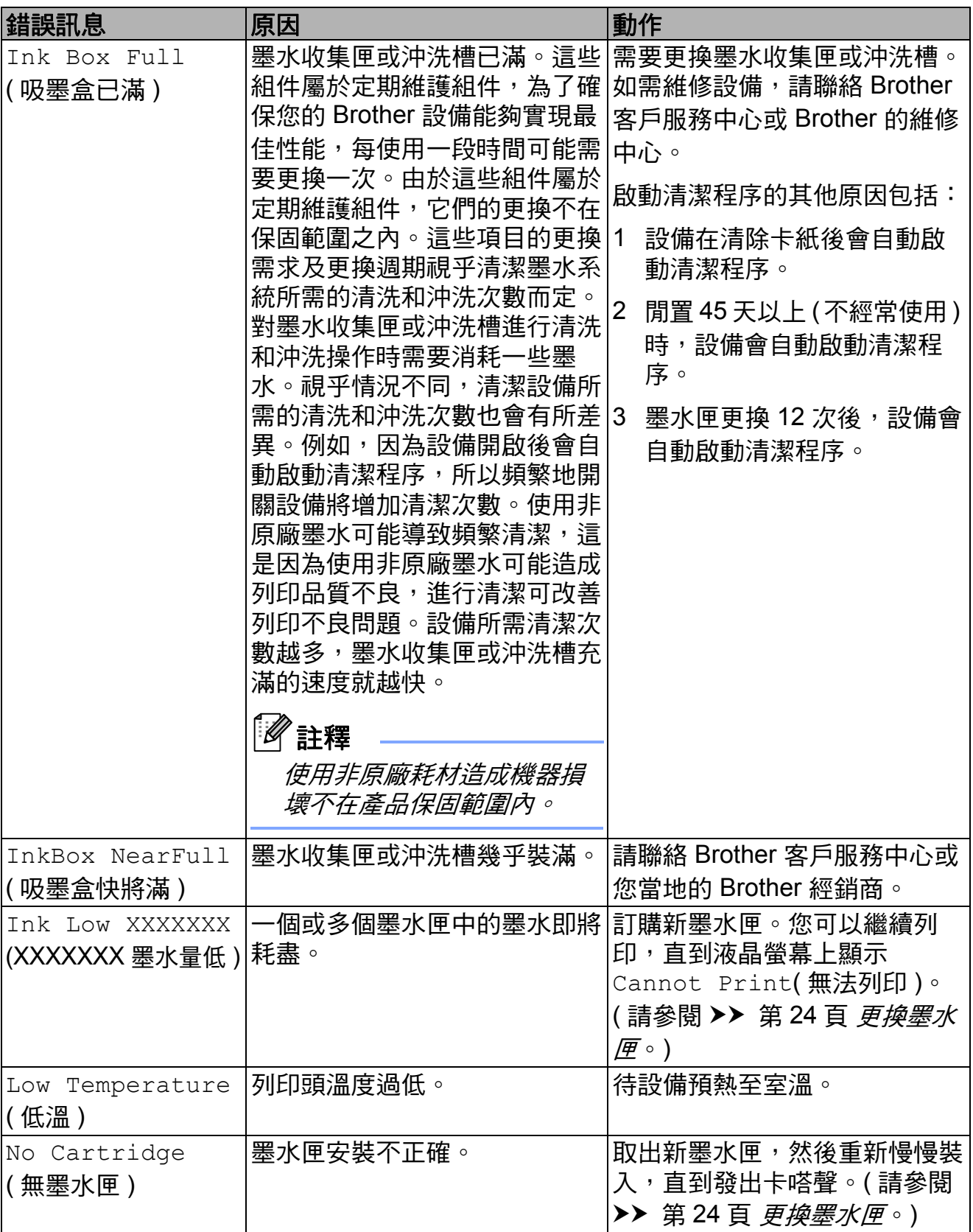

<span id="page-38-2"></span><span id="page-38-1"></span><span id="page-38-0"></span>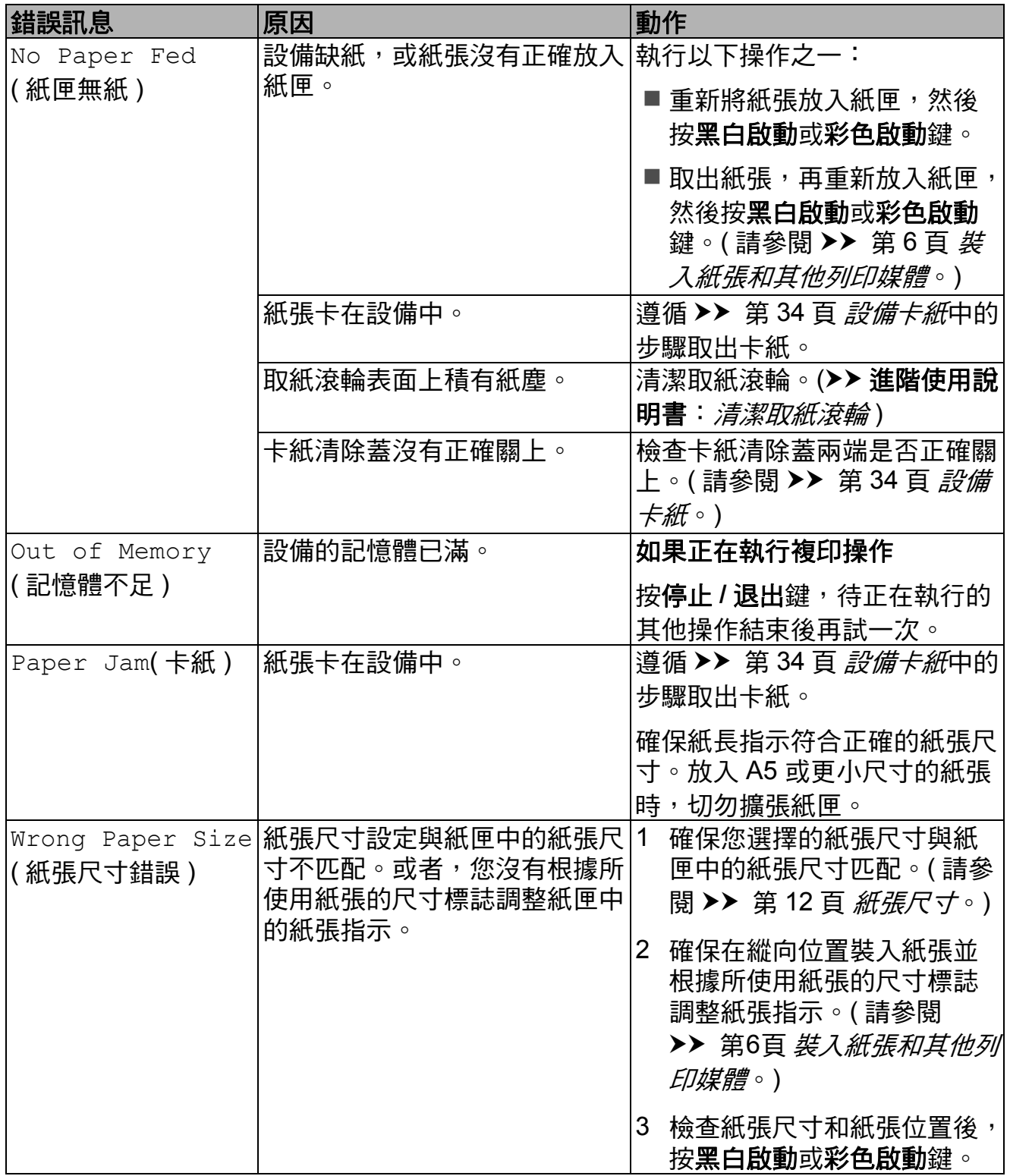

# <span id="page-39-1"></span><span id="page-39-0"></span>設備卡紙 **<sup>B</sup>**

視乎設備發生卡紙的位置,採用正確 的方法取出卡紙。

- 1 從電源插座上拔掉設備電源線插 頭。
- 2 打開設備後部的卡紙清除蓋 (1)。 從設備中拉出卡住的紙張。

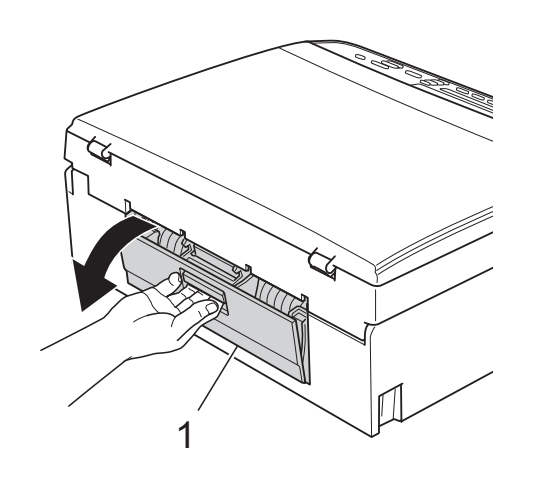

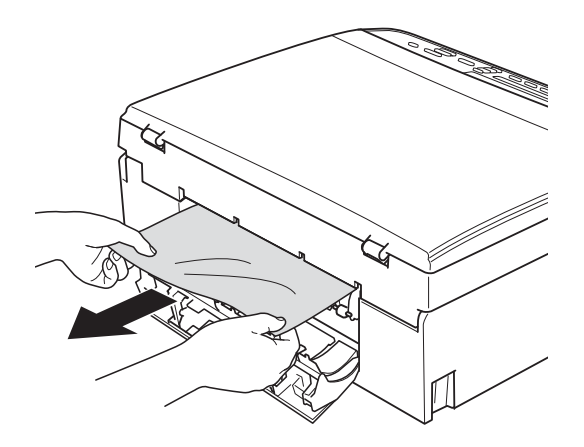

<span id="page-39-2"></span>c 關上卡紙清除蓋。 確保蓋子已正確關上。

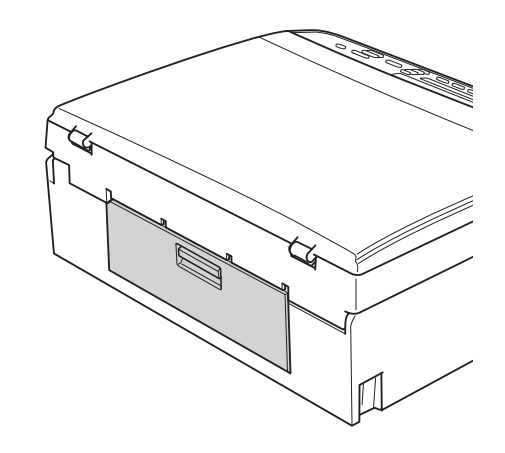

4 如果紙張支撐翼板被打開,請將 其關上,並關上紙張支撐板。將 紙匣從設備中完全拉出。

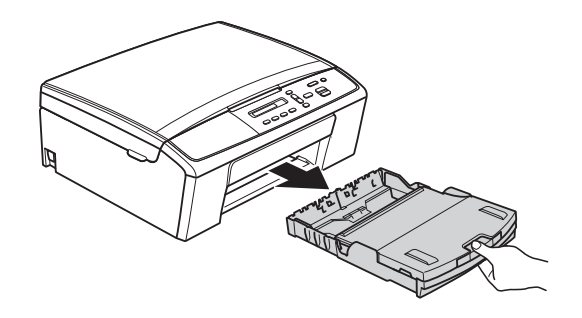

 $\overline{\phantom{a}}$  拉出卡住的紙張 $(1)$ 。

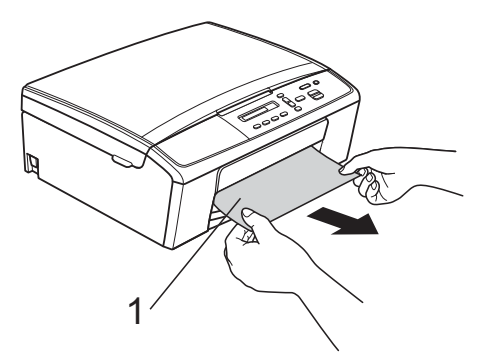

6 用雙手握住設備兩側的塑膠凸起 處,抬起掃描器面蓋 (1),直到其 牢固地鎖定在打開位置。

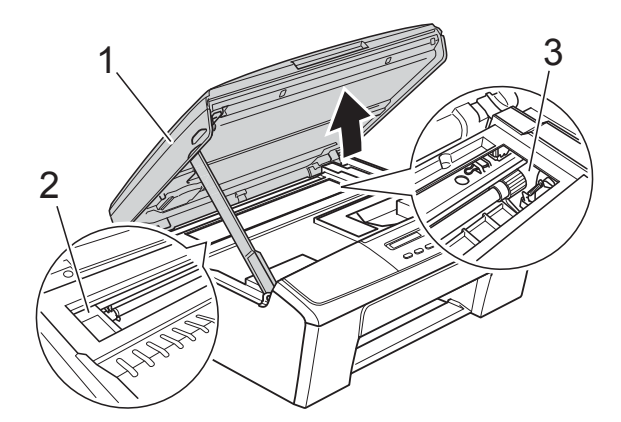

移動列印頭 (如有需要),以取出 該區域中的殘餘紙張。確保設備 內部角落 (2) 和 (3) 處沒有遺留卡 住的紙張。

### **4 重要事項**

- 如果紙張卡在列印頭下面,請拔掉 設備電源線插頭,然後移動列印頭 取出卡紙。
- 如果列印頭已移動至右角 ( 如圖所示 ), 您可能無法再移動列印頭。重新連接 電源線。按住停止 **/** 退出鍵,直到列印 頭移至中間位置。然後,拔掉設備電 源線插頭,取出紙張。

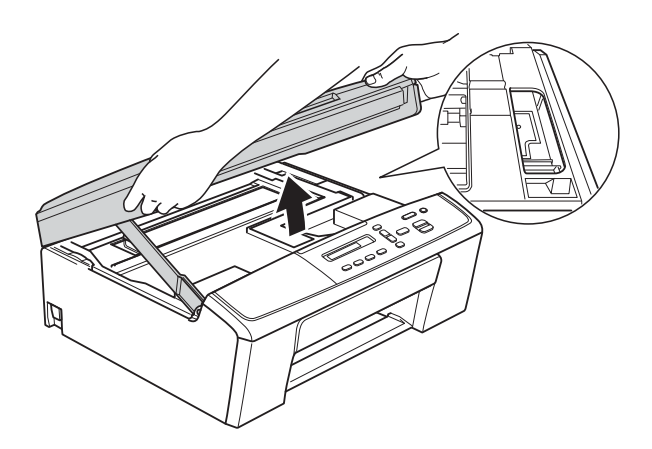

• 如果墨水濺到您的皮膚上,請立即 用肥皂和大量清水進行清洗。

■ 抬起掃描面蓋以釋放鎖定桿 (1)。 用雙手向下輕推掃描器面蓋支架 (2),並關上掃描器面蓋 (3)。

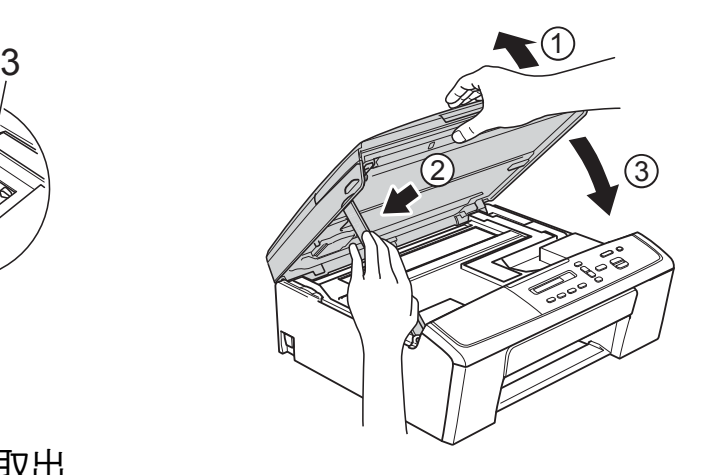

- 8 將紙匣完全推回設備。
- 8 紙匣安裝到位後,拉出紙張支撐 板 (1) 直到發出卡嗒聲, 然後展開 紙張支撐翼板 (2)。

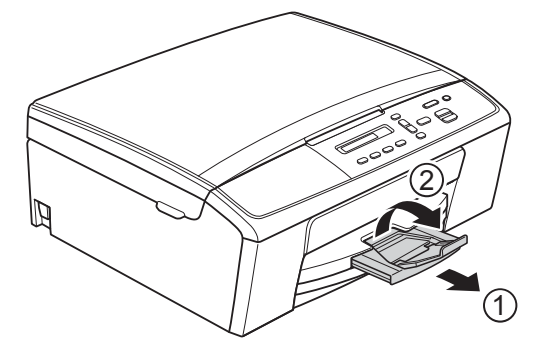

- **4 重要事項** 對於 Legal 紙張,請勿使用紙張支 撐翼板。
	- 10 重新連接電源線。

# <span id="page-41-0"></span>故障排除 **<sup>B</sup>**

如果您認為本設備有問題,請對照圖表進行檢查並遵循故障排除提示執行操作。 您可以自行輕鬆解決大多數的問題。如果您需要其他幫助,請瀏覽 Brother Solutions Center (Brother 解決方案中心 ) (<http://solutions.brother.com/>) 以獲取最 新的常見問答集和故障排除提示。

# <span id="page-41-1"></span>設備問題 **<sup>B</sup>**

### <span id="page-41-2"></span>列印

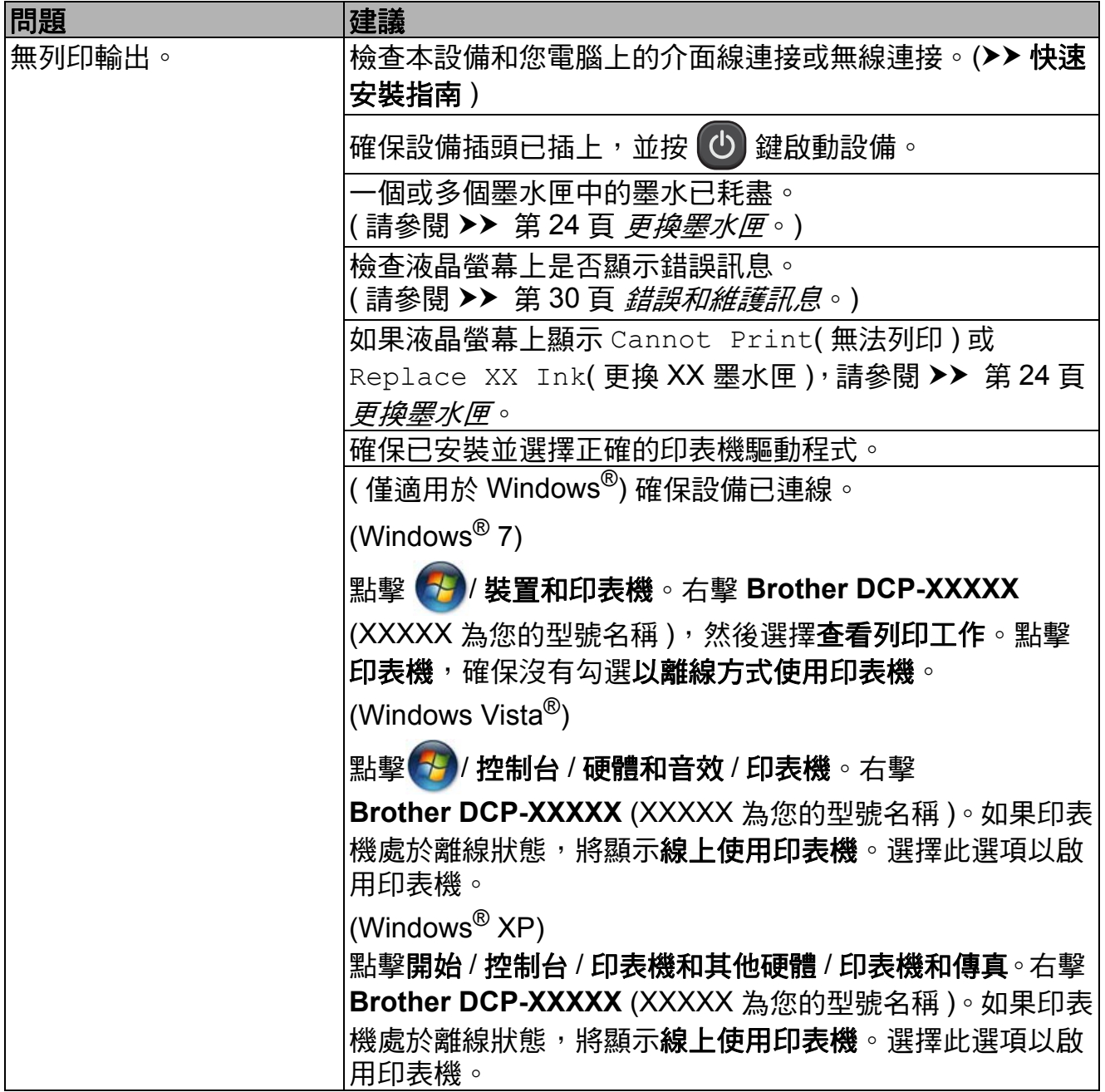

# 列印 **(** 繼續 **)**

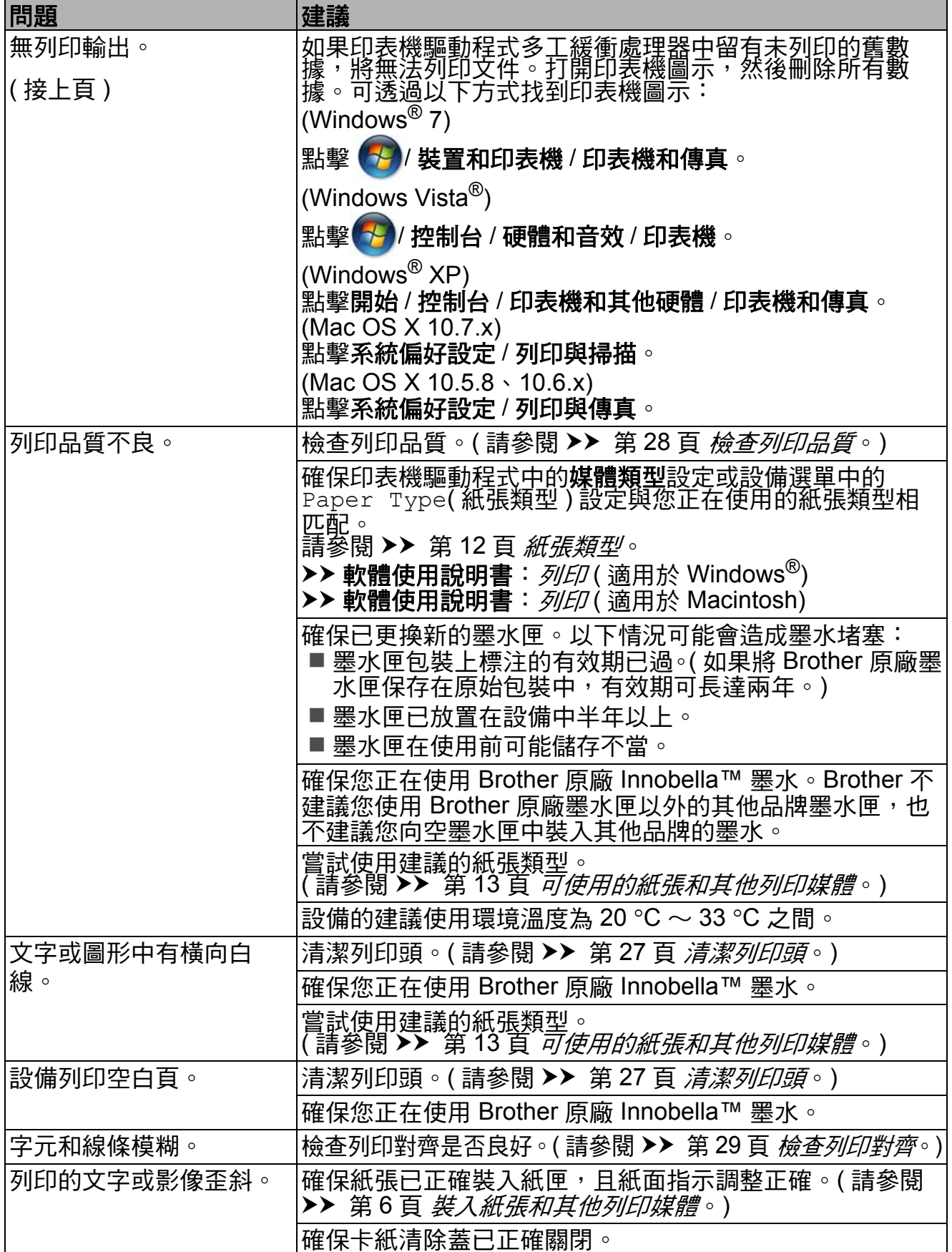

# 列印 **(** 繼續 **)**

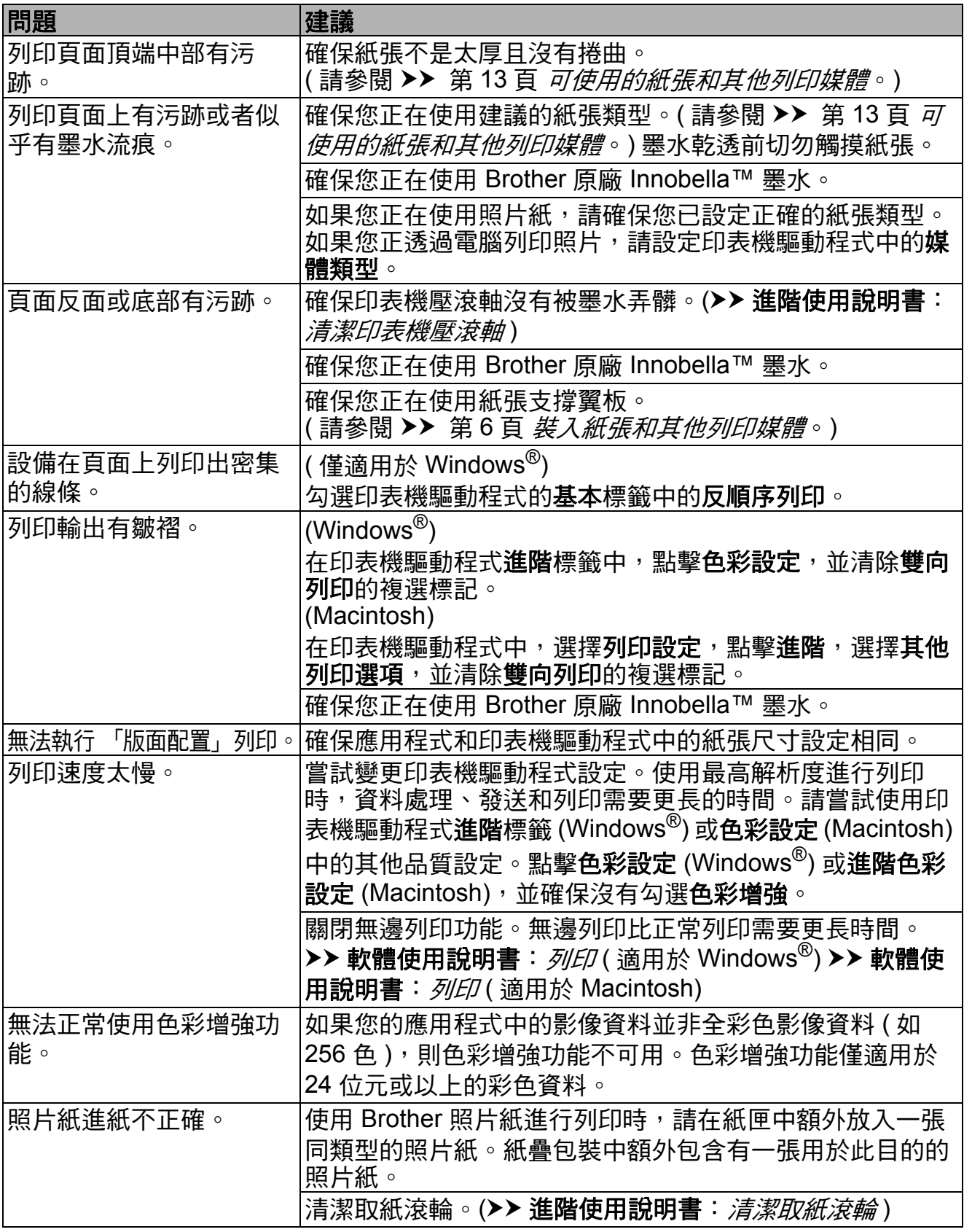

# 列印 **(** 繼續 **)**

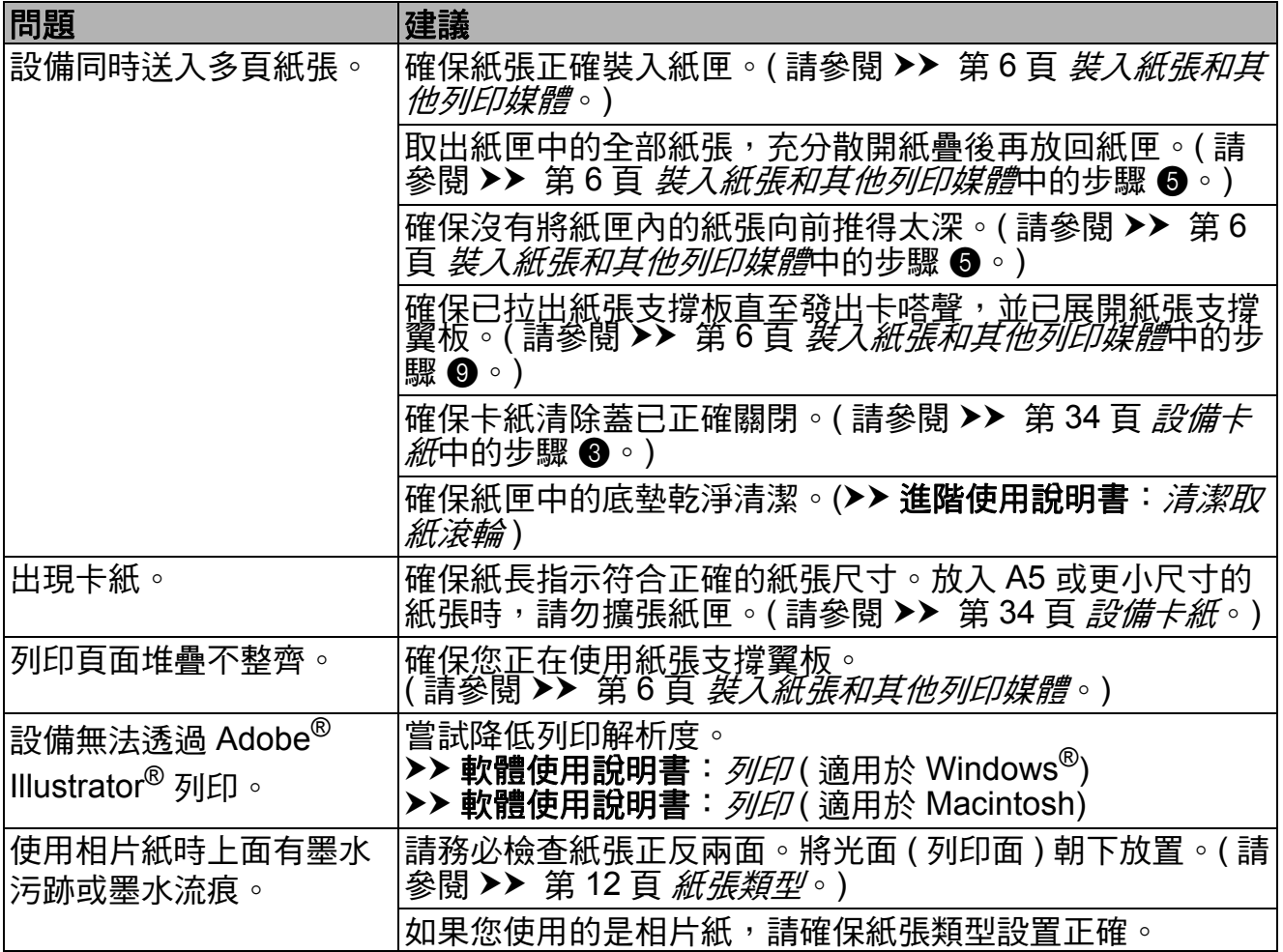

# <span id="page-44-2"></span>複印問題

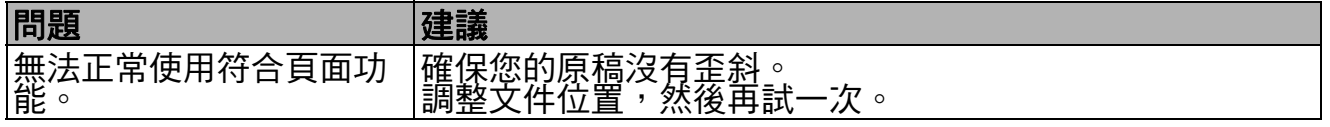

# <span id="page-44-0"></span>掃描問題

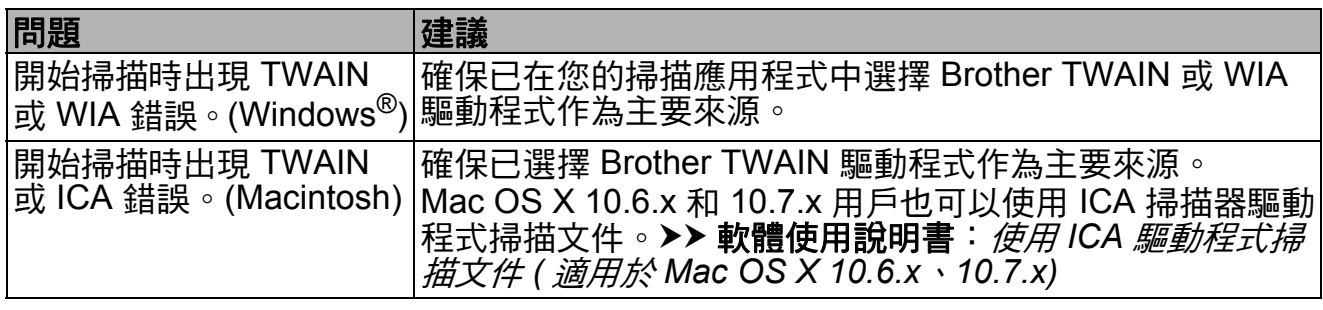

### <span id="page-44-1"></span>軟體問題

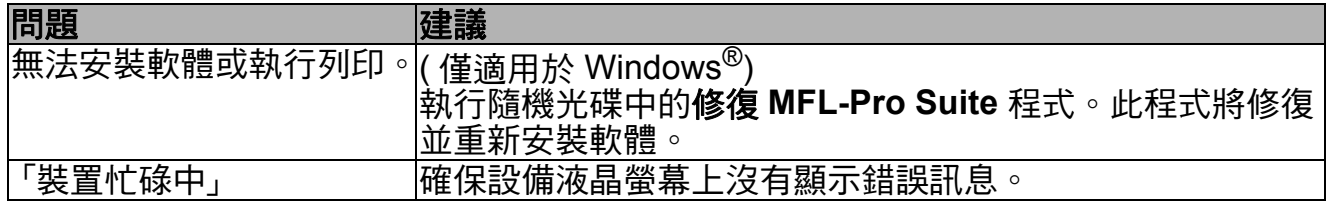

# 軟體問題 **(** 繼續 **)**

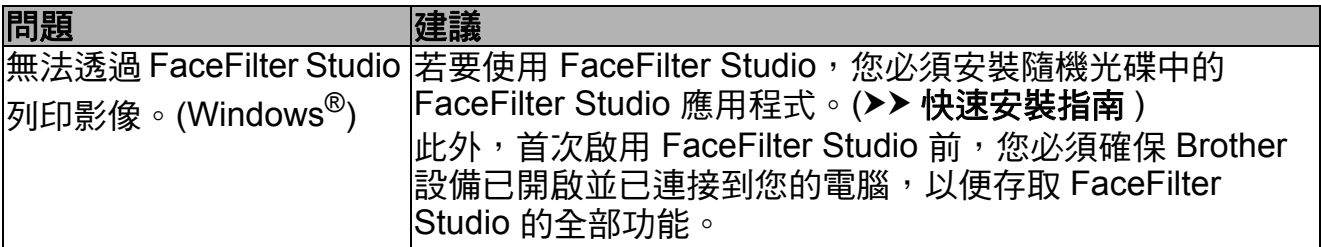

### <span id="page-45-0"></span>網路問題

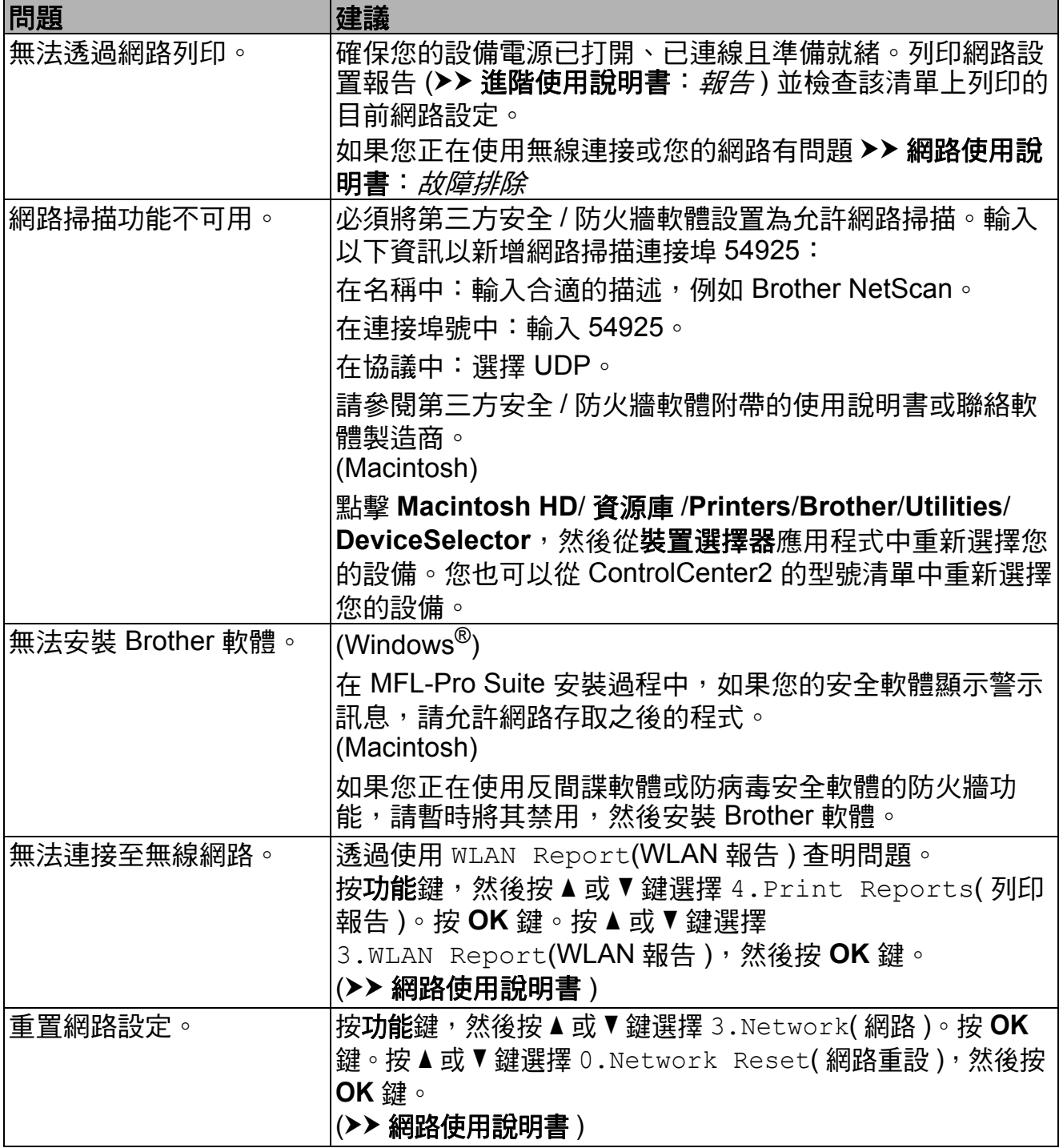

# <span id="page-46-0"></span>設備資訊 **<sup>B</sup>**

### <span id="page-46-1"></span>查看序號 **<sup>B</sup>**

您可以在液晶螢幕上查看設備的序 號。

1 按功能鍵。

- **2** 按 ▲ 或 ▼ 鍵選擇 5.Machine Info. ( 機器資訊 )。 按 **OK** 鍵。
- **3** 按▲或▼鍵選擇 1.Serial No. ( 序號 )。 按 **OK** 鍵。 液晶螢幕上將顯示設備的序號。
- d 按停止 **/** 退出鍵。

### <span id="page-46-2"></span>重置功能 **<sup>B</sup>**

可執行以下重置功能:

1 Network( 網路 )

您可以將印表伺服器的密碼、IP 位 址資訊等恢復為出廠預設設定。

2 All Settings( 所有設定 )

用於將所有設定恢復到出廠預設設 定。

Brother 強烈建議您移交或處置本 設備時執行此操作。

### <span id="page-46-3"></span>如何重置設備 **<sup>B</sup>**

- 1 按功能鍵。
- **2** 按▲或▼鍵選擇 0.Initial Setup ( 初始設定 )。 按 **OK** 鍵。
- **3** 按 ▲ 或 ▼ 鍵選擇 4.Reset ( 重置 )。 按 **OK** 鍵。
- **4** 按▲或▼鍵選擇重置類型 (1.Network( 網路 ) 或 2.All Settings( 所有設定 ))。 按 **OK** 鍵。
- **5 按 ▲ 鍵選擇 ▲ Reset(重置)。**
- **6** 按▲確認。

<span id="page-47-0"></span>選單和功能 **<sup>C</sup>**

# <span id="page-47-1"></span>螢幕程式設計 **<sup>C</sup>**

**C**

本設備設計獨特,讓您能夠方便地使 用功能鍵進行螢幕程式設計。程式設 計功能簡單易用,有助於您充分利用 設備提供的所有選單項目。

由於您是透過液晶螢幕執行程式設 計,所以我們製作了詳細的螢幕提 示,以幫助您更好地對您的設備進行 程式設計。您只需遵循螢幕上的提示 執行操作,便能完成選單項目和程式 設計選項的設置。

# <span id="page-47-2"></span>功能鍵 **<sup>C</sup>**

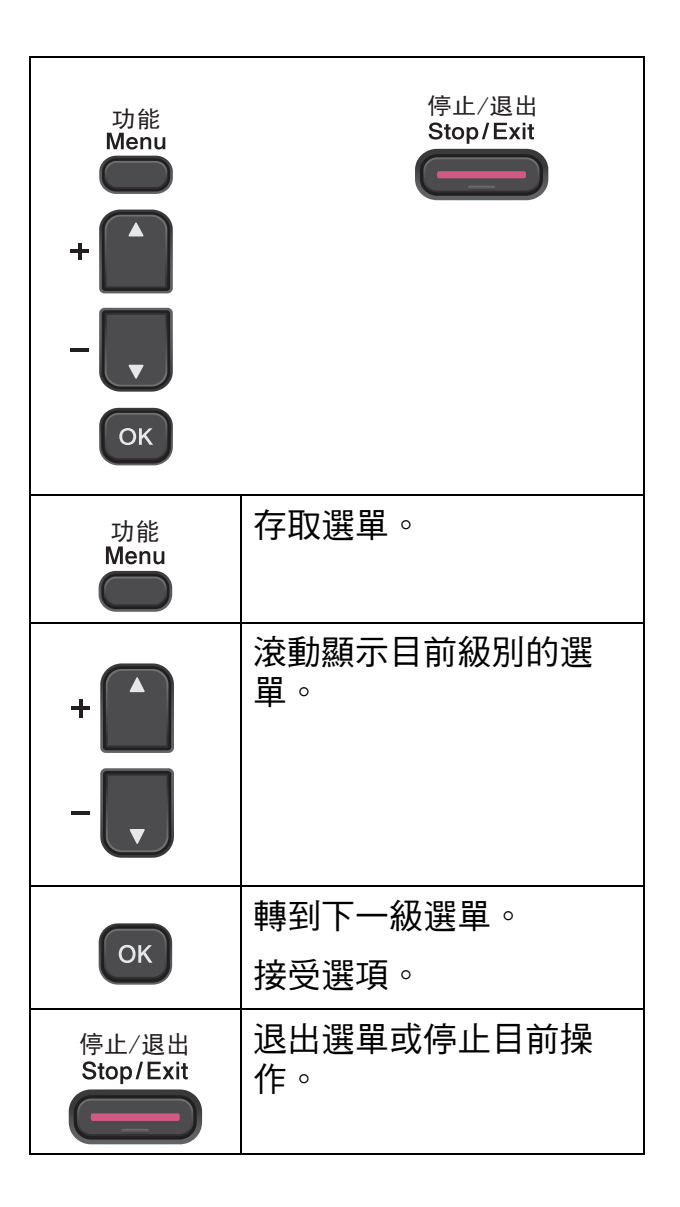

若要存取選單模式,請遵循以下步驟:

1 按功能鍵。

- 2 選擇一個選項。 透過按 ▲ 或 ▼ 鍵, 您可以快速滚 動瀏覽各級別選單以選擇所需選 項。
	- 1.Ink
	- 2.Copy

3.Network

4.Print Reports

5.Machine Info.

0.Initial Setup

- 8 當液晶螢幕上顯示您需要的選項 時,按 **OK** 鍵。 液晶螢幕上會顯示下一級選單。
- 4 按▲或▼鍵滾動選擇您想變更的 設定。 按 **OK** 鍵。
- **6** 按▲或▼鍵選擇您需要的選項。 按 **OK** 鍵。 液晶螢幕上將顯示 Accepted ( 接受 )。

f 按停止 **/** 退出鍵。

# <span id="page-49-0"></span>選單表 **<sup>C</sup>**

選單表將幫助您瞭解設備程式中的選單項目和項目選項。預設設定以粗體顯示, 並帶有星號。

### 功能 (□)

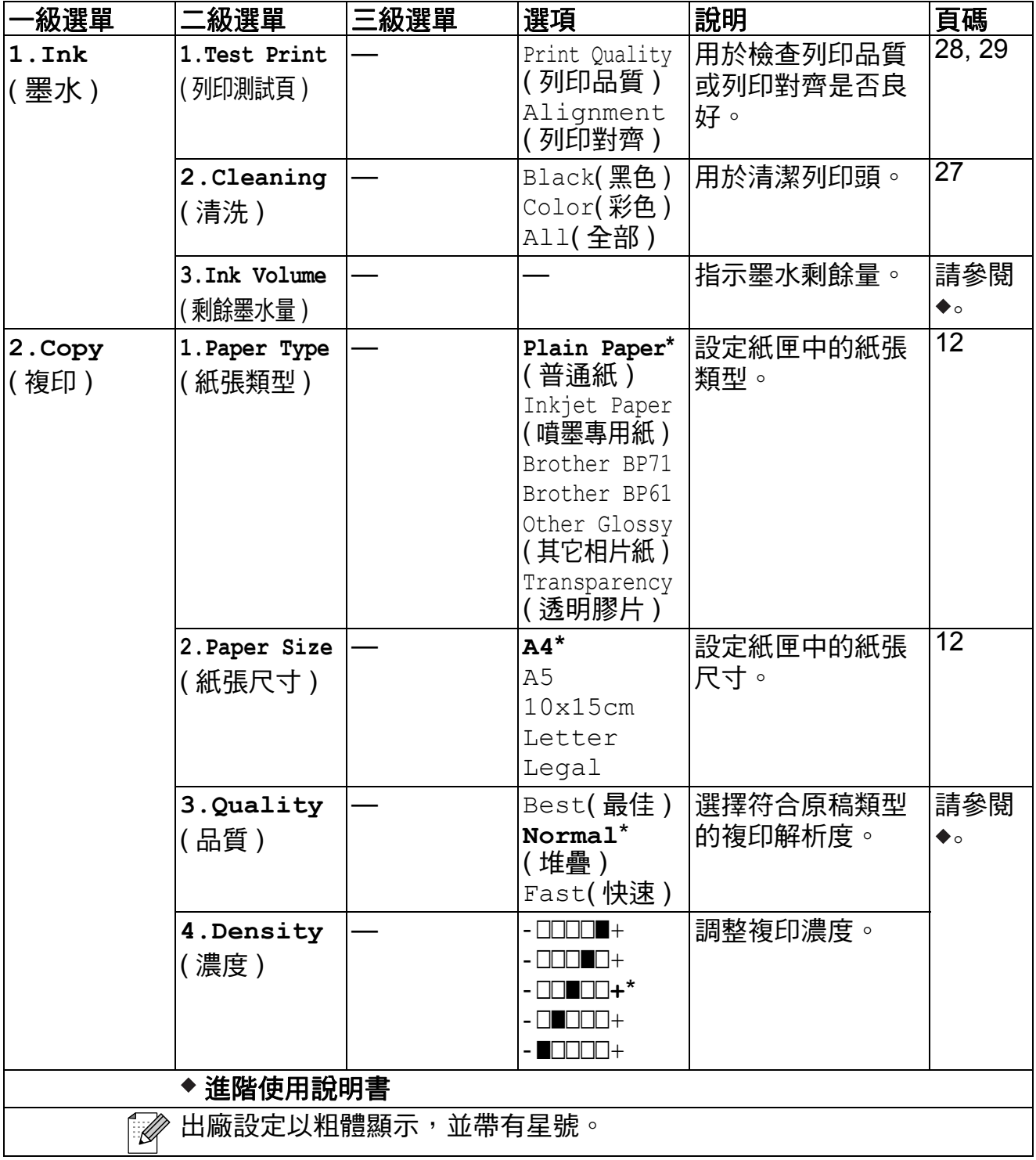

網路選單 **<sup>C</sup>**

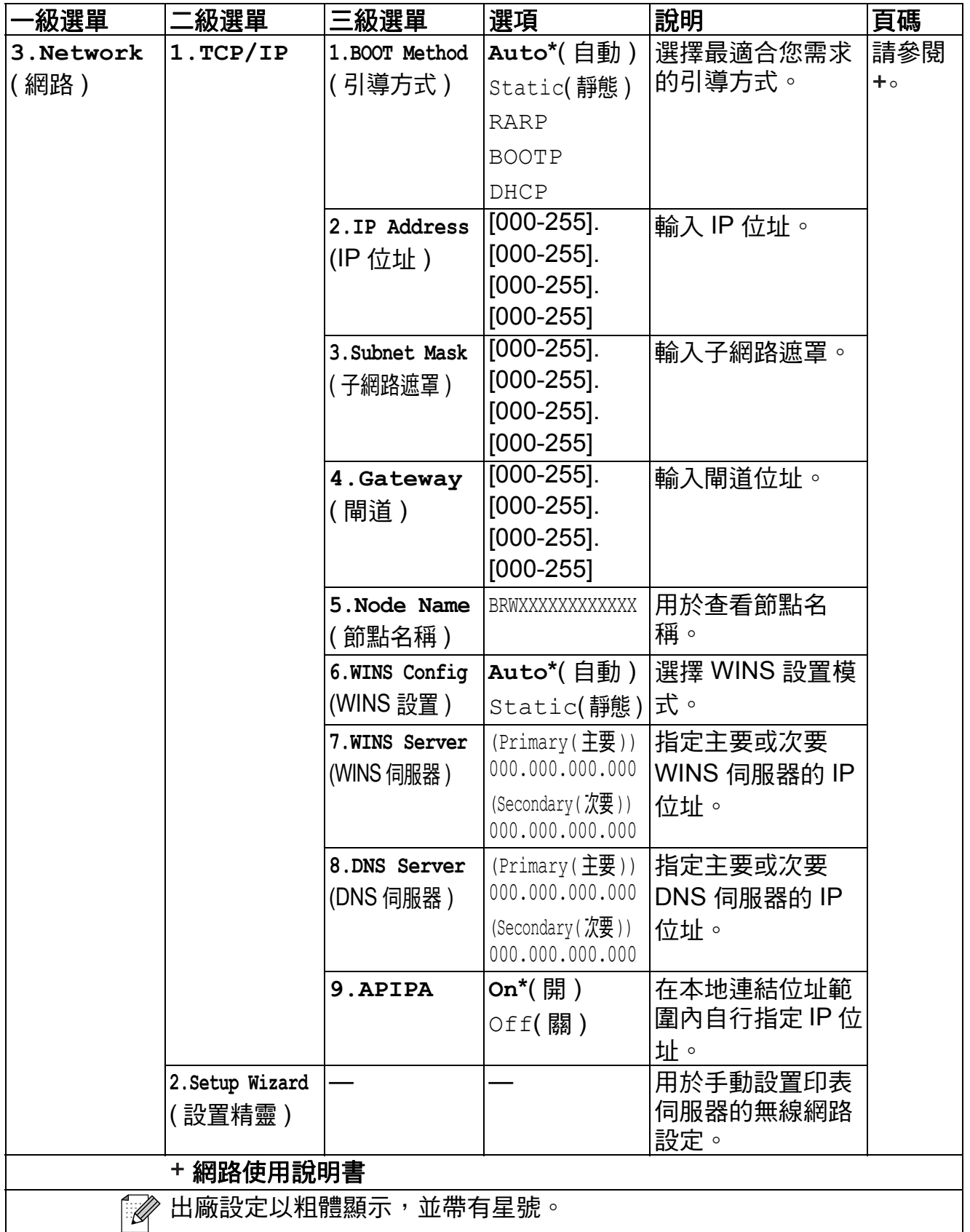

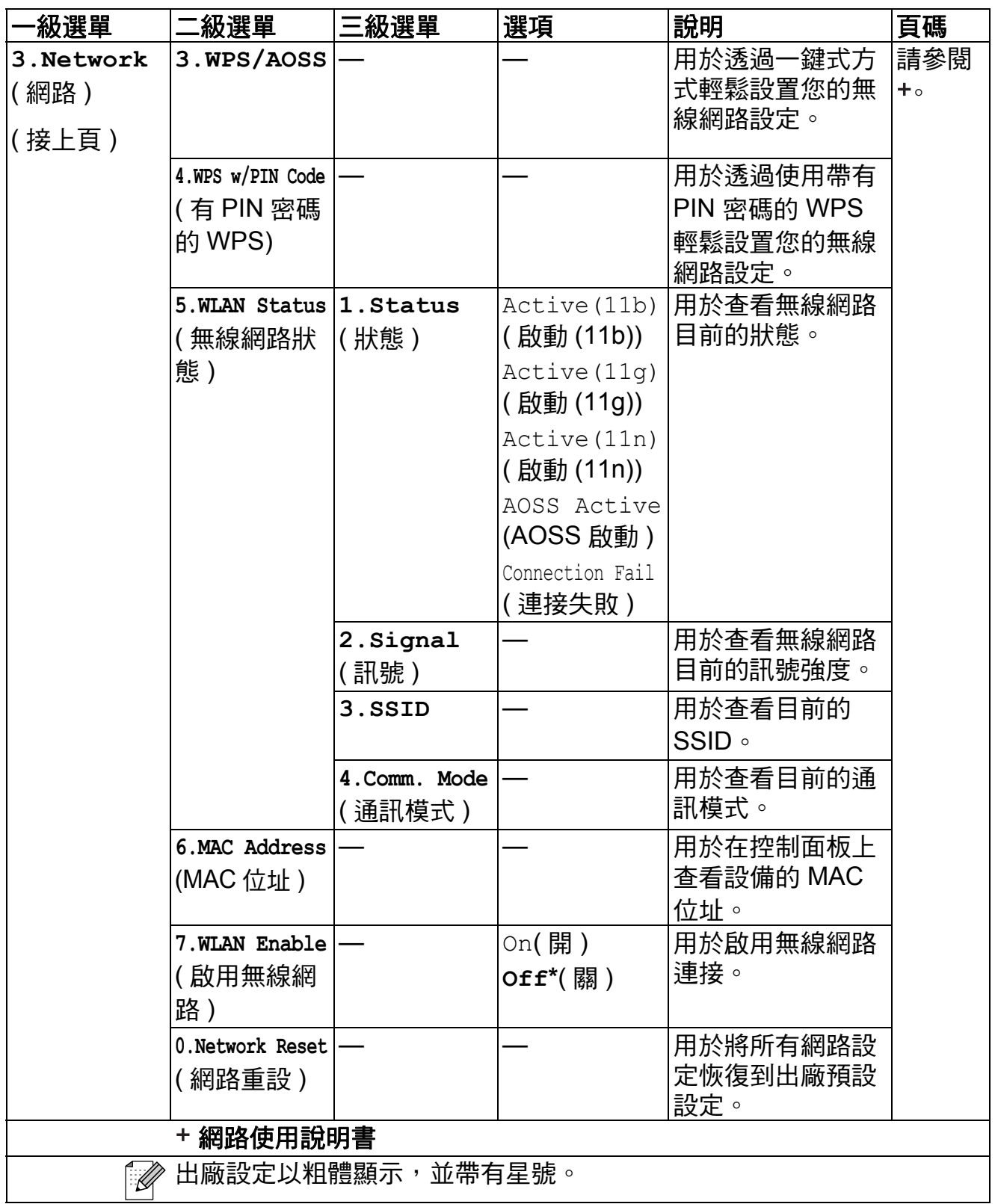

# 功能 **(** 接上頁 **) <sup>C</sup>**

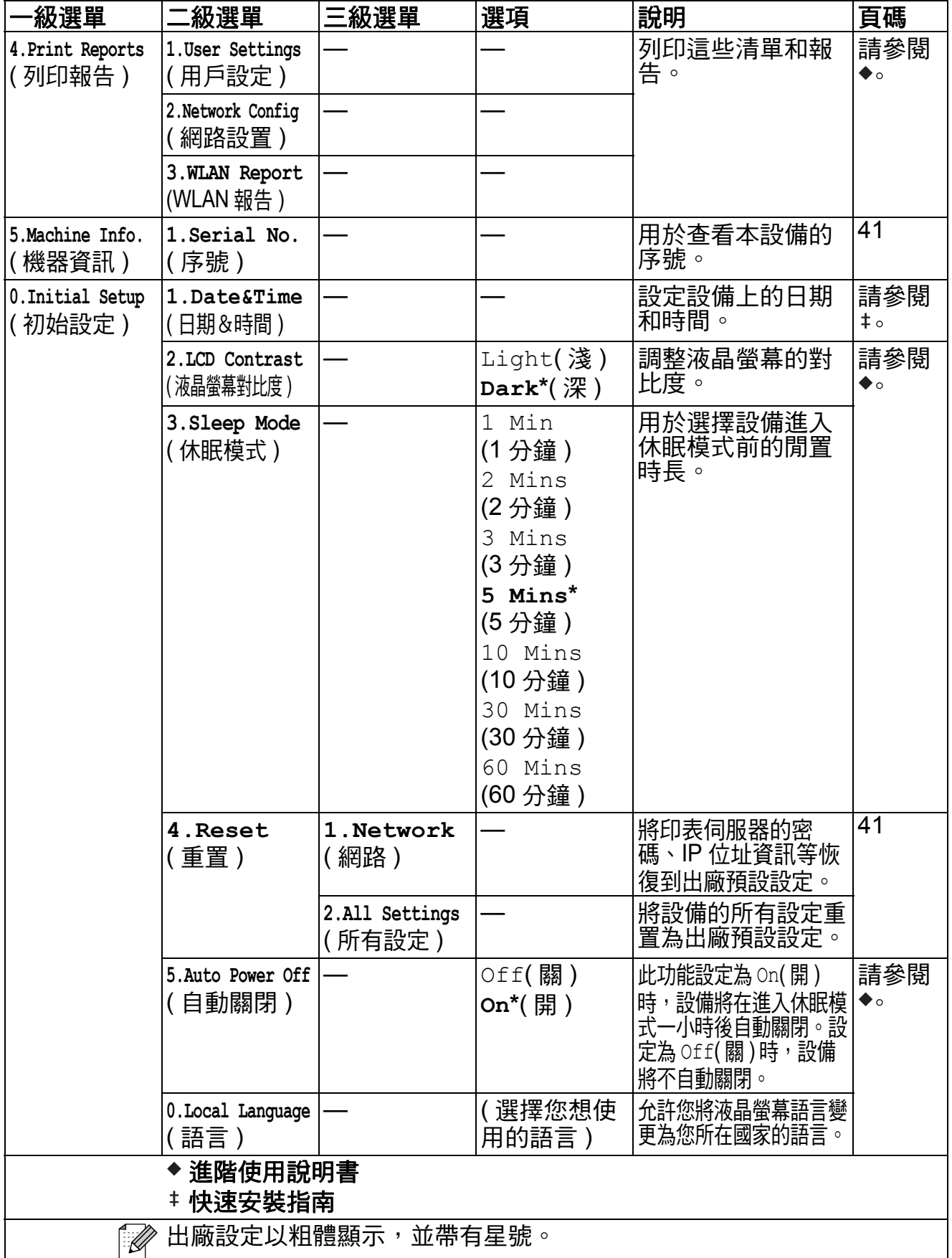

## 影印品質(■) (臨時設定)

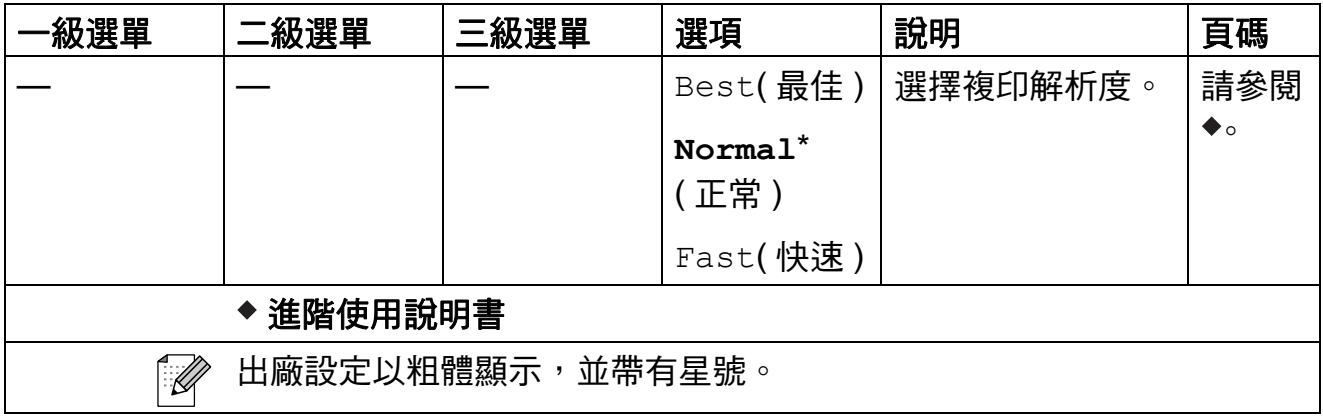

# 放大 **/** 縮小 **( ) (** 臨時設定 **) <sup>C</sup>**

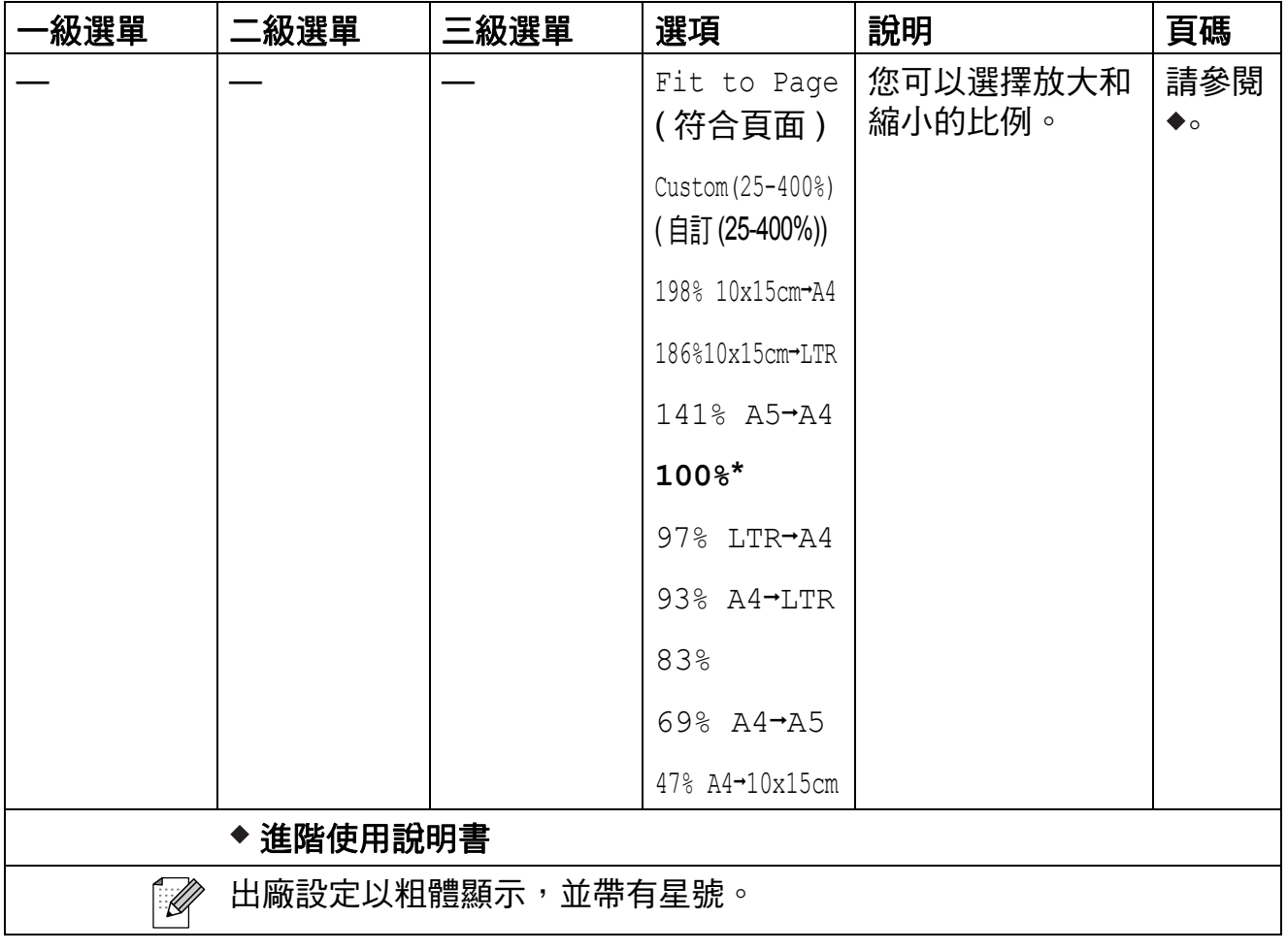

選單和功能

# 影印選項 (■) (臨時設定)

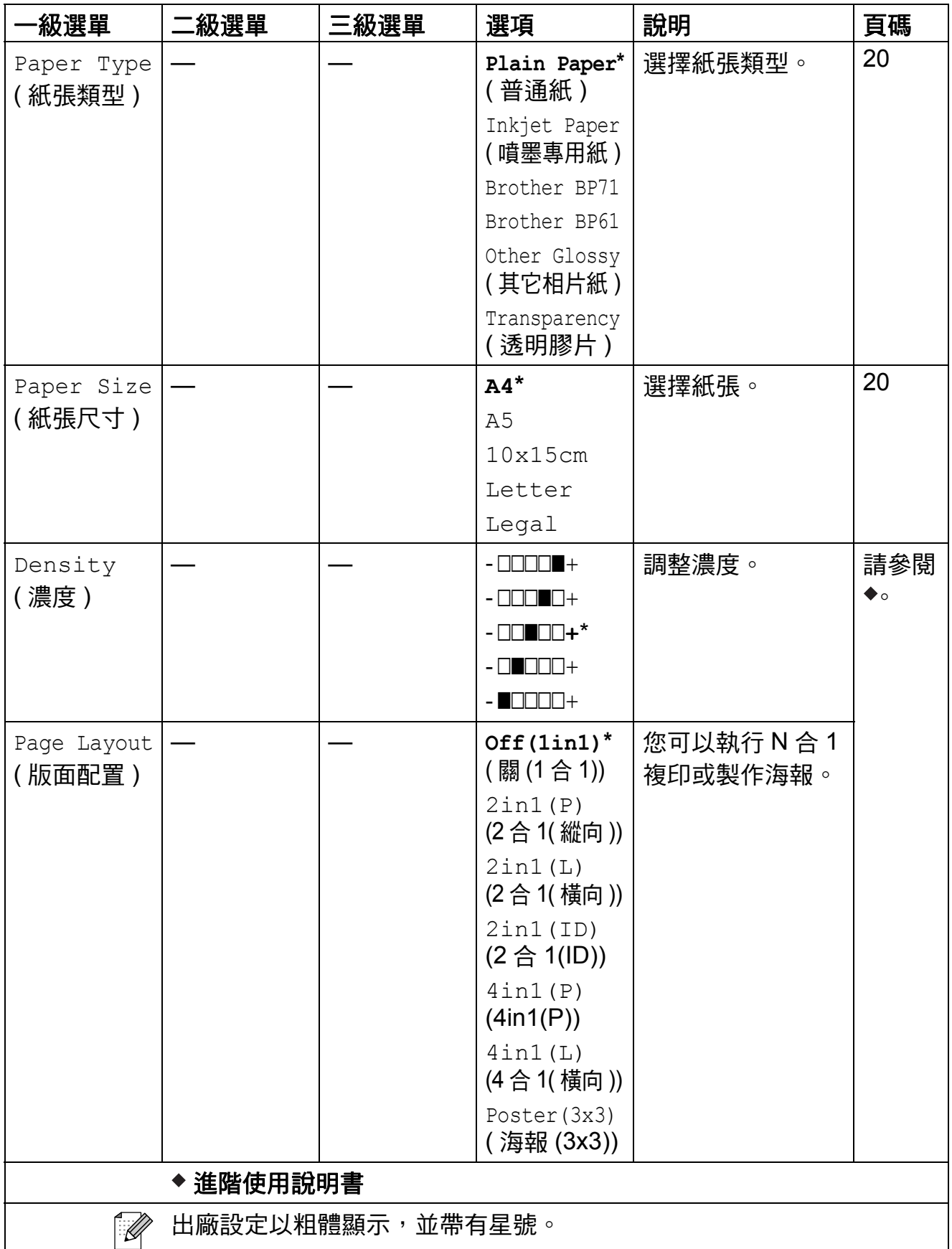

**C**

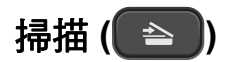

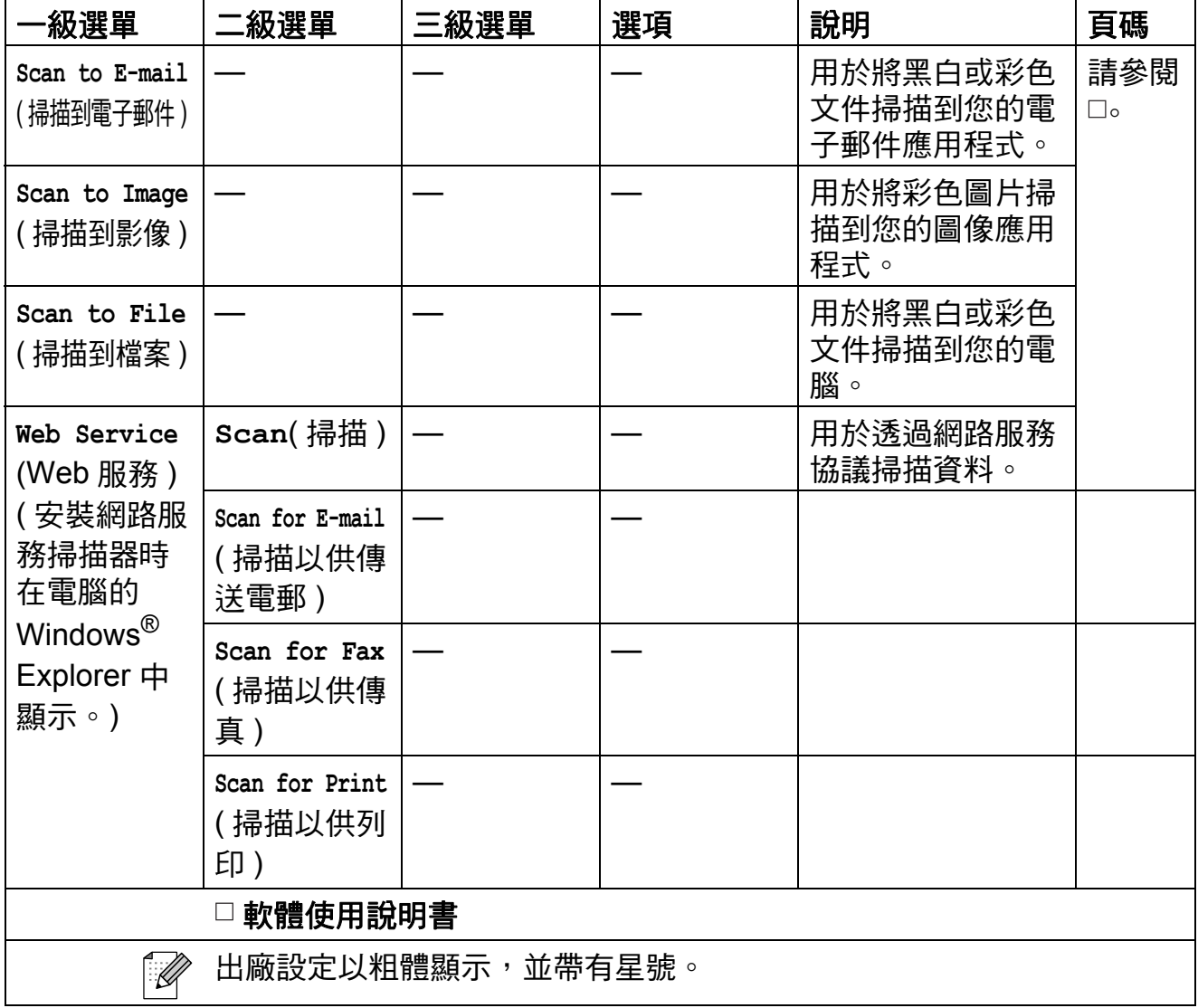

<span id="page-56-0"></span>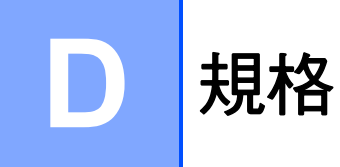

# <span id="page-56-1"></span>一般資訊 **<sup>D</sup>**

# 註釋

本章簡要介紹設備的規格。有關其他規格,請瀏覽<http://www.brother.com/>。

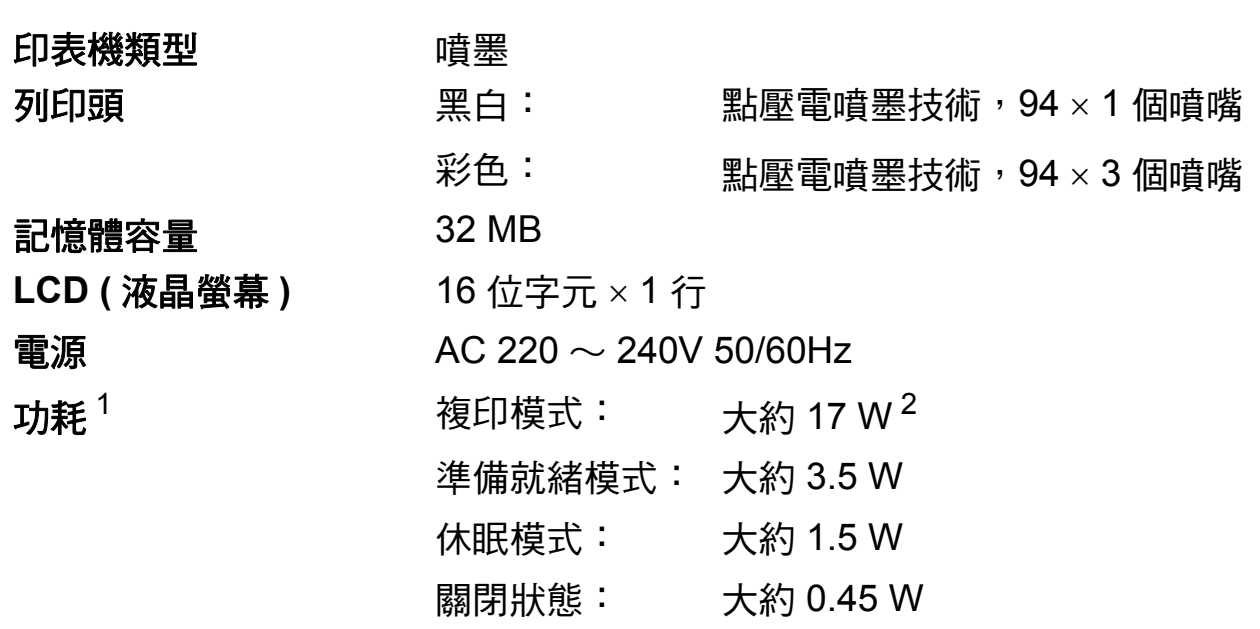

<span id="page-56-2"></span> $1$  當設備連接至 USB 介面時測得。

<span id="page-56-3"></span><sup>2</sup> 解析度:標準;原稿:ISO/IEC 24712 列印模式。

**D**

尺寸

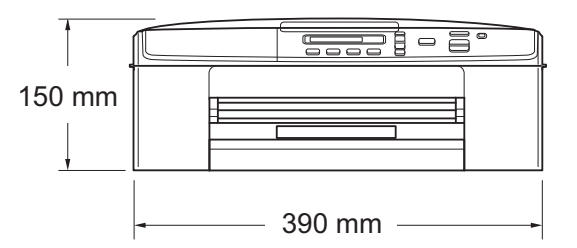

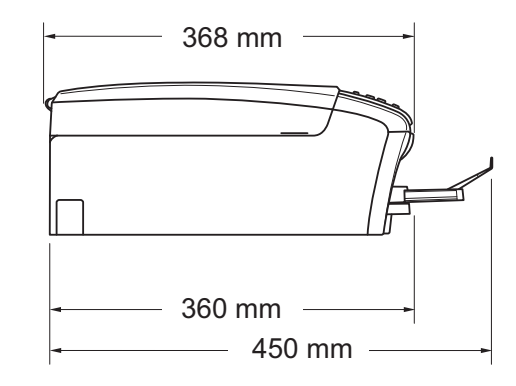

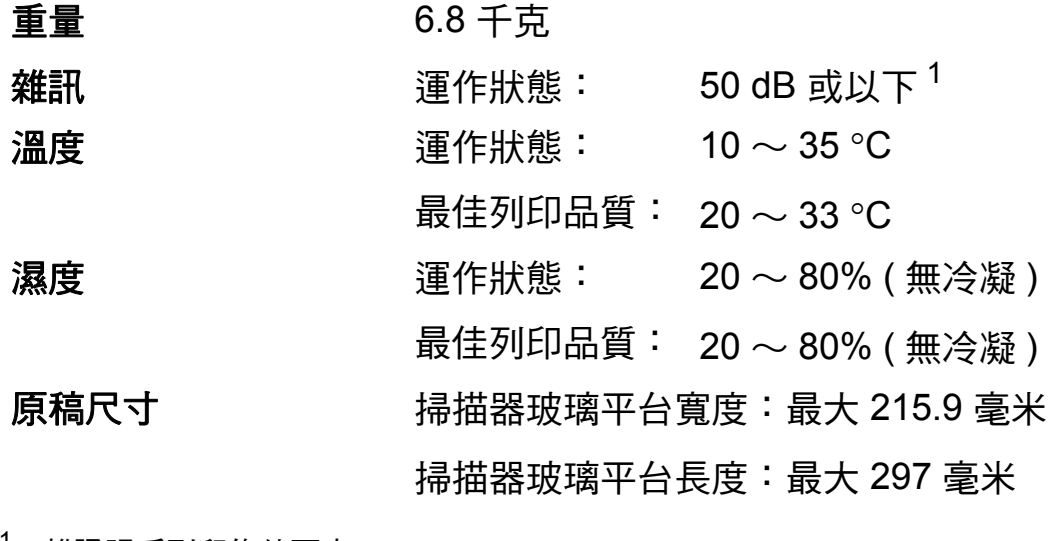

<span id="page-57-0"></span> $^1$  雜訊視乎列印條件而定。

## <span id="page-58-0"></span>列印媒體 **<sup>D</sup>**

### 紙張輸入 紙匣

■紙張類型:

普通紙、噴墨專用紙 ( 塗層紙 )、相片紙  $^1$  $^1$  和投影片  $^{12}$ 

■紙張尺寸:

A4、Executive、Letter、Legal、A5、A6、信封 ( 商品編 號 10、DL、C5、Monarch)、照片 10 × 15 厘米、照片 2L 1[3](#page-58-4) × 18 厘米和索引卡 127 × 203 毫米  $3$ 

寬度:98 毫米 ~ 215.9 毫米

長度:148 毫米 ~ 355.6 毫米

更多資訊,請參閱>>第16頁 [紙張重量、厚度和容量](#page-21-2)。

■紙匣最大容量:

大約 100 張 80 克 / 平方米的普通紙

 $\mathbf{\textit{\&}\#$ 大插出 最多 50 張 A4 尺寸的普通紙 ( 正面朝上列印輪出到紙匣蓋 )  $^1$  $^1$ 

- <span id="page-58-2"></span> $^{\rm 1}$  使用相片紙或投影片時,請在設備輸出列印頁後立即將其從紙匣蓋中取出,以免弄髒列印頁 面。
- <span id="page-58-6"></span><span id="page-58-3"></span><sup>2</sup> 請僅使用建議的投影片進行噴墨列印。
- <span id="page-58-4"></span><span id="page-58-1"></span>3 請參閱 >> 第 15 頁 *[各項操作的紙張類型和尺寸](#page-20-1)*。

# **複印** Download in the contract of the contract of the contract of the contract of the contract of the contract of

**彩色 / 黑白 マンチ マンチ 最 / 是 / 是** / **複印寬度 [1](#page-58-5) 204 毫米** 多份複印 不可性疊最多 99 頁 **解析度 いっきょう しゅうしょく ( 黑白 )** 

**放大 / 縮小 インスタック 25% ~ 400% ( 以 1% 為**單位增加或減少 )

■ 複印解析度:最高 1200 × 1200 dpi

( 彩色 )

■ 複印解析度:最高 600 × 1200 dpi

<span id="page-58-5"></span> $^{\text{\textregistered}}$  使用 A4 尺寸的紙張複印時。

**D**

# <span id="page-59-0"></span>掃描器 **<sup>D</sup>**

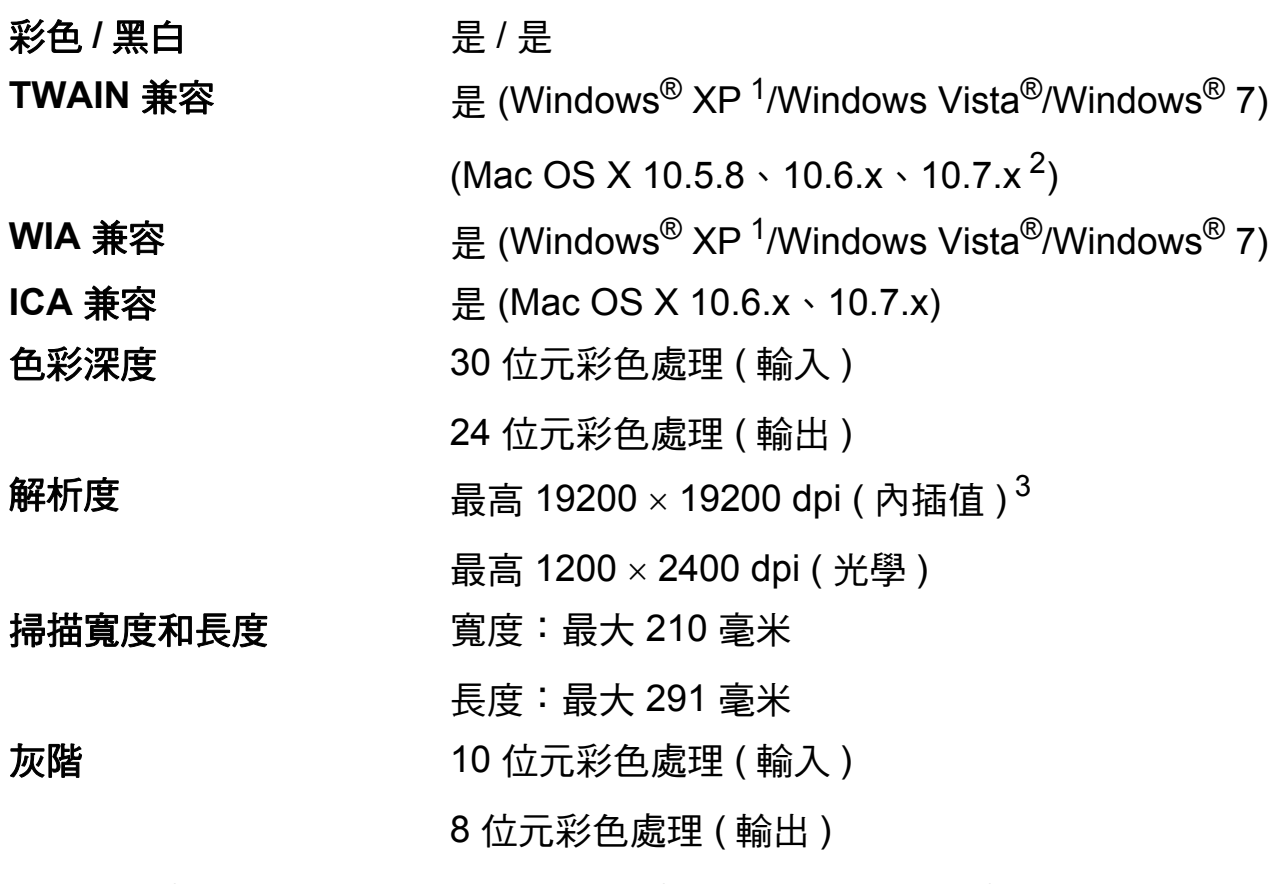

- <span id="page-59-4"></span><span id="page-59-1"></span> $1$  Windows® XP 在本使用說明書中指 Windows® XP 家庭版、Windows® XP 專業版和 Windows<sup>®</sup> XP 專業版 x64 版本。
- <span id="page-59-2"></span><sup>2</sup> 如需獲取適用於 Mac OS X 的最新驅動程式更新,請瀏覽<http://solutions.brother.com/>。
- <span id="page-59-3"></span>3 透過適用於 Windows<sup>®</sup> XP、Windows Vista<sup>®</sup> 和 Windows<sup>®</sup> 7 的 WIA 驅動程式進行掃描時,最 高解析度為 1200 × 1200 dpi (可以使用 Brother 掃描器公用程式選擇高達 19200 × 19200 dpi 的解析度 )。

# <span id="page-60-0"></span>印表機 **<sup>D</sup>**

解析度 最高 1200 6000 dpi

- 
- 
- 列印寬度 <sup>[1](#page-60-1)</sup> 204 毫米 [210 毫米 ( 無邊 )  $^{2}$ ] 無邊列印 $^{3}$  $^{3}$  $^{3}$   $\rightarrow$  A4、Letter、A6、照片 10 × 15 厘米、索引卡 127 × 203 毫米、照片 2L 13 × 18 厘米

### 列印速度 $4$

- <span id="page-60-1"></span> $1$  使用 A4 尺寸的紙張列印時。
- <span id="page-60-2"></span><sup>2</sup> 當無邊列印功能設定為開時。
- <span id="page-60-3"></span>3 請參閱 >> 第 15 頁 *[各項操作的紙張類型和尺寸](#page-20-1)*。
- <span id="page-60-4"></span>4 有關規格的詳細資訊,請瀏覽<http://www.brother.com/>。

**D**

# <span id="page-61-0"></span>介面 **<sup>D</sup>**

**USB**  $1^2$  $1^2$  **E** FERE THE RED 3.0 介面線。 無線區域網路 IEEE 802.11b/g/n ( 基礎架構模式 ) IEEE 802.11b (Ad-hoc 模式 )

<span id="page-61-2"></span> $^{\text{1}}$  本設備附有高速 USB 2.0 介面。您也可以將本設備連接到附有 USB 1.1 介面的電腦。

<span id="page-61-3"></span><span id="page-61-1"></span> $2\,\overline{7}$ 不支援第三方 USB 連接埠。

# **網路 DATE**

# 註釋

有關網路規格的更多資訊 >> 網路使用說明書

本設備支援無線網路列印和無線網路掃描<sup>[1](#page-61-4),</sup>也包括 Brother BRAdmin Light <sup>[2](#page-61-5)</sup> 網 路管理軟體。

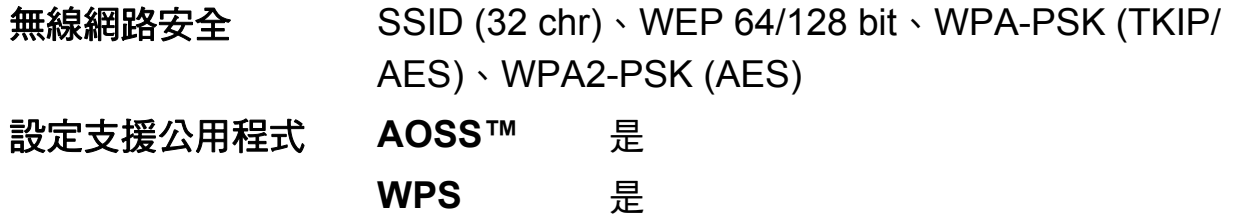

<span id="page-61-4"></span>1 請參閱 >> 第 57 頁 *[電腦要求](#page-62-1)*。

<span id="page-61-5"></span><sup>2</sup> 如果您需要更高級的印表機管理,可從<http://solutions.brother.com/> 下載最新版本的 Brother BRAdmin 專業版公用程式。

<span id="page-62-1"></span><span id="page-62-0"></span>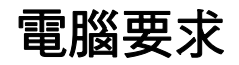

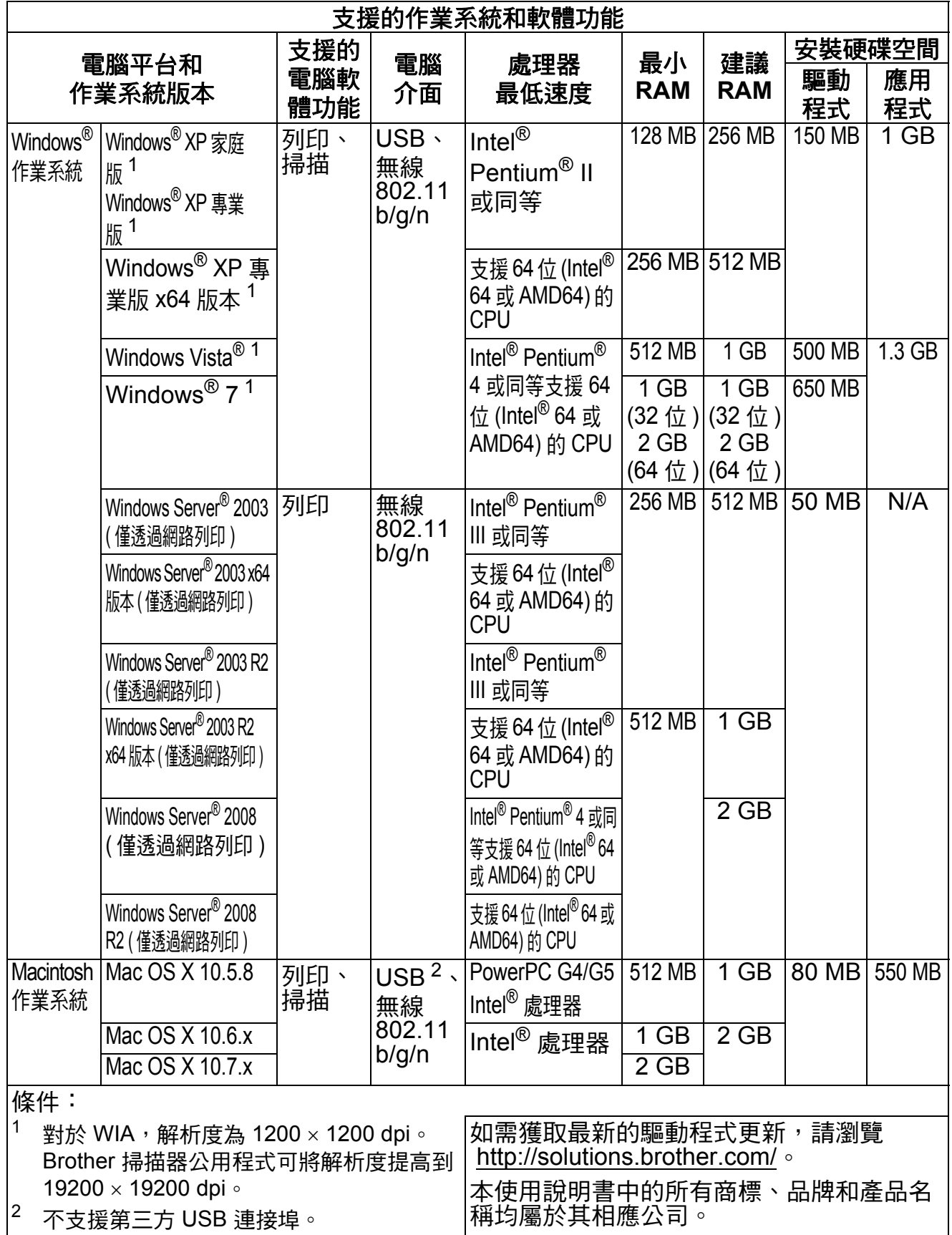

**D**

<span id="page-62-3"></span><span id="page-62-2"></span> $\overline{\phantom{a}}$ 

# <span id="page-63-0"></span>耗材 **<sup>D</sup>**

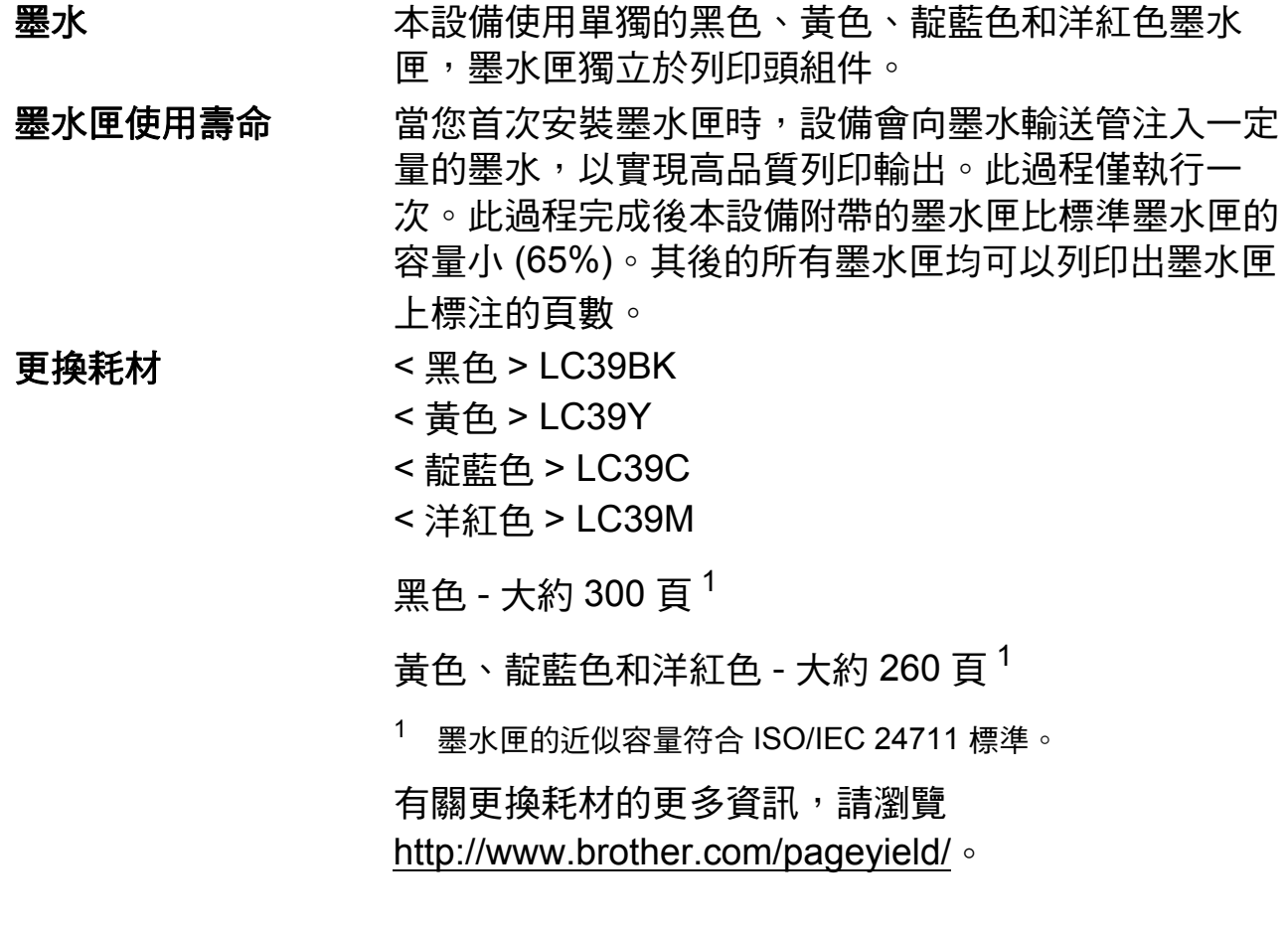

### <span id="page-63-2"></span><span id="page-63-1"></span>什麼是 **Innobella™?**

Innobella™ 是由 Brother 提供的一系列原廠耗 材。"Innobella™" 一詞取材自 「創新」和 "Bella" ( 意大利 語,意指 「美麗」),寓意以 「創新」的技術為您呈現 「美麗」和 「持久」的列印效果。

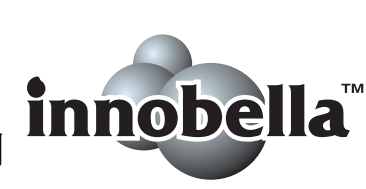

如果您想列印照片影像, Brother 建議您使用 Innobella™ 相片紙 (BP71 系列), 以實現高品質列印。透過配合使用 Innobella™ 墨水和紙張,您可以更輕鬆地實現絢麗多彩 的列印效果。

# E 索引

# <span id="page-64-0"></span>A

Apple Macintosh 請參閱軟體使用說明書。

### B

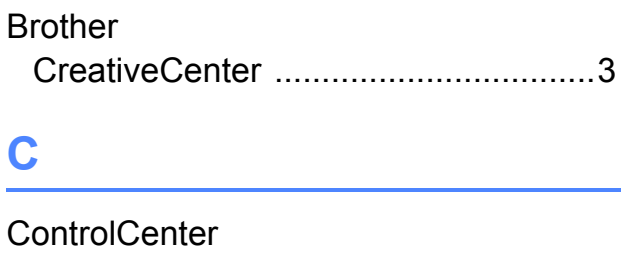

請參閱軟體使用說明書。

### L

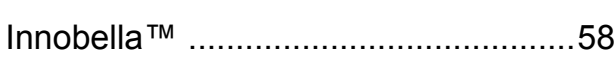

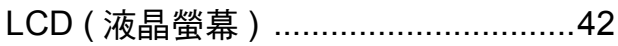

### M

Macintosh 請參閱軟體使用說明書。

### W

 $Windows<sup>®</sup>$ 請參閱軟體使用說明書。

### 五畫

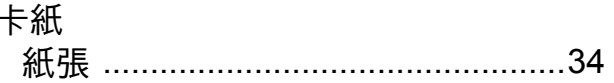

<u> 1980 - Jan Barat, prima po</u>

# 六畫

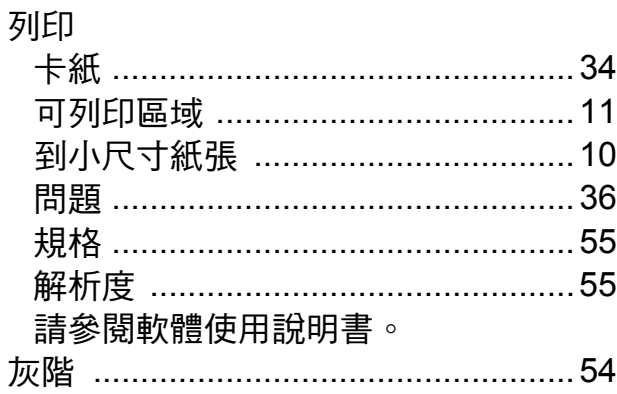

## 七

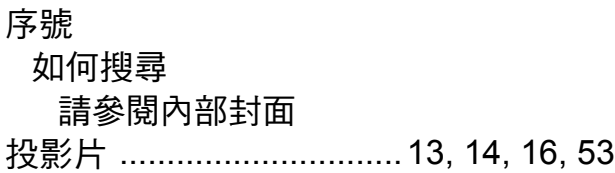

# 九畫

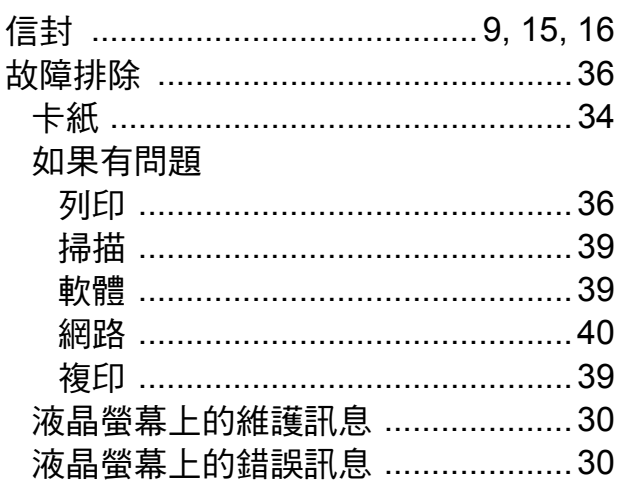

# 十畫

### 原稿

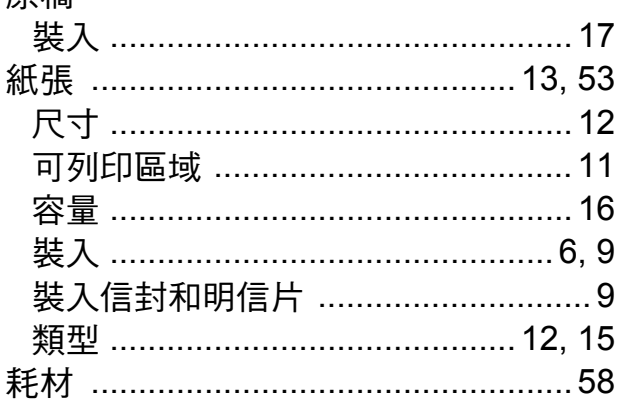

### 十一畫

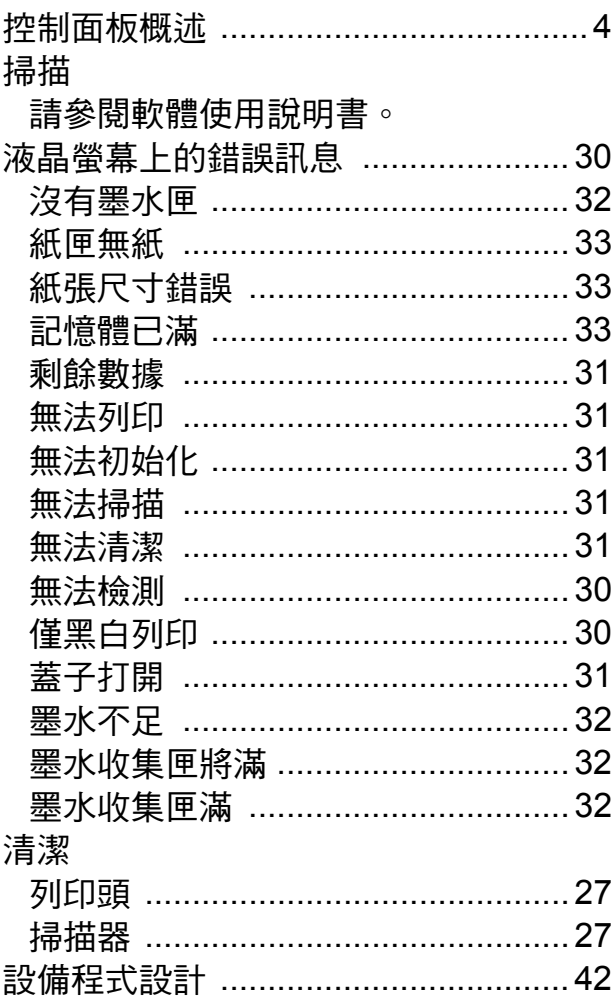

# 十二畫

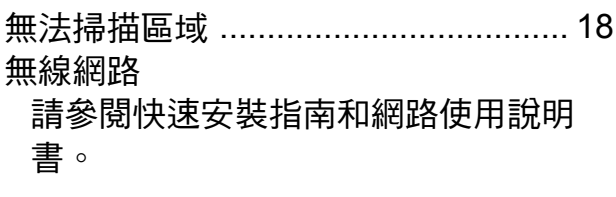

# 十三畫

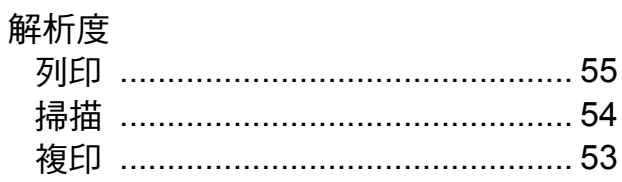

# 十四畫

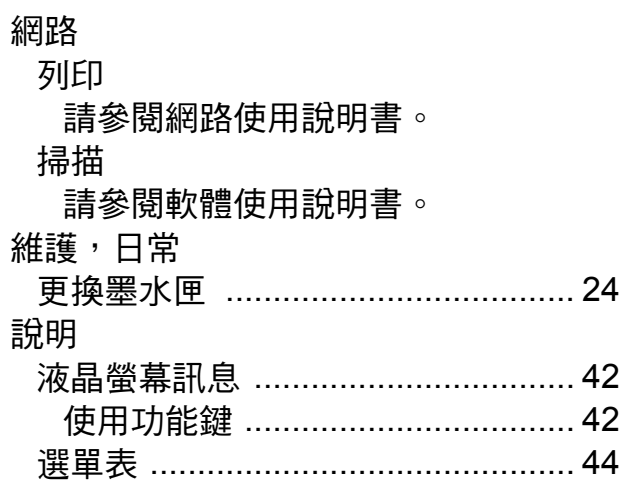

# 十五畫

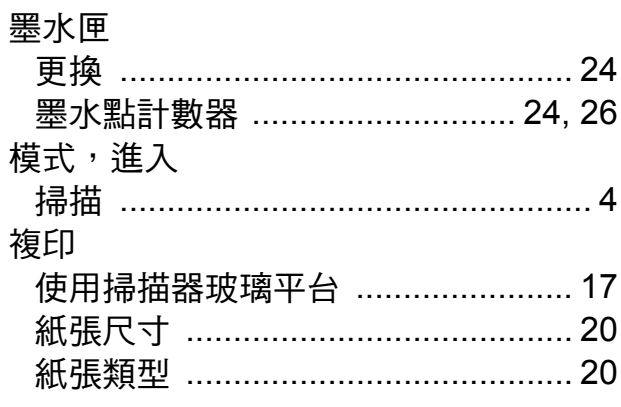

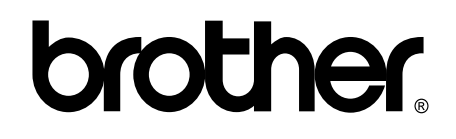

### 請瀏覽我們的全球網站: **<http://www.brother.com/>**

本設備僅允許在購買國使用。當地 Brother 公司或其經銷商僅為在該國購買的設備提供 技術支援。